Oracle® Communications Service Catalog and Design Design Studio Modeling Activation

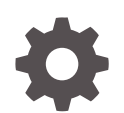

Release 8.0 F78570-01 September 2023

ORACLE

Oracle Communications Service Catalog and Design Design Studio Modeling Activation, Release 8.0

F78570-01

Copyright © 2023, Oracle and/or its affiliates.

This software and related documentation are provided under a license agreement containing restrictions on use and disclosure and are protected by intellectual property laws. Except as expressly permitted in your license agreement or allowed by law, you may not use, copy, reproduce, translate, broadcast, modify, license, transmit, distribute, exhibit, perform, publish, or display any part, in any form, or by any means. Reverse engineering, disassembly, or decompilation of this software, unless required by law for interoperability, is prohibited.

The information contained herein is subject to change without notice and is not warranted to be error-free. If you find any errors, please report them to us in writing.

If this is software, software documentation, data (as defined in the Federal Acquisition Regulation), or related documentation that is delivered to the U.S. Government or anyone licensing it on behalf of the U.S. Government, then the following notice is applicable:

U.S. GOVERNMENT END USERS: Oracle programs (including any operating system, integrated software, any programs embedded, installed, or activated on delivered hardware, and modifications of such programs) and Oracle computer documentation or other Oracle data delivered to or accessed by U.S. Government end users are "commercial computer software," "commercial computer software documentation," or "limited rights data" pursuant to the applicable Federal Acquisition Regulation and agency-specific supplemental regulations. As such, the use, reproduction, duplication, release, display, disclosure, modification, preparation of derivative works, and/or adaptation of i) Oracle programs (including any operating system, integrated software, any programs embedded, installed, or activated on delivered hardware, and modifications of such programs), ii) Oracle computer documentation and/or iii) other Oracle data, is subject to the rights and limitations specified in the license contained in the applicable contract. The terms governing the U.S. Government's use of Oracle cloud services are defined by the applicable contract for such services. No other rights are granted to the U.S. Government.

This software or hardware is developed for general use in a variety of information management applications. It is not developed or intended for use in any inherently dangerous applications, including applications that may create a risk of personal injury. If you use this software or hardware in dangerous applications, then you shall be responsible to take all appropriate fail-safe, backup, redundancy, and other measures to ensure its safe use. Oracle Corporation and its affiliates disclaim any liability for any damages caused by use of this software or hardware in dangerous applications.

Oracle®, Java, and MySQL are registered trademarks of Oracle and/or its affiliates. Other names may be trademarks of their respective owners.

Intel and Intel Inside are trademarks or registered trademarks of Intel Corporation. All SPARC trademarks are used under license and are trademarks or registered trademarks of SPARC International, Inc. AMD, Epyc, and the AMD logo are trademarks or registered trademarks of Advanced Micro Devices. UNIX is a registered trademark of The Open Group.

This software or hardware and documentation may provide access to or information about content, products, and services from third parties. Oracle Corporation and its affiliates are not responsible for and expressly disclaim all warranties of any kind with respect to third-party content, products, and services unless otherwise set forth in an applicable agreement between you and Oracle. Oracle Corporation and its affiliates will not be responsible for any loss, costs, or damages incurred due to your access to or use of third-party content, products, or services, except as set forth in an applicable agreement between you and Oracle.

# **Contents**

### [Preface](#page-7-0)

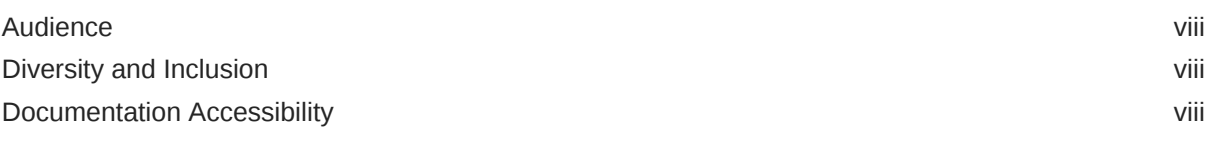

### 1 [Getting Started with Design Studio for ASAP](#page-8-0)

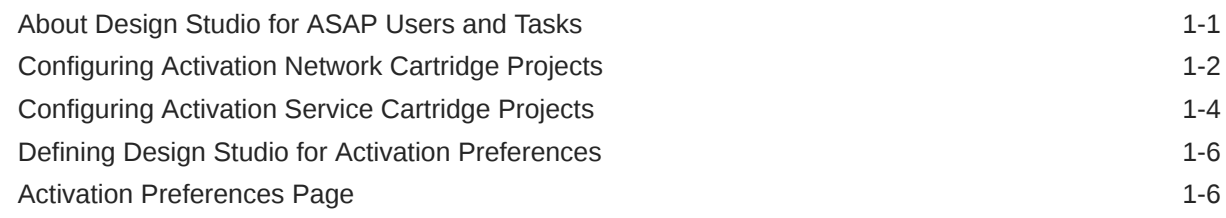

### 2 [Working with Activation Cartridge Projects](#page-16-0)

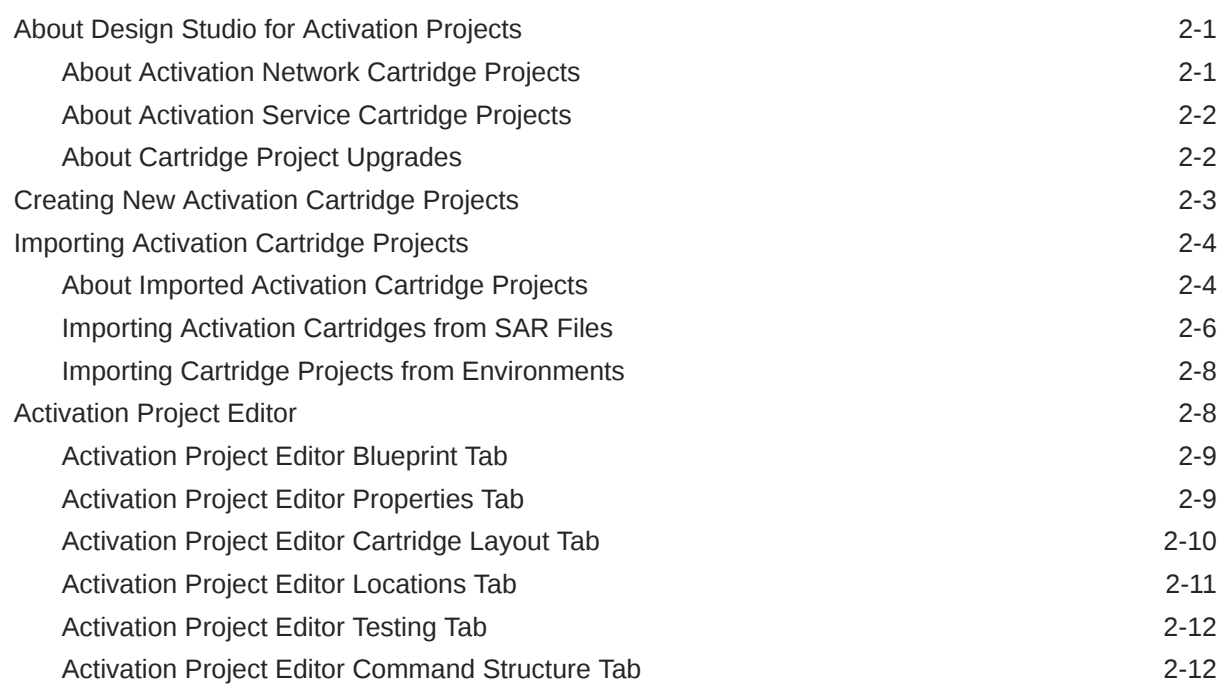

# 3 [Modeling Activation Cartridge Project Data](#page-29-0)

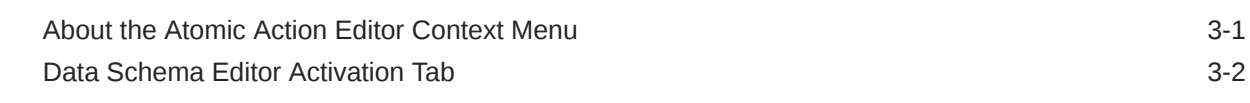

### 4 [Modeling ASAP Services](#page-31-0)

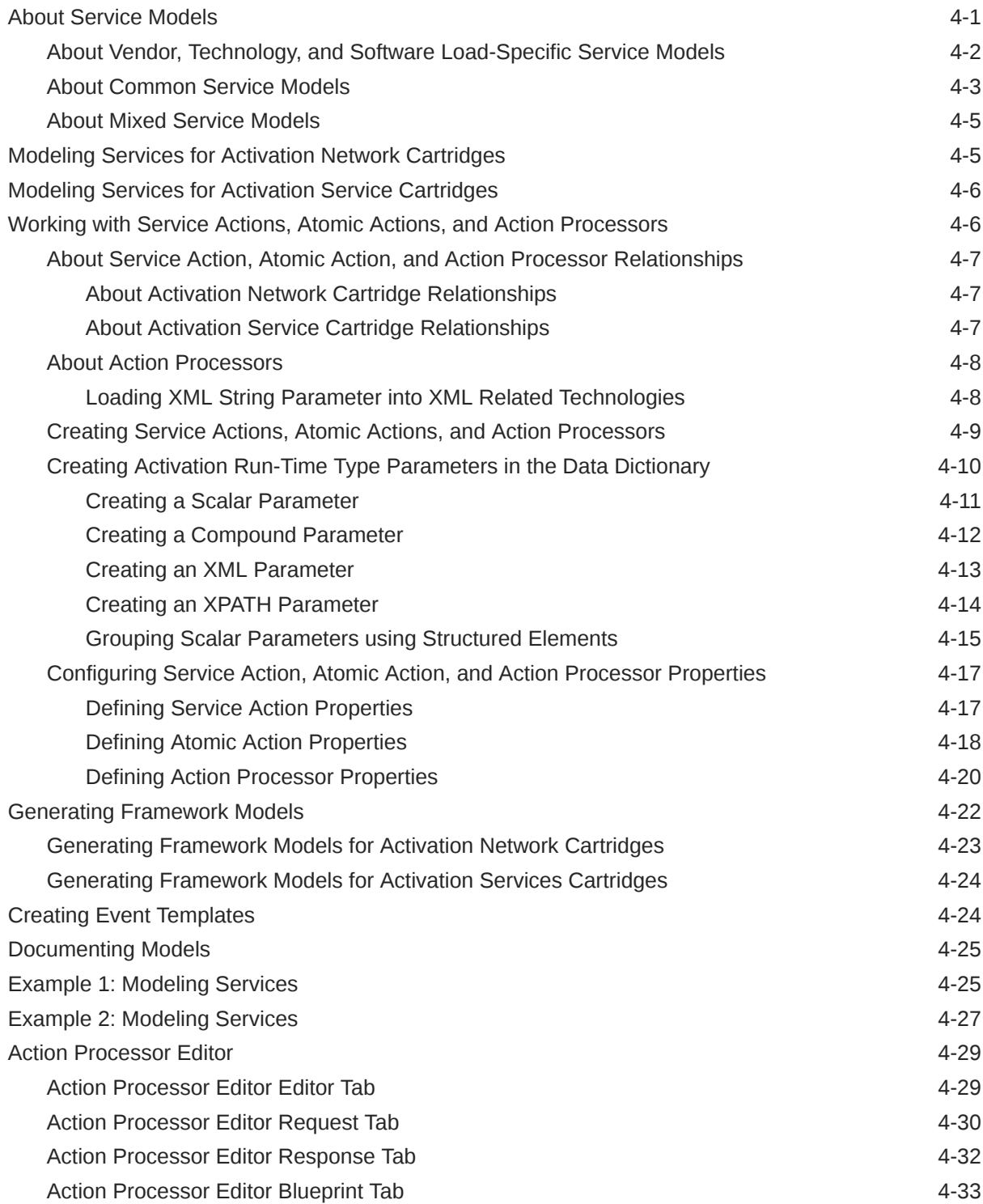

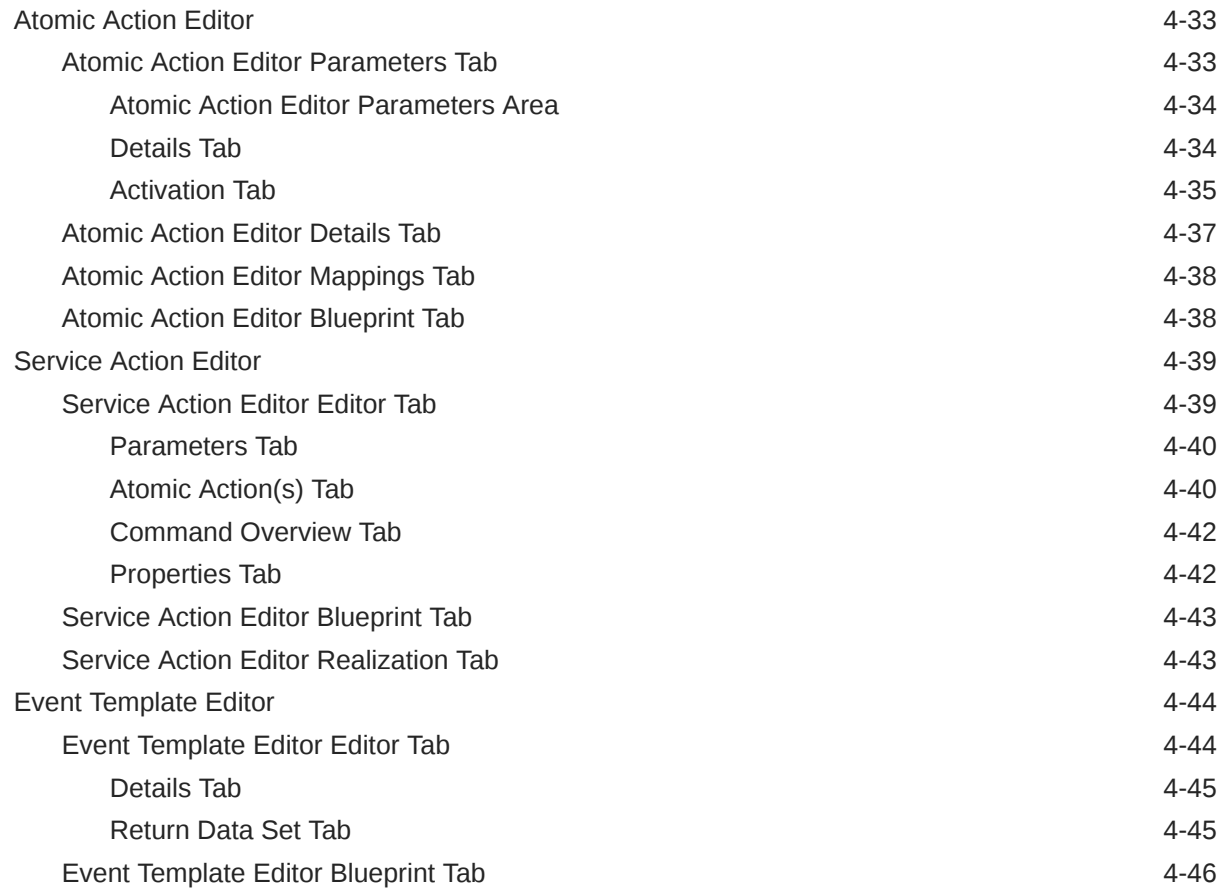

# 5 [Modeling Entities](#page-77-0)

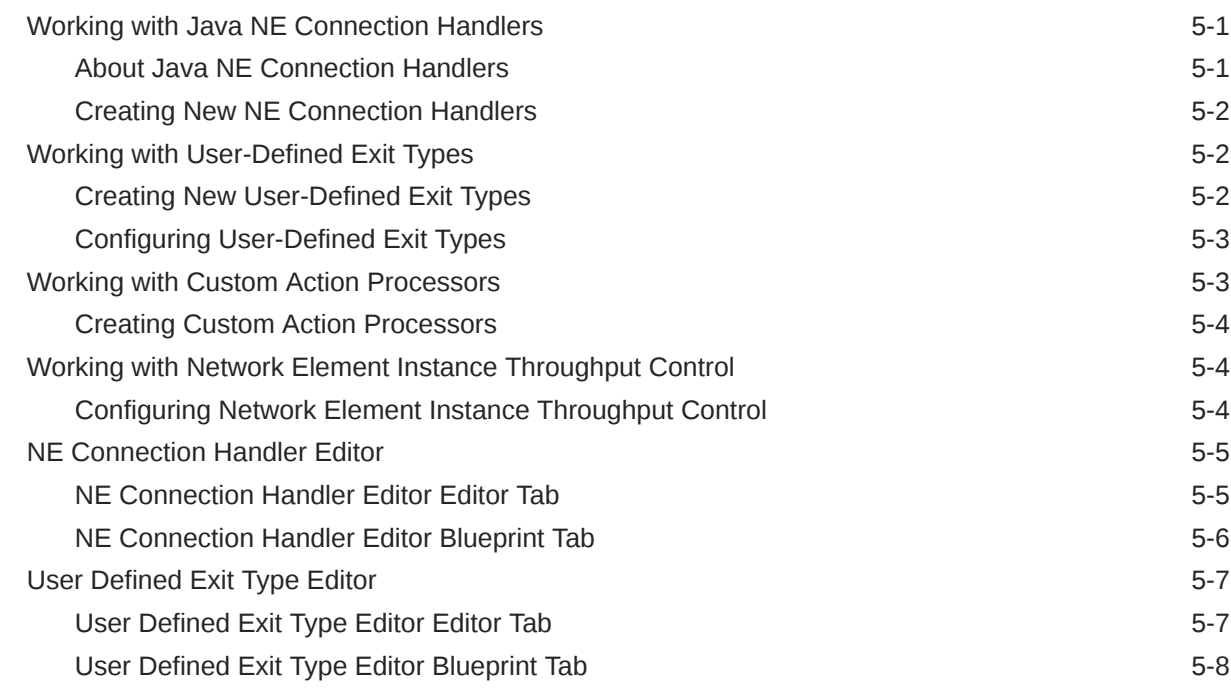

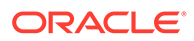

### 6 [Working with Network Elements](#page-85-0)

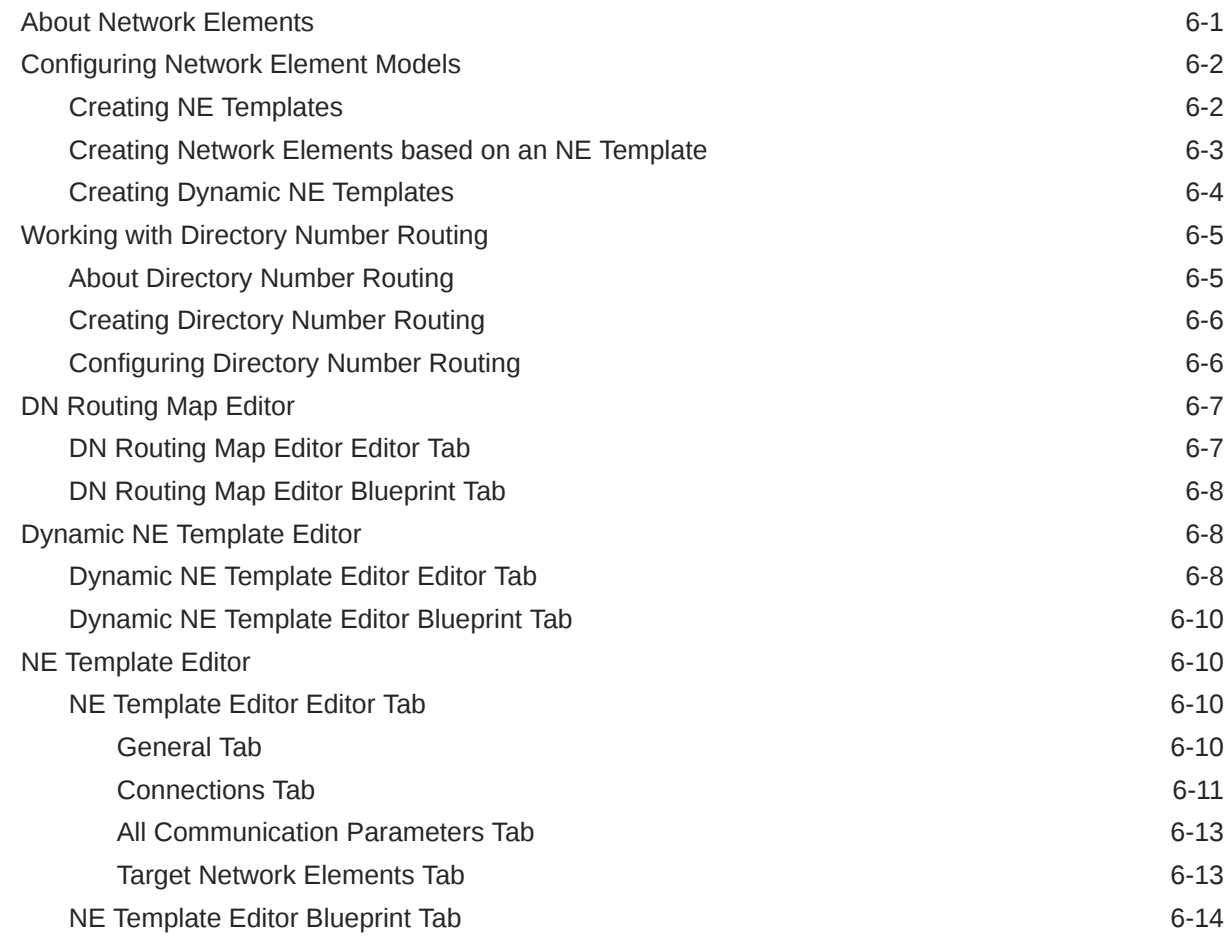

### 7 [Packaging and Deploying Activation Cartridges](#page-99-0)

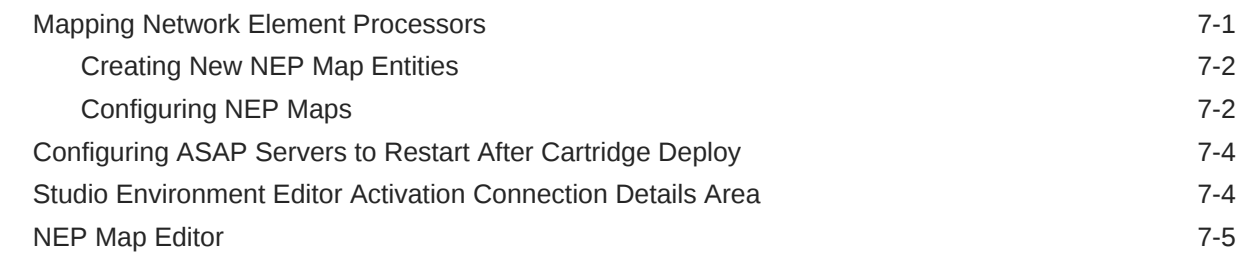

### 8 [Testing ASAP Cartridges in Design Studio](#page-105-0)

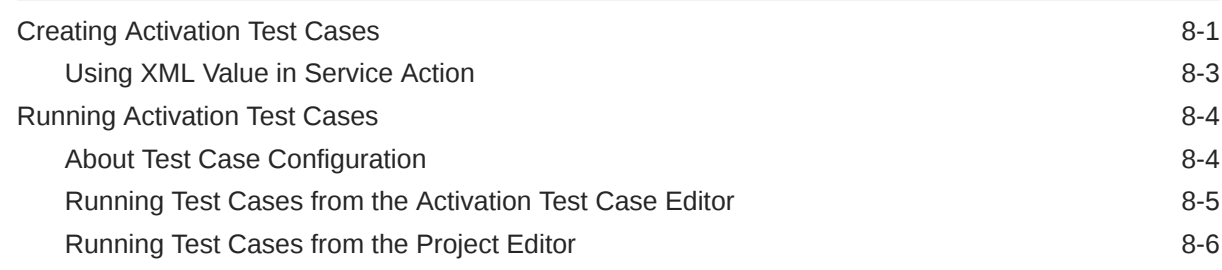

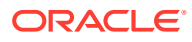

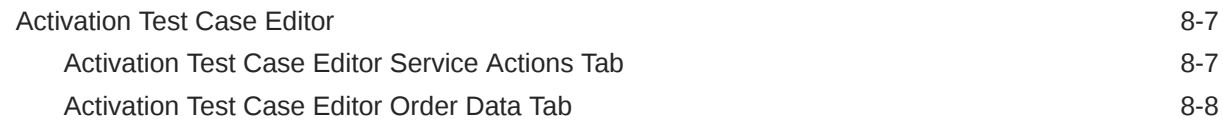

### 9 [Documenting Cartridges](#page-113-0)

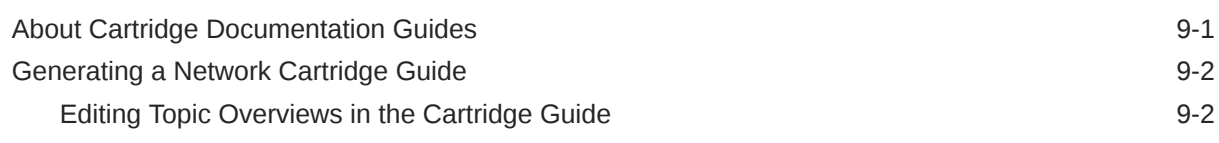

### 10 [Working with Design Studio for IP Service Activator](#page-116-0)

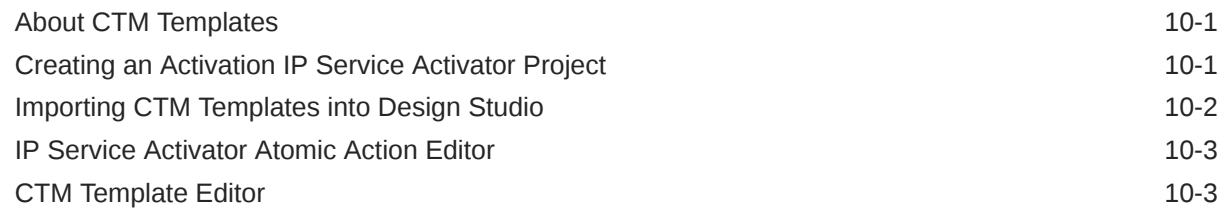

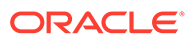

# <span id="page-7-0"></span>Preface

This Help describes how to model activation in Oracle Communications Service Catalog and Design - Design Studio.

## Audience

This guide is intended for business analysts, architects, development managers, developers, and designers who are responsible for system integration or solution development involving the Oracle Communications operational support systems applications.

Ideally, you should be knowledgeable about your company's business processes, the resources you need to model, and any products or services your company offers.

# Diversity and Inclusion

Oracle is fully committed to diversity and inclusion. Oracle respects and values having a diverse workforce that increases thought leadership and innovation. As part of our initiative to build a more inclusive culture that positively impacts our employees, customers, and partners, we are working to remove insensitive terms from our products and documentation. We are also mindful of the necessity to maintain compatibility with our customers' existing technologies and the need to ensure continuity of service as Oracle's offerings and industry standards evolve. Because of these technical constraints, our effort to remove insensitive terms is ongoing and will take time and external cooperation.

## Documentation Accessibility

For information about Oracle's commitment to accessibility, visit the Oracle Accessibility Program website at [http://www.oracle.com/pls/topic/lookup?](http://www.oracle.com/pls/topic/lookup?ctx=acc&id=docacc) [ctx=acc&id=docacc](http://www.oracle.com/pls/topic/lookup?ctx=acc&id=docacc).

#### **Access to Oracle Support**

Oracle customers that have purchased support have access to electronic support through My Oracle Support. For information, visit [http://www.oracle.com/pls/topic/](http://www.oracle.com/pls/topic/lookup?ctx=acc&id=info) [lookup?ctx=acc&id=info](http://www.oracle.com/pls/topic/lookup?ctx=acc&id=info) or visit<http://www.oracle.com/pls/topic/lookup?ctx=acc&id=trs> if you are hearing impaired.

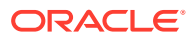

# <span id="page-8-0"></span>1 Getting Started with Design Studio for ASAP

Oracle Communications Service Catalog and Design - Design Studio for ASAP has two components (Activation and Service Request Translation) that enable you to create, assemble, and deploy services across multiple domains to production, test, and development environments.

You can model voice services (including wireless, voice over IP), data services (including digital subscriber line, IPTV), or any other services that require controlled and coordinated activation in the network.

See the following topics:

- About Design Studio for ASAP Users and Tasks
- [Configuring Activation Network Cartridge Projects](#page-9-0)
- [Configuring Activation Service Cartridge Projects](#page-11-0)
- [Activation Preferences Page](#page-13-0)

### About Design Studio for ASAP Users and Tasks

The following table lists the roles and the tasks each role typically performs in Design Studio for ASAP.

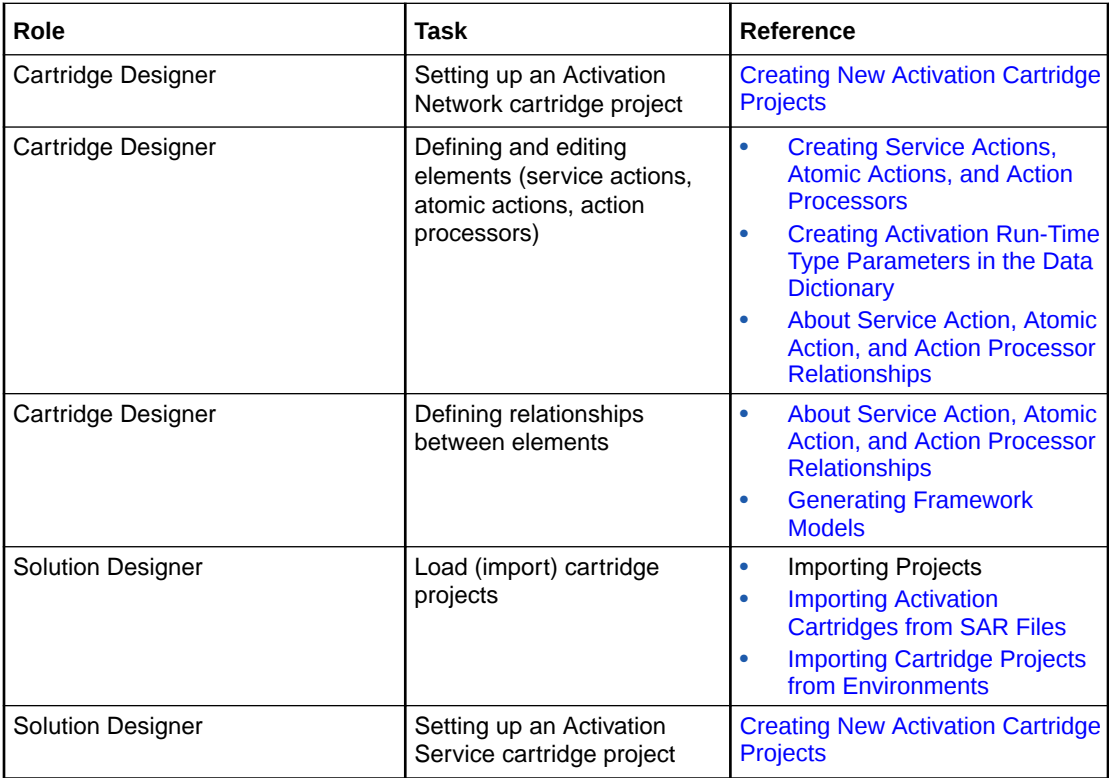

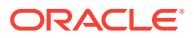

<span id="page-9-0"></span>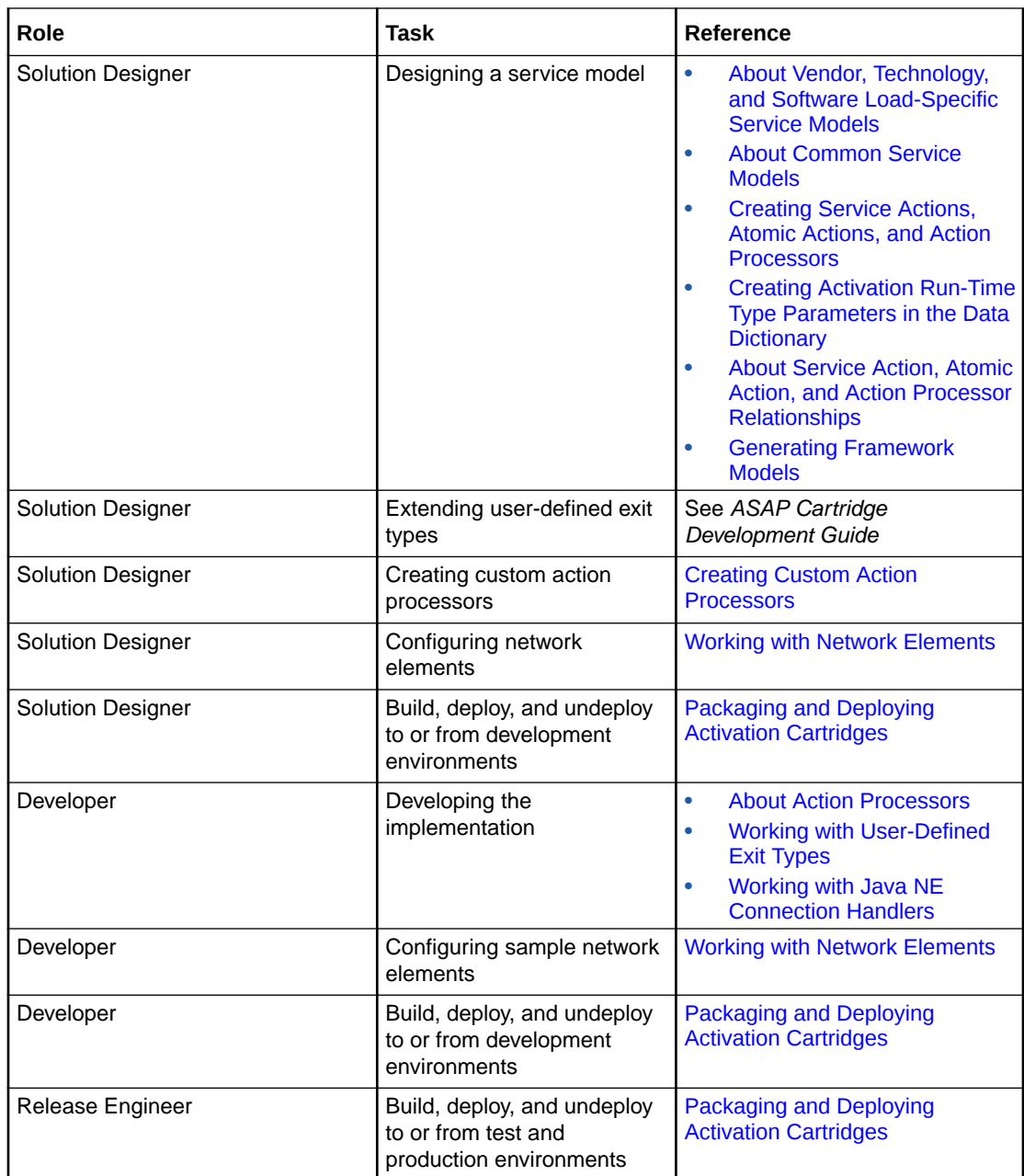

# Configuring Activation Network Cartridge Projects

To configure an Activation Network cartridge project:

**1.** Create and set up the Activation Network cartridge project.

Double-click the cartridge project entity to display the project in the Activation Project editor.

- **2.** Define and edit the data elements.
	- **a.** Create service actions, atomic actions, action processors, and activation runtime parameters as data elements for the model. See ["Creating Service](#page-39-0)

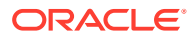

[Actions, Atomic Actions, and Action Processors](#page-39-0)" and ["Creating Activation Run-Time](#page-40-0) [Type Parameters in the Data Dictionary"](#page-40-0) for more information.

You can create elements with a wizard or with the Cartridge Generation feature, which creates and links the elements. See ["Generating Framework Models](#page-52-0)" for more information.

**b.** Do any one of the following:

For elements that you created with a wizard, define their relationships by manually linking service actions, atomic actions, and action processors, and define the element parameters.

For elements that you created with the Cartridge Generation feature, the linking process is automated, and elements are automatically created and linked.

See ["About Service Action, Atomic Action, and Action Processor Relationships](#page-37-0)" for more information.

**c.** Add information that will be used for auto-generation of documentation for the model.

See ["Documenting Cartridges"](#page-113-0) for more information.

- **3.** Implement the action processor.
	- **a.** Define a Java action processor implementation.

Use the **Java with code generation** implementation to write the logic in the execute method of the processor class (the proxy automatically performs several steps of code generation). See *ASAP Cartridge Development Guide* for more information.

Configure Java libraries. See *ASAP Cartridge Development Guide* for more information.

**b.** Use the Unit Test procedure to generate a test case, which enables you to test the processor outside of the ASAP environment.

Configure a Unit test for the processor. See ["Testing ASAP Cartridges in Design](#page-105-0) [Studio](#page-105-0)".

- **4.** Configure the user-defined exit types (UDET). See "[Configuring User-Defined Exit Types"](#page-79-0) for more information.
	- **a.** Create UDETs as elements for the model.
	- **b.** Configure the UDETs in the editor to define the content.
- **5.** Implement the connection handler.

Write a Java Connection Handler. See *ASAP Cartridge Development Guide* for more information.

**6.** Define the network elements.

You must create and configure at least one of the following elements (all three elements are related as they involve connection to equipment):

• NE templates

A template that can be copied to create one or many specific network elements.

• Network elements

A network element represents one specific piece of equipment (a single instance) in the network. A connection pool contains one or more connections that can be used to connect to the network element (possibly simultaneously). Each network element has a single connection pool associated with it.

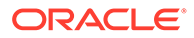

<span id="page-11-0"></span>• Dynamic NE templates

Use dynamic NE templates to enable network element attributes to be dynamically sent to ASAP 5.x on work orders. Dynamic NE templates are used when upstream systems (such as Inventory) contain the necessary information to connect to the network element instance. Passing this information to ASAP 5.x dynamically avoids having to configure it in multiple locations (for example, in ASAP 5.x as well as in an inventory system).

See ["Working with Network Elements](#page-85-0)" for more information.

- **7.** Package the cartridge project.
	- **a.** Use the Project editor to specify which elements to include in the cartridge project SAR file.
	- **b.** Create the JAR with ANT.
	- **c.** Include JARs in the SAR.
	- **d.** Put external JARs in the NEP classpath on the ASAP server.

See "Packaging Projects" for more information.

- **8.** Deploy the cartridge project.
	- **a.** Create a Studio Environment project and a Studio environment in the Studio Projects view (use corresponding wizards for both the tasks).
	- **b.** On the **Connection Information** tab of the Studio Environment editor, specify how to connect to the activation environment. See "[Studio Environment Editor](#page-102-0) [Activation Connection Details Area"](#page-102-0) for more information.

The NEP Map editor and Activation Test case utility use the information specified in the Activation Connection Details area to deploy network element configuration and to submit test work orders to a run-time ASAP environment respectively.

- **c.** In the Cartridge Management view, deploy cartridge projects to the run-time environment, and undeploy them from the run-time environment.
- **d.** Use the NEP Map editor to deploy and manage network elements.

See "Deploying Cartridge Projects" for more information.

# Configuring Activation Service Cartridge Projects

To configure an Activation Service cartridge project:

**1.** Import the Activation Network cartridge projects that contain the entities you need for your Service cartridge project.

See "Importing Projects", ["Importing Activation Cartridges from SAR Files](#page-21-0)", and "[Importing Cartridge Projects from Environments"](#page-23-0) for more information.

**2.** Create an Activation Service cartridge project.

Double-click the cartridge project entity to display the project in the Activation Project editor. See ["Creating New Activation Cartridge Projects"](#page-18-0) and "[Activation](#page-23-0) [Project Editor](#page-23-0)" for more information.

- **3.** Design the service model.
	- **a.** Determine what type of service model you need.

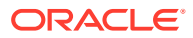

Options are:

The vendor, technology and software load-specific service model. See ["About](#page-32-0) [Vendor, Technology, and Software Load-Specific Service Models"](#page-32-0) for more information.

The common service model. See ["About Common Service Models](#page-33-0)" for more information.

The mixed service model. See "[About Mixed Service Models"](#page-35-0) for more information.

**b.** Create elements for the service model.

You can create service actions with a wizard or with the Cartridge Generation feature. You can create the necessary atomic actions with a wizard (this is called a common service model) or use atomic actions from imported Activation Network cartridge projects (this is called a mixed service model). See "[Creating Service Actions, Atomic](#page-39-0) [Actions, and Action Processors](#page-39-0)" and "[Generating Framework Models](#page-52-0)" for more information.

**c.** Define the relationship between model elements by linking them manually and defining their parameters.

See ["About Service Action, Atomic Action, and Action Processor Relationships](#page-37-0)" for more information.

**4.** Extend the user-defined exit types.

See ["Configuring User-Defined Exit Types"](#page-79-0) for more information.

**5.** Create custom action processors.

See ["Working with Custom Action Processors"](#page-79-0) for more information.

- **6.** Configure network elements.
	- **a.** Define a network element.

A network element represents one specific piece of equipment (a single instance) in the network. A connection pool contains one or more connections that can be used to connect to the network element (possibly simultaneously). Each network element has a single connection pool associated with it. See "[About Network Elements"](#page-85-0) for more information.

**b.** Define a dynamic NE template.

If you do not intend to configure static network element instances for a specific customer solution, you can configure dynamic NE templates to allow network element attributes to be dynamically sent to ASAP 5.x on work orders. Dynamic NE templates are used when upstream systems (such as Inventory) contain the necessary information to connect to the network element instance. Passing this information to ASAP 5.x dynamically avoids having to configure it in multiple locations (for example, in ASAP 5.x as well as in an inventory system). See ["Creating NE](#page-86-0) [Templates"](#page-86-0) for more information.

- **7.** Package the cartridge project.
	- **a.** Use the Project editor to specify which elements will be included in the cartridge project SAR file.

If the service model you have created depends upon elements in an Activation Network cartridge project it is also necessary to specify which elements of the Activation Network cartridge project should be deployed. Deselect any elements that are not required in the dependent cartridge project.

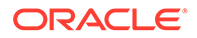

- <span id="page-13-0"></span>**b.** Create the JAR with ANT.
- **c.** Include JARs in the SAR.
- **d.** Put external JARs in the NEP classpath on the ASAP server.

See "Packaging Projects" for more information.

- **8.** Deploy the cartridge project.
	- **a.** Create a Studio Environment project and a Studio environment in the Studio Projects view (use corresponding wizards for both the tasks).
	- **b.** On the **Connection Information** tab of the Studio Environment editor, specify how to connect to the activation environment. See "[Studio Environment Editor](#page-102-0) [Activation Connection Details Area"](#page-102-0) for more information.

The NEP Map editor and Activation Test case utility use the information specified in the Activation Connection Details area to deploy network element configuration and to submit test work orders to a run-time ASAP environment respectively.

- **c.** In the Cartridge Management view, deploy cartridge projects to the run-time environment, and undeploy them from the run-time environment.
- **d.** Use the NEP Map editor to deploy and manage network elements.

See "Deploying Cartridge Projects" for more information.

# Defining Design Studio for Activation Preferences

To define Design Studio for activation preferences:

**1.** From the **Window** menu, select **Preferences**.

The Preferences dialog box appears.

- **2.** In the left-column menu tree, expand the **Oracle Design Studio** folder.
- **3.** Click **Activation Preferences** and define preferences for Design Studio for ASAP.
- **4.** When finished, click **Apply**.
- **5.** Click **OK**.
- **6.** Clean and rebuild the projects in the workspace.

#### **Related Topics**

Activation Preferences Page

Defining Preferences

## Activation Preferences Page

Use the Activation Preferences page to define preferences specific to Design Studio for ASAP.

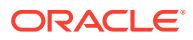

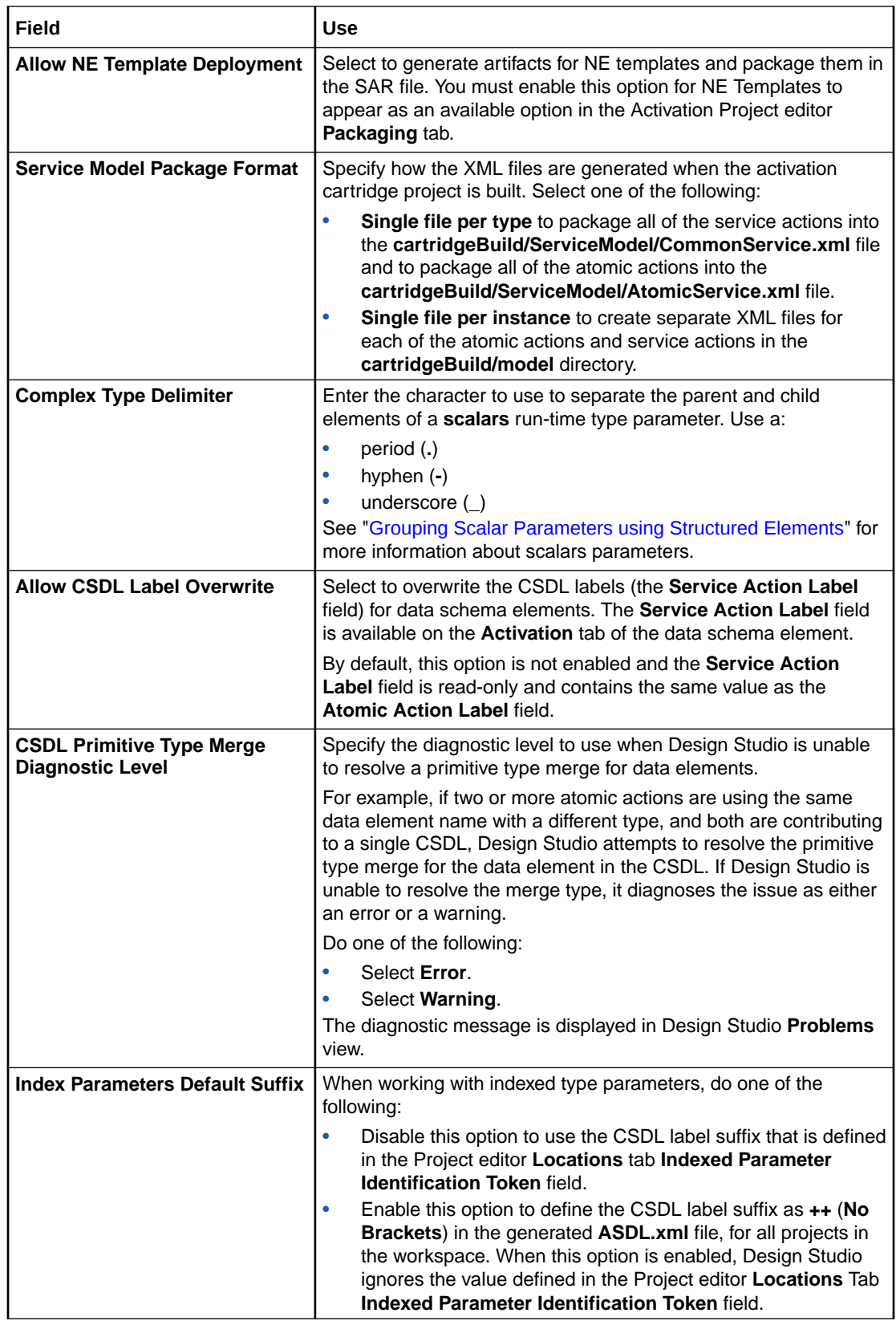

### **Related Topics**

[Defining Design Studio for Activation Preferences](#page-13-0)

Defining Preferences

[Activation Project Editor Locations Tab](#page-26-0)

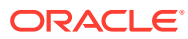

# <span id="page-16-0"></span> $\overline{\phantom{a}}$ Working with Activation Cartridge Projects

Design Studio enables you to create Activation cartridge projects or import cartridge projects and modify them.

See the following topics:

- About Design Studio for Activation Projects
- [Creating New Activation Cartridge Projects](#page-18-0)
- **[Importing Activation Cartridge Projects](#page-19-0)**
- [Activation Project Editor](#page-23-0)

### About Design Studio for Activation Projects

Design Studio supports three types of Activation cartridge projects:

- Activation Network cartridge projects See "About Activation Network Cartridge Projects" for more information.
- Activation Service cartridge projects

See ["About Activation Service Cartridge Projects](#page-17-0)" for more information.

• Activation SRT cartridge projects

See "Creating ASAP SRT Cartridge Projects" for more information.

Additionally, an Environment perspective is required for deployment of all Activation cartridge projects.

### About Activation Network Cartridge Projects

You can create Activation Network cartridge projects in Design Studio to support a single type of network equipment (for example, for a DMS-100 switch), or you can import existing cartridge projects into Design Studio and modify those projects. You configure Activation Network cartridge projects for a single vendor, technology, and software load. You can create Activation Network cartridge projects and subsequently deliver them to solution teams, who can use the Activation Network cartridge project components to create customer-specific service models.

#### **Related Topics**

[Creating New Activation Cartridge Projects](#page-18-0)

[Importing Activation Cartridge Projects](#page-19-0)

[Activation Project Editor](#page-23-0)

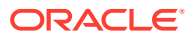

### <span id="page-17-0"></span>About Activation Service Cartridge Projects

You develop Activation Service cartridge projects to create a service model that can activate services on different types of network equipment. Activation Service cartridge projects include service actions and atomic actions that lack one or more of the vendor, technology and software load tokens. Modelers can use elements of Activation Network cartridge projects in Activation Service cartridge projects for implementation when creating common service models.

You can purchase and import Activation Network cartridge projects when building one or more Activation Service cartridge projects that link down into components within network cartridge projects and that are specific to an offered service. Service cartridge projects incorporate the many different types of equipment used to set up and provide telephony services.

You can use Activation Service cartridge projects to create customer-specific service models. These cartridge projects can contain customer-specific service modeling elements and links to elements in other cartridge projects. While an Activation Network cartridge project always has the three associated attributes (a vendor, such as Ericsson; a technology, such as DMS; and a software load, which references the release number), an Activation Service cartridge project does not necessarily contain all these attributes. Activation Service cartridge projects have elements that generally span multiple types of vendor equipment, can run multiple software loads, and may or may not include one or more of the Activation Network cartridge project attributes.

When creating an Activation Service cartridge project, there are two required attributes that you must specify: a service attribute (for example, Prepaid) and a Domain attribute (for example, Mobile).

#### **Related Topics**

[Creating New Activation Cartridge Projects](#page-18-0)

[Importing Activation Cartridge Projects](#page-19-0)

[Activation Project Editor](#page-23-0)

### About Cartridge Project Upgrades

When legacy cartridge projects, developed using earlier Design Studio versions, are imported into Design Studio or when the workbench is loaded, the projects are upgraded to the new project format. The new project format is incompatible with earlier Design Studio for Activation versions. The conversion is one-way using the Design Studio Platform's Project Upgrade wizard. See *Design Studio Installation Guide* for more information.

Design Studio's project upgrade logic is responsible for identifying and orchestrating the conversion of interdependent projects. Where several projects with interdependencies need to be converted, the Design Studio Platform upgrade logic performs the conversion in a correct order. For example, an SRT project that depends on an Activation Service project, which depends on an Activation Network project, will first convert the Activation Network project, then the Activation Service project then the SRT project.

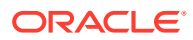

# <span id="page-18-0"></span>Creating New Activation Cartridge Projects

You can use the New Studio Activation Cartridge Project wizard to set up Activation Network and Activation Service cartridge projects and to specify cartridge project attributes (vendor, technology, and software load). After you create the cartridge project, you can add additional details using the Project editor.

To create Activation cartridge projects:

- **1.** From the **Studio** menu, select **Show Design Perspective**.
- **2.** From the **Studio** menu, select **New**, then select **Project**, and then select **Activation Cartridge Project**.

The New Studio Activation Cartridge Project wizard appears, displaying the Activation Cartridge Info dialog box.

- **3.** In the **Project name** field, enter a name for the project.
- **4.** (Optional) Select a location for the project.

By default, Design Studio saves the project to your default workspace location. To identify a location different from the system-provided default:

- **a.** Deselect **Use default location**.
- **b.** Click **Browse**.
- **c.** Navigate to the directory in which to save the project.
- **d.** Click **OK.**
- **5.** In Studio Settings, for **Cartridge Type**, select **Activation Network Cartridge** or **Activation Service Cartridge**, as appropriate.
- **6.** Select the appropriate target version, and enter the package name.
- **7.** Click **Next**.

The Cartridge Details dialog box appears.

- **8.** Do any one of the following:
	- For Activation Network cartridge projects, specify the vendor, technology and software load attributes for the cartridge.

When specifying vendors, for example, you might use its stock symbol, such as ERIC (for Ericsson). Examples of technology include HLR (home location register) and DMS (digital multiplex system). You might represent software loads with the release number and dash combination, such as R11-0.

• For Activation Service cartridge projects, specify the service and domain attributes for the cartridge.

#### **Examples of services**:

Service: Prepaid Domain: Mobile, Service: Postpaid Domain: Mobile, Service: Residential Domain: POTS, Service: VPN Domain: IP.

**9.** (Optional) Click **Next**.

The Create Default Routing Schema dialog box appears. The dialog box appears when for the first time an Activation cartridge project is created in a workspace. A default Data

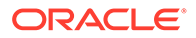

Dictionary containing default routing parameters is created. For example, a default routing parameter like ID\_ROUTING for ID Routing type.

<span id="page-19-0"></span>**10.** (Optional) Click **Next**.

You can modify the Java configuration in the Java Settings dialog box. For example, you can add libraries in the **Libraries** tab (you can decide to change the configuration later).

If you modified the Java settings, click **Finish** to save changes and complete the cartridge project.

**11.** Click **Finish**.

A new Activation Network cartridge project or Activation Service cartridge project appears in the Studio Projects view. The project contains an entity that represents the network cartridge and also has a Documentation group (which provides access to the Cartridge Guide generation feature for documenting the completed cartridge). See "[Documenting Cartridges"](#page-113-0) for more information. Along with the Activation Network cartridge project or Activation Service cartridge project, an ActivationRoutingDictionary project is also created in the view.

#### **Related Topics**

[Activation Project Editor](#page-23-0)

[About Activation Network Cartridge Projects](#page-16-0)

[About Activation Service Cartridge Projects](#page-17-0)

# Importing Activation Cartridge Projects

You can import data from an external source into Design Studio workspace or load earlier versions of cartridge projects with legacy data definitions. This allows you to utilize the imported data or components and modify based on requirement.

When importing Activation cartridge projects into Design Studio, see the following topics:

- About Imported Activation Cartridge Projects
- [Importing Activation Cartridges from SAR Files](#page-21-0)
- **[Importing Cartridge Projects from Environments](#page-23-0)**

### About Imported Activation Cartridge Projects

You can import Activation Cartridge projects from an external source into your Design Studio workspace. For example, if you have purchased cartridges from Oracle, you can import them into Design Studio and reuse their components when you build Activation Service cartridge projects. Also, you can load data directly from an Oracle Communications ASAP environment. This approach is useful when you want to obtain a complete snapshot of all the data in an ASAP environment.

Design Studio for Activation supports loading of earlier versions of cartridge projects with legacy data definitions (that do not use the Data Dictionary). The legacy data definitions are migrated during import into a design time Data Dictionary that contains all of the data definitions within a single Data Dictionary file.

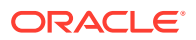

After importing an existing licensed cartridge, Design Studio requires that you specify where to store the Data Dictionary content for the cartridge project. Select one of the following locations:

- The Activation project associated with the existing licensed cartridge
- A specified project (a new project that you create for the Data Dictionary or an existing project)

### **Note:**

An existing Activation cartridge that is imported, modified, and exported using the latest version of Design Studio is importable in earlier versions of Design Studio. This enables modifications to legacy cartridges using the latest version of Design Studio.

You can use the following methods to import data into your Design Studio workspace:

- Import from a cartridge project. See "Importing Projects" for more information.
- Import from a SAR file. See ["Importing Activation Cartridges from SAR Files"](#page-21-0) for more information.
- Import from an ASAP environment. See "[Importing Cartridge Projects from](#page-23-0) [Environments](#page-23-0)" for more information.

You import Activation Network cartridge projects (from a location outside of your workspace) to set up your workspace. You can import cartridge projects in a zipped (ZIP or TAR files) or unzipped format.

You can import several network cartridges into the workspace to utilize their components (such as atomic actions, action processors, and NE templates) when setting up Activation Service cartridge projects. Also, you can import a service cartridge project to use as a starting point and modify the project as needed.

You can import one or more network cartridges into the workspace (instead of building them from scratch) to use as starting point for creating new cartridges (for example, to make minor changes to cartridges for the next release) or to compare with other cartridges. See ["Creating](#page-18-0) [New Activation Cartridge Projects"](#page-18-0) for more information about creating new cartridges.

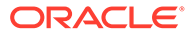

#### <span id="page-21-0"></span>**Note:**

To import cartridges into your workspace, you can zip up cartridge projects in ZIP or TAR format and export them to an archive file. This method produces a snapshot of the entire workspace as originally created (including one or multiple environments and SAR file) and includes any custom artifacts.

This method is useful when you have a project that contains a complex configuration with multiple dependencies between cartridges (for example, one or more Activation Service cartridge projects that depend on one or more Activation Network cartridge projects).

While it is possible to manually recreate the configuration by importing each of the SAR files from the original cartridges, some data loss may occur if you have custom artifacts that were not included in the original SAR file.

### **Note:**

To obtain Activation Network cartridge projects from Oracle, you can retrieve individual SAR files from the portal and import them into Design Studio. Each cartridge is self-contained (no dependencies exist).

### Importing Activation Cartridges from SAR Files

A SAR file is one method for storing an ASAP configuration within a single artifact. Import cartridges from SAR files when you want to load into Design Studio cartridges that have been packaged in a SAR file. For example, when new Oracle Activation Network cartridge projects are available, they are packaged into a SAR file and posted to the portal in a zipped format (TAR file) for download. You can download the TAR file, then extract the SAR file from the TAR file.

Additionally, when you build a new Activation Service cartridge project, Design Studio generates a SAR file. When you have finished creating the service model, you can email the SAR file to another Design Studio user for import or check it into a source control system.

### **Note:**

Importing activation cartridges from deployable archive (SAR) files using the Activation Archive Import Wizard creates an activation project that has only limited information compared to what was available when the cartridge was originally built. Oracle recommends that you distribute and deploy Design Studio Projects rather than SAR files.

If you want to make changes to activation cartridges that you imported from deployable archive (SAR) files using the Activation Archive Import Wizard, then you must also manually copy the **build.xml** file to the **src/** directory.

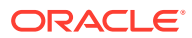

To import a cartridge from a SAR file:

**1.** From the **File** menu, select **Import**.

The Import-Select dialog box appears.

**2.** Select **Oracle Communications Design Studio Wizards**, then select **Activation Archive (SAR)** and click **Next**.

The Activation Archive Import Wizard appears in both the cases.

**3.** In the Activation Archive Import Wizard, click **Browse** to search for a SAR file that contains the network cartridge you need to create your service cartridge.

After you select a SAR file, the fields in the wizard populate automatically for your cartridge.

**4.** Click **Next**.

Cartridge projects that were created in Design Studio populate the **Cartridge Type** field automatically with the correct type (this is a non-editable field).

### **Note:**

For cartridge projects not created in Design Studio, you must select the type of cartridge project you are importing.

**5.** Click **Next**.

The names of the two data schema entities (one entity for simple data elements and one entity for data structures) to which all the atomic action parameters of this cartridge project are added appear.

**6.** (Optional) Select the location of the data schema entities.

#### **Note:**

The default location of the data schema entities for the cartridge project is the cartridge project that is being imported.

**7.** Click **Finish** to start the import.

A new Activation Service cartridge project appears in the Studio Projects view.

#### **Note:**

Before working with an imported cartridge project, see ["Importing Activation](#page-19-0) [Cartridge Projects"](#page-19-0) for more information about read-only statuses and working with sealed and unsealed cartridge projects.

#### **Related Topics**

[Importing Activation Cartridge Projects](#page-19-0)

[Activation Project Editor](#page-23-0)

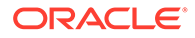

### <span id="page-23-0"></span>Importing Cartridge Projects from Environments

If you have an existing ASAP implementation, you can point Design Studio at an ASAP environment and import the configuration (service model, JAR files, and network elements) contained in that environment. This feature eliminates the need to manually run scripts that extract data from an environment into a SAR file and import that SAR file into Design Studio.

You can use this feature to obtain a snapshot of an environment configured from multiple sources, such as insert scripts, XML, or multiple Design Studio instances. In this scenario, it is possible to load the service model and network element configuration into Design Studio directly from an ASAP environment.

Additionally, importing from an existing ASAP environment is useful when you have just begun using Design Studio as a service modeling tool and you have an existing ASAP implementation.

To import a cartridge project from an environment:

**1.** From the **Studio** menu, select **Show Environment Perspective**.

The Cartridge Management editor opens.

- **2.** In the Environment view, select a Design Studio environment.
- **3.** In the Cartridges area, click **Query**.

The Test Environment Connection dialog box appears.

**4.** Enter the Cartridge Management web service user name and password and click **OK**.

You are now connected to the environment on which ASAP is running. In the Cartridges area, the list of cartridge projects is refreshed.

**5.** Select a cartridge project.

In the Deployed Versions area, the deployed versions of this cartridge project are available.

- **6.** Select a deployed version and click **Import**.
- **7.** Click **Finish**.

#### **Related Topics**

[Importing Activation Cartridge Projects](#page-19-0)

Cartridge Management View

Activation Project Editor

# Activation Project Editor

Use the Activation Project editor to configure the cartridge project specifications and parameters. In the Studio Projects view, double-click the Project entity to open the Activation Project editor.

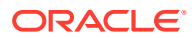

#### <span id="page-24-0"></span>**Note:**

- Network elements and environments for ASAP are not defined in Activation cartridge projects.
- Activation cartridge projects are also Java projects (built on functionality of Java project). Java development can be done inside Activation cartridge projects; you do not need a separate Java project for development.
- Eclipse online documentation for Java projects (including configurations, properties, and settings) also applies to the Java configuration of an Activation cartridge project. See Eclipse online documentation when setting up a cartridge project.

See the following topics:

- Activation Project Editor Blueprint Tab
- Activation Project Editor Properties Tab
- Project Editor Dependency Tab
- Project Editor Tag Tab
- [Activation Project Editor Cartridge Layout Tab](#page-25-0)
- Project Editor Packaging Tab
- [Activation Project Editor Locations Tab](#page-26-0)
- [Activation Project Editor Testing Tab](#page-27-0)
- Project Editor Copyright Tab
- [Activation Project Editor Command Structure Tab](#page-27-0)

### Activation Project Editor Blueprint Tab

Use the **Blueprint** tab to view the generated documentation of the project, including cartridge project properties, service actions, atomic actions, action processors, connection handlers, and network element configuration (for network cartridge projects) or service configuration (for service cartridge projects). This tab is read only.

#### **Related Topics**

[Activation Project Editor](#page-23-0)

[About Activation Network Cartridge Projects](#page-16-0)

[About Activation Service Cartridge Projects](#page-17-0)

### Activation Project Editor Properties Tab

Use the **Properties** tab to configure cartridge project properties and network element details. See "Project Editor Properties Tab" for more information about fields in this tab that are not specific to ASAP.

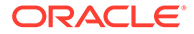

### <span id="page-25-0"></span>**Note:**

In Activation, the **Default** field is not applicable.

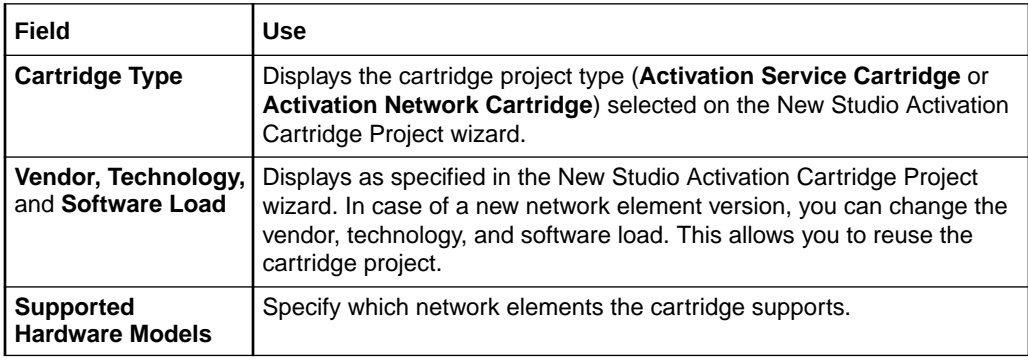

#### **Related Topics**

[Activation Project Editor](#page-23-0)

[About Activation Network Cartridge Projects](#page-16-0)

[About Activation Service Cartridge Projects](#page-17-0)

### Activation Project Editor Cartridge Layout Tab

Use the **Cartridge Layout** tab to generate a framework model for a network or service cartridge project.

For Activation Network cartridge projects, this tab enables you to generate a framework model, which creates a service action, atomic action and an action processor for any combination of action and entity and creates the appropriate association for the three elements in a 1:1:1 relationship.

For Activation Service cartridge projects, this tab enables you to generate service actions. You can create a service model that is appropriate for a specific customer.

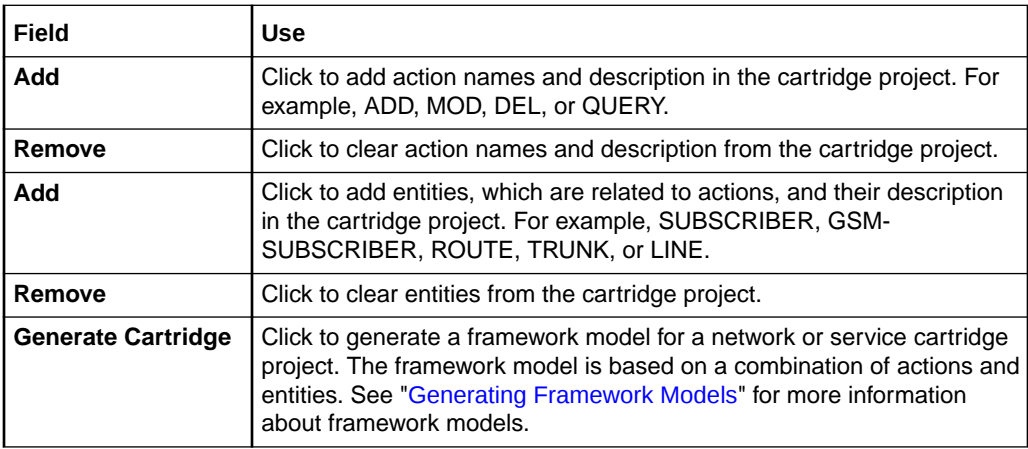

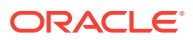

#### <span id="page-26-0"></span>**Related Topics**

[Activation Project Editor](#page-23-0)

[About Activation Network Cartridge Projects](#page-16-0)

[About Activation Service Cartridge Projects](#page-17-0)

### Activation Project Editor Locations Tab

Use the **Locations** tab to define default naming and code generation values and to verify or change project directory locations.

### **Note:**

- If you change the ASAP version in the **Locations** tab to a version different than the version you selected during cartridge project creation, you must also update all dependent JAR files, such as **asaplibcommon.jar, JInterp.jar, Studio 2 6 0.jar,** and any other related JAR files. These files are required when the cartridge project depends on third-party libraries. Additionally, you must delete any generated code. Lastly, you must perform a clean and full build to regenerate the code.
- Design Studio uses the default implementation package name as a prefix for generated code. Oracle recommends that you accept defaults and follow recommended naming conventions for all entities that you create.

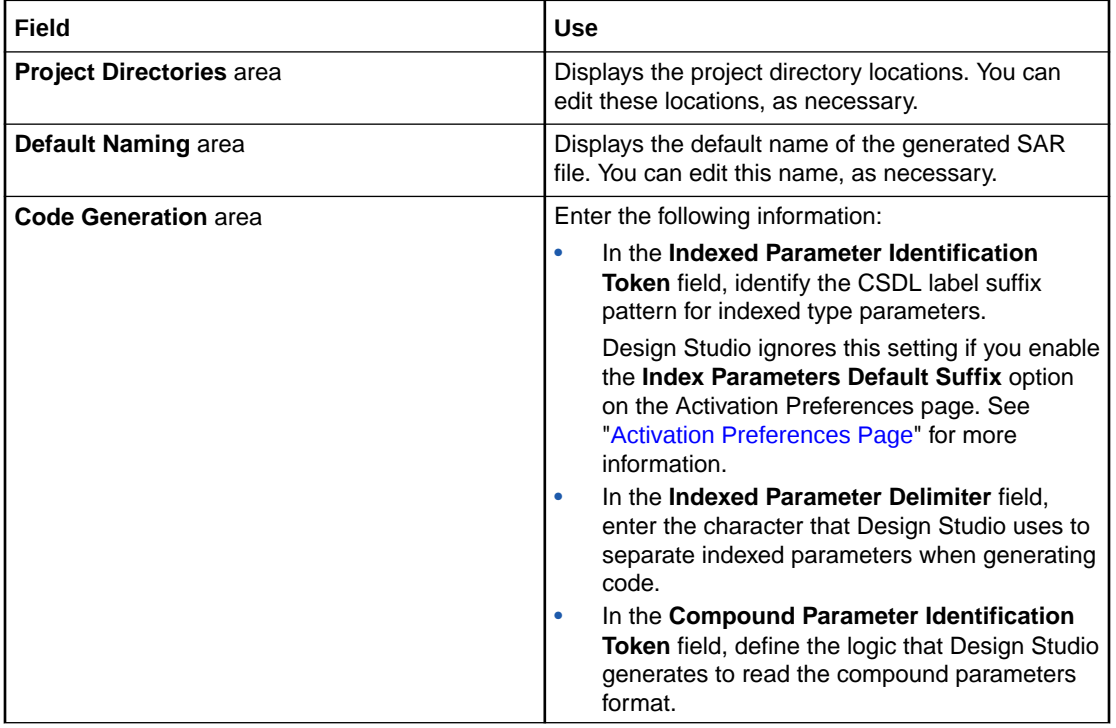

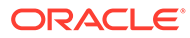

#### **Related Topics**

[Activation Project Editor](#page-23-0)

[About Service Action, Atomic Action, and Action Processor Relationships](#page-37-0)

### <span id="page-27-0"></span>Activation Project Editor Testing Tab

Use the **Testing** tab to view ASAP test cases that you created for your projects and run them individually or simultaneously.

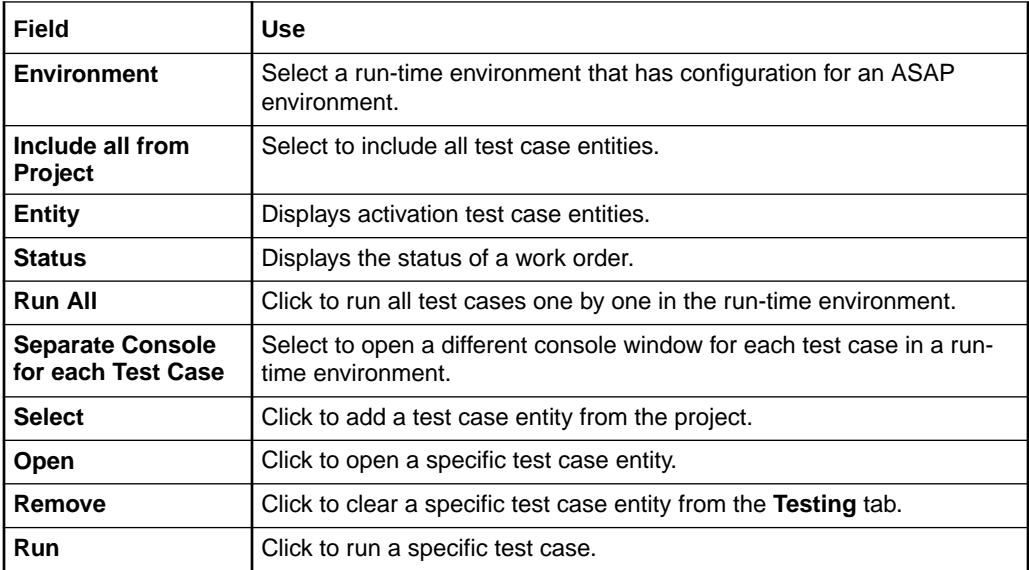

#### **Related Topics**

[Activation Project Editor](#page-23-0)

[About Activation Network Cartridge Projects](#page-16-0)

[About Activation Service Cartridge Projects](#page-17-0)

### Activation Project Editor Command Structure Tab

Use the **Command Structure** tab to define the default CLI request structure for CLI action processors in the **Request** tab. Except for the **Command Auto-Parsing check** box, the fields in the following table can take one of the values described in the subsequent table:

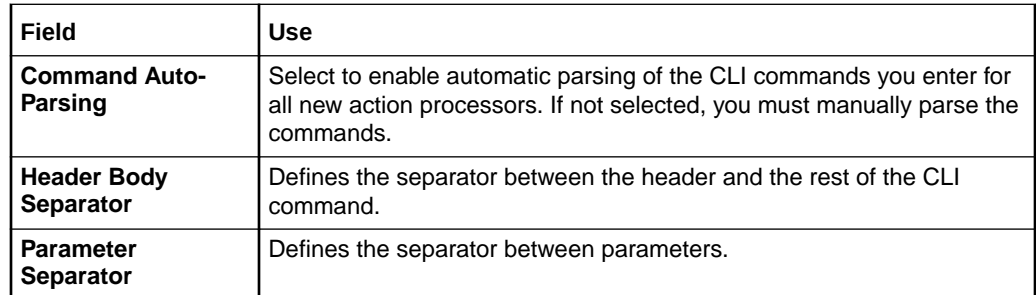

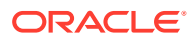

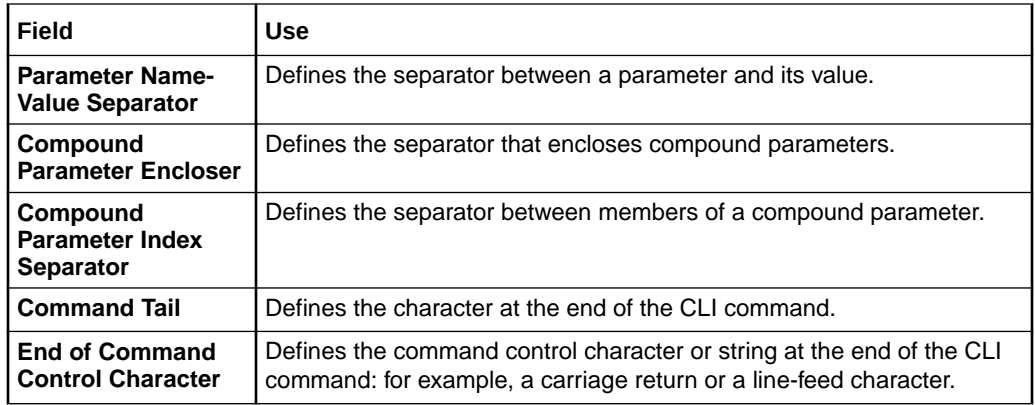

The following table describes the field values in the **Command Structure** tab.

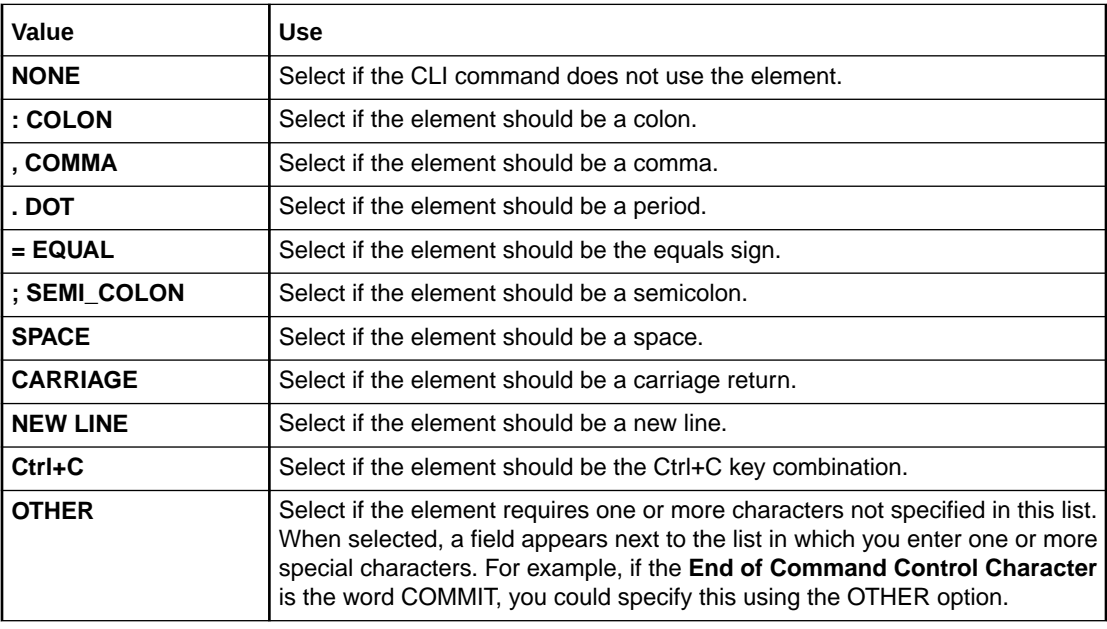

### **Related Topics**

[Activation Project Editor](#page-23-0)

[About Activation Network Cartridge Projects](#page-16-0)

[About Activation Service Cartridge Projects](#page-17-0)

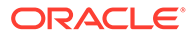

# <span id="page-29-0"></span>3 Modeling Activation Cartridge Project Data

Design Studio enables you to model project data once and share that data across entities in the workspace. For example, you can drag a data from a model project to an Atomic Action entity, or you can drag a structured data element (which can correspond to an entire service action) from the Dictionary view to the data element tree of the order template of an Oracle Communications Order and Service Management (OSM) cartridge project. This enables you to reuse the service action's data model, which is the target data model of an activation task in OSM. See "Modeling Data" for more information.

See the following topics:

- About the Atomic Action Editor Context Menu
- [Data Schema Editor Activation Tab](#page-30-0)

# About the Atomic Action Editor Context Menu

The Atomic Action editor context menu contains actions specific to simple and structured data elements. To access these actions, you right-click in the Parameters area in the **Parameters** tab. The context menu options that are available depend on the selection in the area. For example, the list of context menu options that appear when you have a data element actively selected is different from the list that appears when no data element in the area is selected.

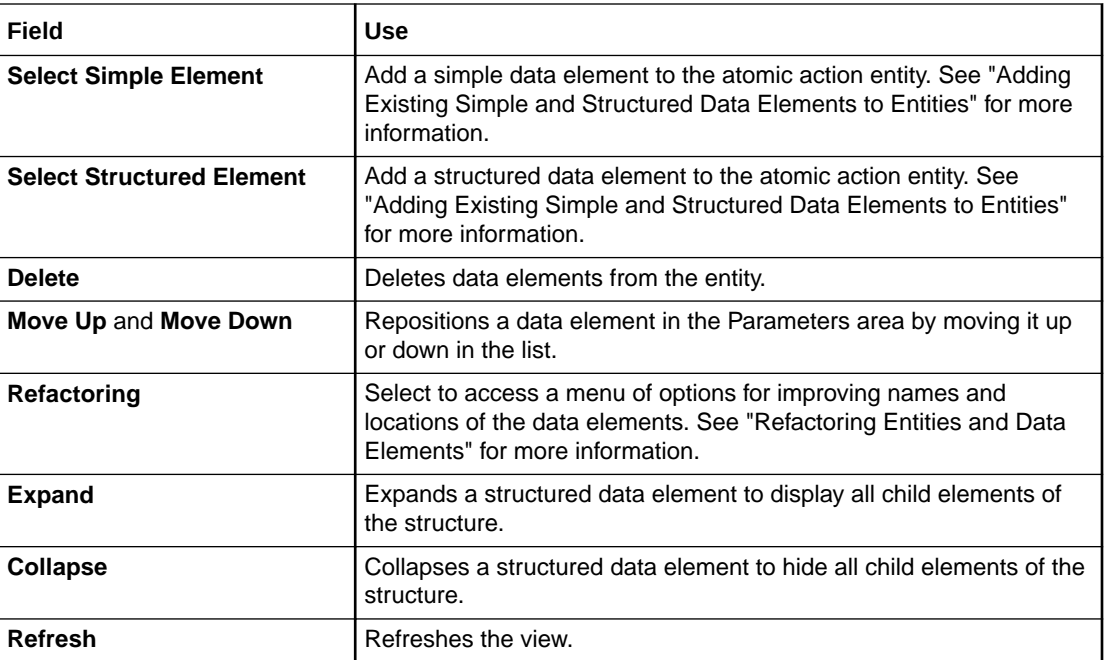

#### **Related Topics**

[Atomic Action Editor](#page-63-0)

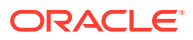

# <span id="page-30-0"></span>Data Schema Editor Activation Tab

Use the **Activation** tab to associate data elements in the Data Dictionary to ASAP runtime type parameters.

The ASAP run-time type parameter values can be configured only at the root-level data elements **Scalar**, **Compound**, **XML**, and **XPath**.

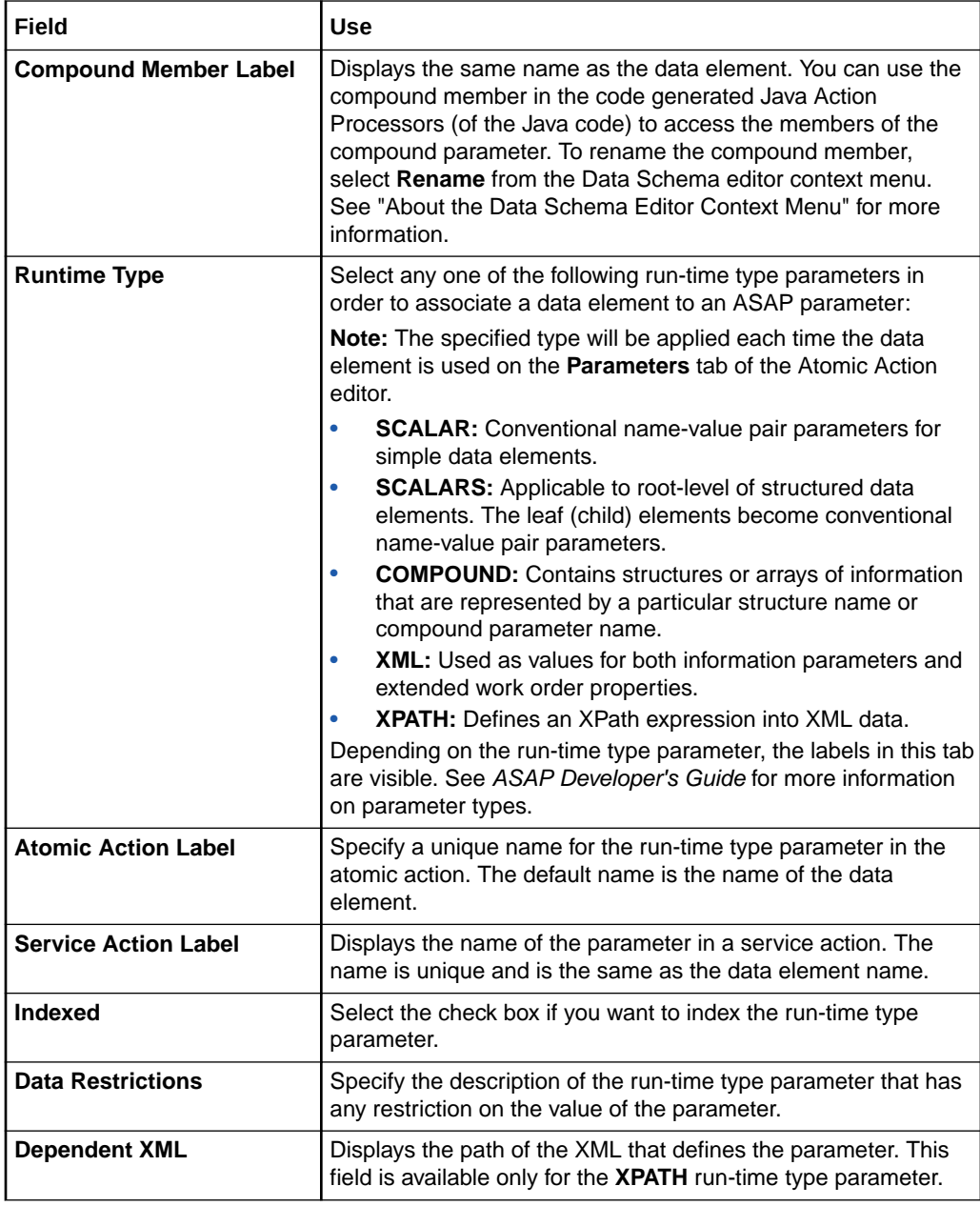

#### **Related Topics**

#### [Atomic Action Editor](#page-63-0)

Data Schema Editor

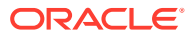

# <span id="page-31-0"></span>4 Modeling ASAP Services

You model ASAP services to develop Activation Network or Activation Service cartridge projects and to provision services. The Cartridge Generation tool enables you to automatically generate a framework model.

The steps you take to model services for an Activation cartridge depend on the type of cartridge (Activation Network or Activation Service) and, when modeling Activation Service cartridges, the type of model (mixed or common).

After you model a service, you can complete the parameter descriptions for entities by opening each editor and providing data (for example, open the Project editor to configure the cartridge and its entities). Also, you can complete any documentation information that needs to be included in the cartridge auto-generated documentation.

See the following topics:

- About Service Models
- [Modeling Services for Activation Network Cartridges](#page-35-0)
- [Modeling Services for Activation Service Cartridges](#page-36-0)
- [Working with Service Actions, Atomic Actions, and Action Processors](#page-36-0)
- [Generating Framework Models](#page-52-0)
- [Creating Event Templates](#page-54-0)
- [Documenting Models](#page-55-0)
- **[Example 1: Modeling Services](#page-55-0)**
- **[Example 2: Modeling Services](#page-57-0)**
- **[Action Processor Editor](#page-59-0)**
- [Atomic Action Editor](#page-63-0)
- **[Service Action Editor](#page-69-0)**
- **[Event Template Editor](#page-74-0)**

### About Service Models

A service model is a combination of service actions and atomic actions that may or may not be specific to vendor, technology, and software load.

When working with service models, see the following topics:

- [About Vendor, Technology, and Software Load-Specific Service Models](#page-32-0)
- [About Common Service Models](#page-33-0)
- [About Mixed Service Models](#page-35-0)

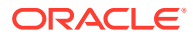

### <span id="page-32-0"></span>About Vendor, Technology, and Software Load-Specific Service Models

Vendor, technology, and software load-specific service models are provided out-of-thebox with delivered cartridges. Entities in the service model contain the vendor, technology, and software load tokens and there is a one-to-one relationship (or limited one-to-many relationship) between service actions and atomic actions.

Service models designed in this way enable upstream systems to directly access device-specific operations. Using out-of-the-box service model design preserves simplicity in the Oracle Communications ASAP service model and requires less service modeling work in ASAP. However, it also forces upstream systems, which are required to make selections of service actions based on the vendor, technology, and software loads being activated, to collate service actions together into meaningful work orders. Additionally, vendor equipment changes may create future maintenance.

### **Note:**

When utilizing an out-of-the-box cartridge service model, consider consolidating service actions into meaningful building blocks to avoid pushing additional logic to upstream systems.

Consider the use of cartridge (vendor, technology, and software load-specific) service models when:

- Services are implemented very differently across vendors (for example, use of preconfigured profiles vs. passing of raw parameters to a network element) or next generation services whose standards are evolving (multiple vendors at different phases of support for new technologies, for example, and who have different interface specifications).
- One single type of vendor equipment is present in the network (for example, a specific vendor for HLRs, a specific vendor for voice mail) without future plans to introduce additional vendors into the network.
- Atomic actions are technology oriented (for example, nail up a relay point) rather than service oriented (for example, add a subscriber).
- Significant knowledge of the network infrastructure exists in upstream systems, such as Inventory.
- Highly complex domains (IP-VPN, ATM) with homogeneous networks (for example, Cisco) are used.
- Different activation steps (API calls) are required in order to activate the same services across different vendor equipment.

Lastly, if you have customer-specific parameter values that you want to expose to upstream systems, you can create new atomic actions with customer-specified atomic action parameters defined as defaults. This approach exposes only a subset of the cartridge atomic actions via the service actions. However, to use this variant you must create duplicate service actions and atomic actions with minor differences, which may create maintenance challenges.

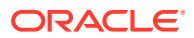

#### **Related Topics**

[Modeling Services for Activation Network Cartridges](#page-35-0)

[Modeling Services for Activation Service Cartridges](#page-36-0)

### <span id="page-33-0"></span>About Common Service Models

Common service actions are most often associated with common atomic actions to create a consistently abstract service model (both service actions and atomic actions are common). In common service models one or more of the vendor, technology, and software load attributes are left out of the names of both service actions and atomic actions to indicate that they may be used to activate services on equipment from multiple vendors. ASAP has a built-in mechanism to map common atomic actions to a specific vendor, technology, and software load implementation based on the vendor, technology, and software load of the network element on which the service is being activated (see tbl\_nep\_asdl\_prog for mapping details in the *ASAP Cartridge Development Guide*). For example, a common service action can add a subscriber regardless of whether it is a Nortel DMS 100 (POTS) or a Nortel CS2K (VoIP).

Common service actions map to one or more common atomic actions. The atomic actions map to multiple vendor, technology, and software load-specific implementations allowing for multiple technologies to be activated. The common atomic actions may simply be a renaming of the cartridge atomic actions to exclude one or more of the vendor, technology, software load attributes. In some cases, when a common service model is implemented in which many similar atomic actions across various network elements are required, the technology token must be maintained in the atomic actions to distinguish between the types technologies being activated.

Consider use of common service actions with common atomic actions when:

- There exists a subscriber and service oriented domain where services are implemented uniformly across vendor equipment. Similar activation steps are used to activate similar services uniformly across different vendor equipment.
- Changes may occur to the types of vendor equipment in the network or there is significant churn in the software loads. Limited change to the service model is desired despite changes to the network equipment.
- Inventory systems containing information about the equipment in the network are not available, or little information about the network is stored in upstream systems.

#### **Common Service Model Example**

The following wireless example demonstrates how a GSM subscriber is activated on the authentication center (AUC), flexible number routing network element (FNR), voice mail server (VMS) and home location register (HLR). This service model can be implemented to support technologies from many different vendors (for example, Nokia AUC, Ericsson AUC, and so on):

```
C_ADD_GSM-SUBSCRIBER -->
A_AUC_ADD_SUB 
A_FNR_ADD_SUB 
A_VMS_ADD_SUB 
A_HLR_ADD_SUB
```
#### **Common Service Model Challenges**

Consider the following challenges when implementing a common service model:

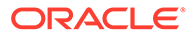

- Different activation steps are required even when implementing simple subscriber oriented features.
- Significant parameter deltas can exist for similar services. For example, one service may require that you configure a subscriber by assigning a preconfigured profile to a subscriber on one network element (which is identified by its profile name); another may require that you configure a subscriber on a network element by passing all the details of the subscriber and services. In this case the atomic action parameters sets are dissimilar.

The following diagram shows an example of the some of the complications that can be involved in using a common service model even when the activating simple services. This example illustrates how to add a feature to a subscriber on an Ericsson HLR by first adding and then activating the feature (these are implemented as separate atomic actions); meanwhile, adding a feature on the Nortel HLR is a single atomic action. In order for a common service model to work in this case, you must configure spawning logic on the activate atomic action so that it does not run when activating services on the Nortel HLR. The diagram also shows that  $PARM \, C$  is needed only when activating a service on the Nortel HLR. Therefore, it must be made optional so that a failure of the atomic action does not result when activating services on the Ericsson HLR (in which case PARM C will not be present on the work order).

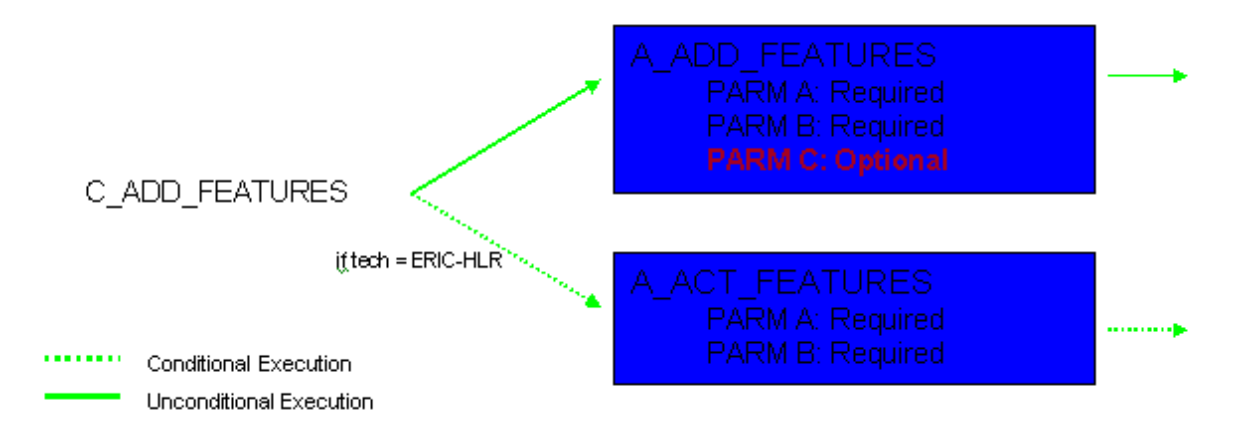

### **Note:**

While it is ideal to use a common service model, multiple service activation differences on different vendor equipment often result in increased maintenance, complicated spawning logic, and numerous atomic actions per service action if using this method. In such cases, consider implementing logic upstream to select the correct vendor, technology, and software loadspecific service actions.

#### **Related Topics**

[Modeling Services for Activation Network Cartridges](#page-35-0) [Modeling Services for Activation Service Cartridges](#page-36-0)

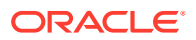

### <span id="page-35-0"></span>About Mixed Service Models

Mixed service models combine common service actions and vendor, technology, and software load-specific atomic actions, and should be used with discretion when implementing solutions. Common service actions map to multiple vendor, technology, and software loadspecific atomic actions.

Consider the use of common service actions with vendor, technology, and software loadspecific atomic actions when the same services are implemented differently across different vendor equipment (resulting in many optional atomic action parameters using a common model) and service actions must be agnostic to avoid exposing network specific details to upstream systems. This model requires that spawning logic spawn the correct atomic action.

### **Note:**

When implementing solutions, discard from the cartridges those service actions and atomic actions that are not used. Include in your production environment only those service modeling entities that you intend to use. Unused actions are exposed through the OCA client during fallout management, and may create confusion and unnecessary overhead when starting and stopping the ASAP system.

#### **Related Topics**

Modeling Services for Activation Network Cartridges

[Modeling Services for Activation Service Cartridges](#page-36-0)

# Modeling Services for Activation Network Cartridges

To model services for an Activation Network cartridge:

**1.** Create service actions and atomic actions (with the vendor, technology, and software load tokens) and action processors.

See ["Configuring Service Action, Atomic Action, and Action Processor Properties"](#page-47-0) for more information.

- **2.** Create Java methods.
- **3.** Associate entities (service actions, atomic actions, action processors, Java methods in a 1:1:1 relationship).

See ["About Service Action, Atomic Action, and Action Processor Relationships](#page-37-0)" for more information.

### **Note:**

While creating and associating these entities can be done manually, it is more common to use the Cartridge Generation tool for Activation Network cartridges. See ["Generating Framework Models"](#page-52-0) for more information.

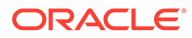
# Modeling Services for Activation Service Cartridges

You can model services for Activation Service cartridges that use either a common or mixed service model.

To model services for Activation Service cartridges:

**1.** Create common service actions.

See ["Creating Service Actions, Atomic Actions, and Action Processors"](#page-39-0) for more information.

- **2.** To model services that use a common service model:
	- **a.** Create common atomic actions. See "[Creating Service Actions, Atomic](#page-39-0) [Actions, and Action Processors](#page-39-0)" for more information.
	- **b.** Associate service actions, atomic actions and action processors from Activation Network cartridges in a 1:many:many relationship (action processors are already linked to Java methods). See "[About Service Action,](#page-37-0) [Atomic Action, and Action Processor Relationships"](#page-37-0) for more information.
- **3.** To model services that use a mixed service model:

Associate service actions to atomic actions from Activation Network cartridges in a 1:many:1 relationship (atomic actions from Activation Network cartridges are already linked to action processors and Java methods). See ["About Service](#page-37-0) [Action, Atomic Action, and Action Processor Relationships"](#page-37-0) for more information.

#### **Note:**

Using the Cartridge Generation tool, you can generate only service actions, you must select which atomic actions (one or possibly more) will be associated with the service actions in the cartridge.

#### **Note:**

You may need to create (for all types of Activation Service cartridges), customized action processors and Java methods to implement solution-specific behavior. See ["Creating Custom Action Processors"](#page-80-0) for more information.

# Working with Service Actions, Atomic Actions, and Action **Processors**

When working with service actions, atomic actions, and action processors, see the following topics:

- [About Service Action, Atomic Action, and Action Processor Relationships](#page-37-0)
- **[About Action Processors](#page-38-0)**

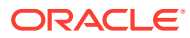

- [Creating Service Actions, Atomic Actions, and Action Processors](#page-39-0)
- [Creating Activation Run-Time Type Parameters in the Data Dictionary](#page-40-0)
- [Configuring Service Action, Atomic Action, and Action Processor Properties](#page-47-0)

## <span id="page-37-0"></span>About Service Action, Atomic Action, and Action Processor Relationships

When modeling services, you define the relationship among service actions, action processors, and atomic actions. In Activation Network cartridges, you link these entities in a 1:1:1 relationship. In Activation Service cartridges, you link these entities in a 1:1:many or in a 1:many:many relationship.

### **Note:**

In most cases, you will not use the service models created for Activation Network cartridges in customer specific solutions. For Activation Network cartridges, these entities mainly provide a complete service model that can be used to test the cartridge action processors upon cartridge delivery.

See the following topics:

- About Activation Network Cartridge Relationships
- About Activation Service Cartridge Relationships

## About Activation Network Cartridge Relationships

You can use the Cartridge Generation tool to generate required service actions, action processors, and atomic actions for any combination of action and entity and to map the entities in the appropriate 1:1:1 relationship. See "[Generating Framework Models](#page-52-0)" for information about the Cartridge Generation tool.

## About Activation Service Cartridge Relationships

You can use the Cartridge Generation tool only to generate service actions, as the Cartridge Generation tool cannot determine which atomic actions (one or possibly more) must be spawned for each service action. You create new atomic actions and action processors or select these entities from imported Activation Network cartridge projects. You then map each service action to several atomic actions, each of which need to be mapped to one or more action processors (1:1:many or 1:many:many relationship).

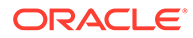

#### <span id="page-38-0"></span>**Note:**

An atomic action from an imported cartridge is already mapped to one action processor. If you reuse the atomic action from the cartridge, do not change this mapping and do not map additional action processors to the atomic action. An atomic action that you create is not yet linked to other entities (service actions and action processors) and therefore always needs to be mapped. To link action processors to atomic actions, and to link atomic actions to service actions, drag an entity from the Studio Projects view to the mapping tab in the editor of the entity to which you want to link. For example, select an action processor from a cartridge project in your Studio Projects view, then drag the action to the **Action Processor Mapping** tab in the editor of the appropriate atomic action. Similarly, you can drag atomic actions to the **Atomic Action** tab of a Service Action editor.

## About Action Processors

For every action processor you must define a processor as the implementation that performs the work. You can use a classic Java implementation or a state table implementation. However, the recommended approach is to implement using Java with code generation. This method provides code that would normally have to be written by developers.

#### **Related Topics**

Loading XML String Parameter into XML Related Technologies

## Loading XML String Parameter into XML Related Technologies

The autogenerated code produces content in string format for all parameter types including the XML run-time parameter type. However, some network elements require different XML technologies such as document object model (DOM), simple API for XML (SAX), XML beans, and so on. You can create Java code to perform this conversion.

For example, the following sample code loads an XML string parameter into a XML DOM parameter:

```
public Document buildDocumentFromString(String xmlString)
throws Exception
{
try
{
StringReader stringReader = new StringReader(xmlString);
SAXBuilder builder = new SAXBuilder();
Diagnosis.diag(1, this, "Building document for :\n" + xmlString);
Document doc = builder.build(stringReader);
return doc;
}
catch (Exception e) {
String exceptionMessage = "Exception caught : " + e.toString();
Diagnosis.diag(1, this, exceptionMessage);
throw new Exception("XML Error" + exceptionMessage);
```
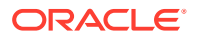

```
}
}
```
[About Action Processors](#page-38-0)

## Creating Service Actions, Atomic Actions, and Action Processors

You can create atomic actions, service actions, and action processors when modeling services for an Activation Cartridge project.

#### **Note:**

Follow the steps in this procedure to create entities for Activation Service cartridges. After you create the entities, you must link the entities manually. Entities for Activation Network cartridges are usually created and linked with the Cartridge Generation tool.

To create a Service Action, Atomic Action, or Action Processor entity:

- **1.** From the **Studio** menu, select **Show Design Perspective**.
- **2.** From the **Studio** menu, select **New**, select **Activation**, then select the action entity.

The Studio Model Entity wizard appears.

#### **Note:**

The vendor, technology, software load fields of the wizards are non-editable for entities of Activation Network cartridges, but are writable for those of Activation Service cartridges. Activation Service cartridges may contain different types of service models, some of which do not identify a specific vendor, technology, or software-load attribute to indicate that they may be used to activate services on equipment from multiple vendors.

- **3.** Select the applicable project.
- **4.** Enter an action or select a previously defined action from the list (for example, ADD, MOD, DEL, or QUERY).
- **5.** Enter a name for the entity (for example, SUBSCRIBER, GSM-SUBSCRIBER, ROUTE, TRUNK, or LINE).

An updated name and a location name appears in non-editable fields based on the information in the **Vendor**, **Technology**, **Software Load**, **Action**, and **Entity** fields.

**6.** (Optional) Select a location for the entity.

By default, Design Studio saves the entity to your default workspace location. You can enter a folder name in the **Folder** field or select a location different from the systemprovided default. To select a different location:

- **a.** Deselect the **Use recommended name and location** check box.
- **b.** Click the **Folder** field **Browse** button.

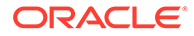

- <span id="page-40-0"></span>**c.** Navigate to the directory in which to save the entity.
- **d.** Click **OK**.
- **7.** Click **Finish**.

The new action entity appears in the Project folder in the Studio Projects view.

#### **Note:**

You must correct any problem markers on any entities before you deploy the cartridge project. See the Problems view for a short description of existing problems. For best results, set the Problem view filter to **On selected element and its children** to view problems in their full context.

If problem markers seem invalid (for example, if they continue to reappear after you fix the problem in the configuration), you can usually remove these problems by selecting **Project, Clean** from the main menu. Select one or all listed projects and click **OK**. Design Studio discards all build problems and build states of the selected projects and rebuilds the projects from scratch.

#### **Related Topics**

[About Activation Network Cartridge Projects](#page-16-0)

[About Activation Service Cartridge Projects](#page-17-0)

[Generating Framework Models](#page-52-0)

[Modeling ASAP Services](#page-31-0)

## Creating Activation Run-Time Type Parameters in the Data Dictionary

You create activation run-time type parameters that can be used in the linked entities in their respective editors (you can also do this before linking the entities).

#### **Note:**

If you want to use the automatically generated code (see "[Defining Action](#page-50-0) [Processor Properties](#page-50-0)") and if you want the code to include content that support parameters, you must first create the parameters and associate them to atomic actions (see ["Defining Atomic Action Properties](#page-48-0)") before generating the code.

For more information about activation parameters, see *ASAP Cartridge Development Guide*.

Design Studio supports the following:

- [Creating a Scalar Parameter](#page-41-0)
- [Creating a Compound Parameter](#page-42-0)
- [Creating an XML Parameter](#page-43-0)

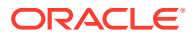

- [Creating an XPATH Parameter](#page-44-0)
- [Grouping Scalar Parameters using Structured Elements](#page-45-0)

## <span id="page-41-0"></span>Creating a Scalar Parameter

Scalar parameters are conventional name-value pair parameters.

To create a mandatory, optional, or indexed scalar parameter:

- **1.** From the **Studio** menu, select **Show Design Perspective**.
- **2.** Click the tab for the Dictionary view.
- **3.** Right click in the Dictionary view and select **Add Simple Schema Element**.

The Create Data Schema Element wizard appears.

- **4.** Enter the following:
	- **a.** In the **Entity** field, enter the name of the project to which you want to add a scalar parameter.
	- **b.** In the **Name** field, enter an element name.
	- **c.** In the **Display Name** field, enter a display name. The Data Schema editor supports multiple languages for this field. The field adjacent to **Display Name** displays your language. You can define a **Display Name** field value for any language you select from the list. For more information, see Design Studio Help.
	- **d.** In the Multiplicity field, select one of the following:
		- **Required**: This attribute makes the parameter mandatory.
		- **Optional**: This attribute makes the parameter optional.
		- **Range**: Any ranged parameter with a **Minimum** value greater than 0 is considered a mandatory ASAP parameter. Any ranged parameter with a **Minimum** value of 0 is considered an optional ASAP parameter.
- **5.** Click **Finish**.

The new parameter appears in the Dictionary view. You may need to expand the schema for your cartridge to see it.

- **6.** Double-click the new parameter to open the Data Schema editor with that parameter selected.
- **7.** Click the **Activation** subtab.
- **8.** From the **Runtime type** list, select **SCALAR**.
- **9.** (Optional) Select **Indexed** to index the parameter.

#### **Related Topics**

[Creating Service Actions, Atomic Actions, and Action Processors](#page-39-0)

[Configuring Service Action, Atomic Action, and Action Processor Properties](#page-47-0)

[Modeling ASAP Services](#page-31-0)

[Atomic Action Editor](#page-63-0)

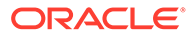

## <span id="page-42-0"></span>Creating a Compound Parameter

To create a compound parameter:

- **1.** From the **Studio** menu, select **Show Design Perspective**.
- **2.** Click the tab for the Dictionary view.
- **3.** Right click in the Dictionary view and select **Add Structured Schema Element**.

The Create Data Schema Structure wizard appears.

- **4.** Enter the following:
	- **a.** In the **Entity** field, enter the name of the project to which you want to add a scalar parameter.
	- **b.** In the **Name** field, enter an element name.
	- **c.** In the **Display Name** field, enter a display name. The Data Schema editor supports multiple languages for this field. The field adjacent to **Display Name** displays your language. You can define a **Display Name** field value for any language you select from the list. For more information, see Design Studio Help.
	- **d.** In the **Multiplicity** field, select one of the following:
		- **Required**: This attribute makes the parameter mandatory.
		- **Optional:** This attribute makes the parameter optional.
		- **Range**: Any ranged parameter with a **Minimum** value greater than 0 is considered a mandatory ASAP parameter. Any ranged parameter with a **Minimum** value of 0 is considered an optional ASAP parameter.
- **5.** Click **Finish**.

The new parameter appears in the Dictionary view. You may need to expand the schema for your cartridge to see it.

- **6.** Double-click the new parameter to open the Data Schema editor with that parameter selected.
- **7.** Click the **Activation** subtab.
- **8.** From the **Runtime type** list, select **COMPOUND**.

### **Note:**

All child elements inherit the **Activation** tab attributes from the base compound element.

- **9.** (Optional) Select **Indexed** to index the parameter.
- **10.** Right click the new parameter in the Dictionary view and select **Add Simple Child Schema Element**.

The Create Data Schema Element wizard appears.

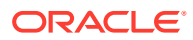

#### **Note:**

Compound parameters do not support structured child schema elements.

- <span id="page-43-0"></span>**11.** Enter the following:
	- **a.** In the **Name** field, enter an element name.
	- **b.** In the **Display Name** field, enter a display name. The Data Schema editor supports multiple languages for this field. The field adjacent to **Display Name** displays your language. You can define a **Display Name** field value for any language you select from the list. For more information, see the Design Studio Help.
	- **c.** In the **Multiplicity** field, select one of the following:
		- **Required**: This attribute makes the parameter mandatory.
		- **Optional**: This attribute makes the parameter optional.
		- **Range**: Any ranged parameter with a **Minimum** value greater than 0 is considered a mandatory ASAP parameter. Any ranged parameter with a **Minimum** value of 0 is considered an optional ASAP parameter.
- **12.** Click **Finish**.
- **13.** Repeat steps [10](#page-42-0) to 12 for any additional parameters to be included in the compound parameter.

#### **Related Topics**

[Creating Service Actions, Atomic Actions, and Action Processors](#page-39-0)

[Configuring Service Action, Atomic Action, and Action Processor Properties](#page-47-0)

[Modeling ASAP Services](#page-31-0)

[Atomic Action Editor](#page-63-0)

### Creating an XML Parameter

To create an XML parameter:

- **1.** From the **Studio** menu, select **Show Design Perspective**.
- **2.** Click the tab for the Dictionary view.
- **3.** Right click in the Dictionary view and select **Add Simple Schema Element**.

The Create Data Schema Element wizard appears.

- **4.** Enter the following:
	- **a.** In the **Entity** field, enter the name of the project to which you want to add a scalar parameter.
	- **b.** In the **Name** field, enter an element name.
	- **c.** In the **Display Name** field, enter a display name. The Data Schema editor supports multiple languages for this field. The field adjacent to **Display Name** displays your language. You can define a **Display Name** field value for any language you select from the list. For more information, see Design Studio Help.
	- **d.** In the **Multiplicity** field, select one of the following:

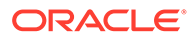

- <span id="page-44-0"></span>• **Required**: This attribute makes the parameter mandatory.
- **Optional**: This attribute makes the parameter optional.
- **Range**: Any ranged parameter with a **Minimum** value greater than 0 is considered a mandatory ASAP parameter. Any ranged parameter with a **Minimum** value of 0 is considered an optional ASAP parameter.
- **5.** Click **Finish**.

The new parameter appears in the Dictionary view. You may need to expand the schema for your cartridge to see it.

- **6.** Double-click the new parameter to open the Data Schema editor with that parameter selected.
- **7.** Click the **Activation** subtab.
- **8.** From the **Runtime type** list, select **XML**.

#### **Related Topics**

[Creating Service Actions, Atomic Actions, and Action Processors](#page-39-0)

[Configuring Service Action, Atomic Action, and Action Processor Properties](#page-47-0)

[Modeling ASAP Services](#page-31-0)

[Atomic Action Editor](#page-63-0)

### Creating an XPATH Parameter

To create an XPATH parameter:

- **1.** From the **Studio** menu, select **Show Design Perspective**.
- **2.** Click the tab for the Dictionary view.
- **3.** Right click in the Dictionary view and select **Add Simple Schema Element**.

The Create Data Schema Element wizard appears.

- **4.** Enter the following:
	- **a.** In the **Entity** field, enter the name of the project to which you want to add a scalar parameter.
	- **b.** In the **Name** field, enter an element name.
	- **c.** In the **Display Name** field, enter a display name. The Data Schema editor supports multiple languages for this field. The field adjacent to **Display Name** displays your language. You can define a **Display Name** field value for any language you select from the list. For more information, see Design Studio Help.
	- **d.** In the **Multiplicity** field, select one of the following:
		- **Required**: This attribute makes the parameter mandatory.
		- **Optional**: This attribute makes the parameter optional.
		- **Range**: Any ranged parameter with a **Minimum** value greater than 0 is considered a mandatory ASAP parameter. Any ranged parameter with a **Minimum** value of 0 is considered an optional ASAP parameter.
- **5.** Click **Finish**.

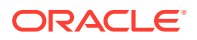

The new parameter appears in the Dictionary view. You may need to expand the schema for your cartridge to see it.

- <span id="page-45-0"></span>**6.** Double-click the new parameter to open the Data Schema editor with that parameter selected.
- **7.** Click the **Activation** subtab.
- **8.** From the **Runtime type** list, select **XPATH**.
- **9.** (Optional) Select **Indexed** to index the parameter.
- **10.** In the Dependent XML field create or select a dependent XML. This attribute displays the path of the XML file that defines the parameter. This field is available only for the XPATH run-time type parameter.

#### **Related Topics**

[Creating Service Actions, Atomic Actions, and Action Processors](#page-39-0)

[Configuring Service Action, Atomic Action, and Action Processor Properties](#page-47-0)

[Modeling ASAP Services](#page-31-0)

[Atomic Action Editor](#page-63-0)

### Grouping Scalar Parameters using Structured Elements

You can group ASAP scalar parameters using a structured data element. A structured data element is a container that holds ASAP parameters. The following scalar groups are defined using two levels of structured data elements:

```
Structure element1
      Structure element2
               Scalar1
               Scalar2
Structure element3
      Structure element4
               Scalar3
                Scalar4
```
For example, these structured data elements might be defined as:

```
Person
      Name
          First name
          Last name
Place
      Address
           Number
           Street
```
The structured data elements used in Design Studio are converted into individual ASAP scalar parameters by absorbing the structured data element names into the scalar parameter name. The previous example would appear as follows:

```
Person Name First name
Person_Name_Last_name
Place_Address_Number
Place_Address_Street
```
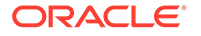

<span id="page-46-0"></span>The default character used to separate the elements in the ASAP parameter names is the underscore (\_). You can change this character. See "[Activation Preferences Page"](#page-13-0) for more information.

To group scalar parameters:

- **1.** From the **Studio** menu, select **Show Design Perspective**.
- **2.** Click the tab for the Dictionary view.
- **3.** Right click in the Dictionary view and select **Add Structured Schema Element**.

The Create Data Schema Structure wizard appears.

- **4.** Enter the following:
	- **a.** In the **Entity** field, enter the name of the project to which you want to add a scalar parameter.
	- **b.** In the **Name** field, enter an element name.
	- **c.** In the **Display Name** field, enter a display name. The Data Schema editor supports multiple languages for this field. The field adjacent to **Display Name** displays your language. You can define a **Display Name** field value for any language you select from the list. For more information, see Design Studio Help.
	- **d.** In the **Multiplicity** field, select one of the following:
		- **Required**: This attribute makes the parameter mandatory.
		- **Optional**: This attribute makes the parameter optional.
		- **Range**: Any ranged parameter with a **Minimum** value greater than 0 is considered a mandatory ASAP parameter. Any ranged parameter with a **Minimum** value of 0 is considered an optional ASAP parameter.
- **5.** Click **Finish**.

The new parameter appears in the Dictionary view. You may need to expand the schema for your cartridge to see it.

- **6.** Double-click the new parameter to open the Data Schema editor with that parameter selected.
- **7.** Click the **Activation** subtab.
- **8.** From the **Runtime type** list, select **SCALARS**.
- **9.** Right click the new parameter in the Dictionary view and select one of the following:
	- **Add Simple Child Schema Element**: Select this attribute if you want to immediately define xml or scalar parameters within the first structured element. If you select this option, go to step 10.
	- **Add Structured Child Schema Element**: Select this attribute if you want additional structured child schema elements below the first structured element. If you select this option, repeat steps 4 to 9.

**10.** Enter the following:

- **a.** In the **Name** field, enter an element name.
- **b.** In the **Display Name** field, enter a display name. The Data Schema editor supports multiple languages for this field. The field adjacent to **Display Name** displays your language. You can define a **Display Name** field value for any

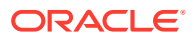

language you select from the list. For more information, see Design Studio Help.

- <span id="page-47-0"></span>**c.** In the Multiplicity field, select one of the following:
	- **Required:** This attribute makes the parameter mandatory.
	- **Optional**: This attribute makes the parameter optional.
	- **Range**: Any ranged parameter with a **Minimum** value greater than 0 is considered a mandatory ASAP parameter. Any ranged parameter with a **Minimum** value of 0 is considered an optional ASAP parameter.
- **11.** Click **Finish**.
- **12.** Repeat steps [10](#page-46-0) to 11 for any additional parameters to be included in the scalar or XML parameter group.

#### **Related Topics**

[Creating Service Actions, Atomic Actions, and Action Processors](#page-39-0)

Configuring Service Action, Atomic Action, and Action Processor Properties

[Modeling ASAP Services](#page-31-0)

[Atomic Action Editor](#page-63-0)

# Configuring Service Action, Atomic Action, and Action Processor **Properties**

You define the properties of service actions, atomic actions, and action processors in their respective editors.

See the following topics:

- **Defining Service Action Properties**
- **[Defining Atomic Action Properties](#page-48-0)**
- **[Defining Action Processor Properties](#page-50-0)**

#### **Note:**

If you create compound parameters, Oracle recommends that you define the members for every compound parameter. This is beneficial once the code is generated during implementation. Ensure your parameters are valid Java parameters. See *ASAP Cartridge Development Guide* for more information.

### Defining Service Action Properties

To define service action properties:

- **1.** In the Studio Projects view, double-click a service action entity. The Service Action editor appears.
- **2.** In the **Description** field, enter a description.
- **3.** Click the **Atomic Action(s)** tab.

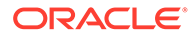

<span id="page-48-0"></span>The **Atomic Action(s)** tab enables you to map an atomic action to a service action. Depending on the cartridge model, you can map more than one atomic action to one service action.

**4.** Click **Add**.

The Atomic Action Selection dialog box appears.

**5.** Select an atomic action to which you want to map the service action.

In the Service Action Details area, a new row with default values appears.

- **6.** Click the row and edit the values in the Atomic Action Conditions area.
- **7.** Click the **Properties** tab and define the properties for the service action.
- **8.** In the **Level** field, enter the sequence level for the service action in the work order.
- **9.** Select or enter values for **Service Action Completion Event** and **Service Action Failure Event**.

When the service action completes or fails, the respective event is returned.

- **10.** (Optional) To configure rollback for a service action, do the following:
	- **a.** Select the **Rollback** check box.
	- **b.** In the **Atomic Actions** tab, click in the Rollback Point column for the atomic action that you want to set as Point of No Return (PNR).
	- **c.** From the list, select a rollback value.

#### **Note:**

- A PNR can be specified only if the service action has rollback enabled with the **Rollback** check box selected in the **Properties** tab.
- If rollback is enabled but not configured in the **Atomic Action(s)** tab, the default behavior is a complete rollback of all atomic actions in a failed work order.
- **11.** Click the **Parameters** tab to see the mapping of a service action and an atomic action. The details of the atomic action are based on the parameters defined on the Atomic Action editor.
- **12.** Click the **Command Overview** tab to see the details of the atomic action and service actions.
- **13.** Select **File**, then select **Save**.

#### **Related Topics**

[Creating Activation Run-Time Type Parameters in the Data Dictionary](#page-40-0)

[Service Action Editor](#page-69-0)

### Defining Atomic Action Properties

To define atomic action properties:

**1.** In the Studio Projects view, double-click an atomic action entity.

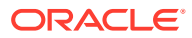

The Atomic Action editor appears.

- **2.** In the **Description** field, enter a description for the editor.
- **3.** In the **Details** tab, select a routing support.
- **4.** In the **Parameters** tab, the mandatory parameters for the routing support are automatically added, depending on the routing support you selected, to the Parameters area. In the **Activation** tab, the **Service Action Label** and **Atomic Action Label** are automatically defined for these routing parameters.

For example, in the **Details** tab if you select **Dynamic Routing**, in the Parameter Details area, you can enter the data restrictions and other details for the parameter.

- **5.** Right-click in the parameters area and select one of the following:
	- If you want to add a scalar, XML, or XPATH run-time parameter, select **Select Simple Data Element** and add a parameter from the activation data dictionary.
	- If you want to add a grouping of scalar parameters or a compound parameter, select **Select Structured Data Element** and add a parameter from the activation data dictionary.

See ["Creating Activation Run-Time Type Parameters in the Data Dictionary"](#page-40-0) for more information about activation run-time parameters.

- **6.** In the **Mappings** tab, you can map an atomic action to an action processor.
- **7.** (Optional) Click the **Add** button and map an atomic action to any of the existing action processors.

The Action Processor Selection Dialog dialog box appears. You can add an action processor from the list of existing action processors in workspace.

**8.** (Optional) On the Action Processor Selection Dialog dialog box, click the **New** button to create a new action processor.

The Action Processor Wizard appears. You can fill the appropriate fields of this wizard to create a new action processor entity.

- **9.** (Optional) You can do the following:
	- Click the **Clone** button to create a copy of the selected action processor.
	- Click the **Open** button to open the selected action processor.
	- Click the **Remove** button to remove the selected action processor.
- **10.** In the **Details** tab, in the Detailed Information area, provide one or more atomic action properties.
- **11.** (Optional) To configure an atomic action for rollback, do the following:
	- **a.** Click **Select**.

The Rollback Atomic Service Selection dialog box appears.

- **b.** Select an atomic action for rollback and click **OK**.
- **12.** Select **File**, then select **Save**.

#### **Related Topics**

[Atomic Action Editor](#page-63-0)

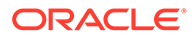

## <span id="page-50-0"></span>Defining Action Processor Properties

The steps for defining action processor properties depend on the type of action processor you want to use.

Do one of the following:

- To use the action processor that auto-generates functional Java files that include classes and methods configured for the command-line interface (CLI) protocol and attributes you selected, follow the steps in "Defining properties for the CLI Code Generation Action Processor".
- To use the action processor that auto-generates Java stub files and provides the framework of classes and methods, follow the steps in "[Defining properties for the](#page-51-0) [Java Action Processor \(with Code Generation\)"](#page-51-0).
- To associate an action processor with pre-written Java classes and methods, follow the steps in "[Defining Java Action Processor \(Without Code Generation\)](#page-51-0)".
- To associate an action processor with a state table, follow the steps in "[Defining](#page-52-0) [State Table \(Without Code Generation\)](#page-52-0)".

### Defining properties for the CLI Code Generation Action Processor

This procedure assumes you have completed the following tasks:

- Created and fully configured an atomic action that includes the required parameters. You must associate the atomic action to this action processor.
- Configured the CLI command structure for all CLI commands associated with the project. For more information, see the topic on configuring the CLI command structure in *Oracle Communications ASAP Cartridge Development Guide*.
- Configured the CLI command request messages that the program sends to the NE or EMS. For more information, see the topic on creating and configuring atomic actions in *Oracle Communications ASAP Cartridge Development Guide*.
- Configured the CLI command response message to define how the program determines user defined exit types in CLI response messages from the NE or EMS. For more information, see the topic on creating and configuring atomic actions in *Oracle Communications ASAP Cartridge Development Guide*.

To configure properties for the CLI Code Generation Action Processor:

**1.** In the Studio Projects view, double-click an action processor entity.

The Action Processor editor appears.

- **2.** In the **Description** field, enter a description.
- **3.** From the Type list, select **CLI Code Generation**.
- **4.** Click **New**.

Design Studio automatically generates Java code.

The **Class** field points to the auto-generated proxy Java file.

The **Method** field points to the execute method within the processor Java file.

For information about the auto-generated Java files and code and the areas where you must additional business logic, see *ASAP Cartridge Development Guide*.

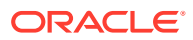

[Defining Action Processor Properties](#page-50-0)

### <span id="page-51-0"></span>Defining properties for the Java Action Processor (with Code Generation)

This procedure assumes you have completed the following tasks:

• Created and fully configured an atomic action that includes the required parameters. You must associate the atomic action to this action processor.

To configure properties for the Java Action Processor with code generation:

**1.** In the Studio Projects view, double-click an action processor entity.

The Action Processor editor appears.

- **2.** In the **Description** field, enter a description.
- **3.** From the Type list, select **Java Action Processor (with Code Generation)**.
- **4.** Click **New**.

The Studio Activation Java Implementation Wizard appears.

- **5.** In the **Package** field, enter a valid package name or use the default package name. The default package name uses the vendor, technology, software version, entity, and action that you selected when creating the action processor.
- **6.** In the **Name** field, enter a name that appears in many of the auto-generated Java files and the classes they contain. The default name is a combination of the action and the entity.
- **7.** Click **Finish**.

Design Studio automatically generates the Java code.

The **Class** field points to the auto-generated proxy Java file.

The **Method** field points to the execute method within the processor Java file.

For information about the auto-generated Java code and where you must add business logic, see *ASAP Cartridge Development Guide*.

**8.** Select **File**, then select **Save**.

#### **Related Topics**

[Defining Action Processor Properties](#page-50-0)

### Defining Java Action Processor (Without Code Generation)

This procedure assumes you have completed the following tasks:

• You have created the methods and classes that you want to associate with the action processor. For information about the writing Java code from scratch, see *Oracle Communications ASAP Cartridge Development Guide*.

To define properties a Java action processor without code generation:

**1.** In the Studio Projects view, double-click an action processor entity.

The Action Processor editor appears.

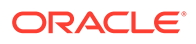

- <span id="page-52-0"></span>**2.** In the **Description** field, enter a description.
- **3.** From the Type list, select **Java Action Processor**.
- **4.** In the **Class** field, enter the class name of the Java class.
- **5.** In the **Method** field, click **select**.

The **Select Java Implementation** dialog appears.

- **6.** Select a method from the Matching Items list and click **OK**.
- **7.** Select **File**, then select **Save**.

#### **Related Topics**

[Defining Action Processor Properties](#page-50-0)

#### Defining State Table (Without Code Generation)

To define properties for a state table:

**1.** In the Studio Projects view, double-click an action processor entity.

The Action Processor editor appears.

- **2.** In the **Description** field, enter a description.
- **3.** From the Type list, select **State Table**.
- **4.** In the **State Table** field, enter a state table name or use the default state table name.
- **5.** In the **Program** field, enter a program name or use the default program name.
- **6.** Click **New**.

A new state table appears with the program name listed on the first line.

- **7.** Write the state table code, save and close the file. For more information about writing state table code, see *Oracle Communications ASAP Developer's Guide*.
- **8.** Go back to Action Processor editor and the Select **File**, then select **Save**.

#### **Related Topics**

[Defining Action Processor Properties](#page-50-0)

# Generating Framework Models

The Cartridge Generation tool expedites the creation of Activation cartridge projects. For Activation Network cartridge projects, Cartridge Generation tool creates service actions, atomic actions, and action processors links all combinations of the entities in a 1:1:1 relationship. For Activation Service cartridge projects, the Cartridge Generation tool creates only service actions (the tool cannot determine which atomic actions you will associate with the service actions).

For Activation Service cartridges, the type of service model (common, mixed or vendor/technology/software load-specific) affects the naming convention that the Cartridge Generation tool uses for the atomic actions.

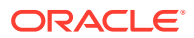

#### **Note:**

The Cartridge Generation tool does not overwrite a framework that already exists. Rather, it adds to framework new and modified actions and entities. Additionally, Design Studio does not delete old actions or entities. You can delete old actions or entities manually.

When generating framework models, see the following topics:

- Generating Framework Models for Activation Network Cartridges
- [Generating Framework Models for Activation Services Cartridges](#page-54-0)

## Generating Framework Models for Activation Network Cartridges

You can use the Cartridge Generation tool to generate models for Activation Network cartridge projects.

To generate framework models for Activation Network cartridges:

- **1.** In the Studio Projects view, double-click an Activation Project entity to open the Project editor.
- **2.** Click the **Cartridge Layout** tab.
- **3.** In the Add area, click **Add**.

Design Studio prompts you to enter an action to be performed by the cartridge (for example, ADD, MOD, DEL, QUERY). Also, you enter a description for the action.

**4.** In the Entity area, click **Add**.

Design Studio prompts you to specify the entities on which the actions are to be performed (for example, PORT, SUBSCRIBER, SUBSCRIPTION, LINE, and so forth). Also, you enter a description for the entities. The Cartridge Generation tool combines the descriptions defined for each action and entity combination (for example, add a single port on the device).

- **5.** Repeat steps 1 and 2 and add any additional action and entity combinations.
- **6.** Click **Generate Cartridge**.

A dialog box appears and prompts you to confirm the generation.

**7.** Click **Yes**.

Design Studio creates service actions, atomic actions, and action processors for all action and entity combinations. The generated entities appear in the Studio Projects view. You can view the hierarchy and relationships in the Relation Graph view.

**8.** To complete the modeling, adjust the properties and define parameters for the atomic action.

#### **Related Topics**

[Generating Framework Models](#page-52-0)

[Activation Project Editor](#page-23-0)

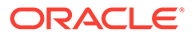

# <span id="page-54-0"></span>Generating Framework Models for Activation Services Cartridges

You can use the Cartridge Generation tool to generate models for Activation Service cartridge projects.

To generate framework models for Activation Service cartridge projects:

**1.** In the Studio Projects view, double-click an Activation Service cartridge project entity.

The entity opens in the Project editor.

- **2.** Click the **Cartridge Layout** tab.
- **3.** In the Add area, click **Add**.

Design Studio prompts you to enter an action to be performed by the cartridge (for example, ADD, MOD, DEL, QUERY). Also, you enter a description for the action.

**4.** In the Entity area, click **Add**.

Design Studio prompts you to specify the entities on which the actions are to be performed (for example, PORT, SUBSCRIBER, SUBSCRIPTION, LINE, and so forth). Also, you enter a description for the entities. The Cartridge Generation tool combines the descriptions defined for each action and entity combination (for example, add a single port on the device).

**5.** Repeat steps 1 and 2 and add any additional action and entity combinations.

#### **6.** Click **Generate Cartridge**.

A dialog box appears and prompts you to confirm the generation.

**7.** Click **Yes**.

Design Studio creates service actions for all action and entity combinations. The generated entities appear in the Studio Projects view. You can view the hierarchy and relationships in the Relation Graph view.

**8.** Link atomic actions to the generated service actions.

Do one of the following:

- Link to existing atomic actions from Activation Network cartridge projects. These atomic actions have existing links to action processors.
- Create and link to new atomic actions. When you create new common atomic actions, you must manually link the atomic actions with action processors.

#### **Related Topics**

[Generating Framework Models](#page-52-0)

[Activation Project Editor](#page-23-0)

# Creating Event Templates

Event templates enable you to customize the parameters that are returned when an ASAP event is triggered. If there is no matching template for an event type, no parameters are returned.

To create an event template:

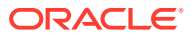

- **1.** From the **Studio** menu, select **Show Design Perspective**.
- **2.** From the **Studio** menu, select **New**, then select **Activation**, and then select **Event Template**.
- **3.** Select a project for this element and enter a name for the entity.
- **4.** (Optional) Select a location for the entity.

By default, Design Studio saves the entity to your default workspace location. You can enter a folder name in the **Folder** field or select a location different from the systemprovided default. To select a different location:

- **a.** Deselect the **Use recommended name and location** check box.
- **b.** Click the **Folder** field **Browse** button.
- **c.** Navigate to the directory in which to save the entity.
- **d.** Click **OK**.
- **5.** Click **Finish**.

In the Studio Projects view, in the project folder, the new event template entity appears.

See *ASAP System Administrator's Guide* and *ASAP Developer's Guide* for more information on event templates.

#### **Related Topics**

[Event Template Editor](#page-74-0)

# Documenting Models

Design Studio automatically generates documentation for Activation cartridge modeling in HTML format and updates the documentation with each build. To access the documentation in each of the editors, navigate to the **Blueprint** tab. The blueprint displays documentation for the entity and provides links to the other entities.

There are some entities for which Design Studio does not generate documentation. You must include text for the following:

- For for each of the three modeling entities (service action, atomic action, and action processor), you must define the **Description** field.
- For the action processor, you must include documentation for commands used (in the Command Overview), the output of the action processor (in the **Output** tab), and comments (in the **Development Notes** tab).
- For atomic actions, you must define the **Data Restriction** field, which enables you to specify valid range and values for parameters within the atomic action.
- For service actions, you must define any properties.

# Example 1: Modeling Services

In this example, you model a service to create a postpaid mobile subscriber with the following constraints:

• Only Ericsson Home Location Registers (HLRs) are used, but there are multiple software loads present in the network for this network element type (release 11-0 and release 12-0).

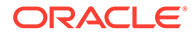

- Each time a subscriber is added, the subscriber must also be added to the Flexible Number Register (FNR) for number portability purposes.
- Only Ericsson FNRs are used, but there are multiple software loads present in the network for this network element type (release 8-0 and release 9-1).

Given these constraints, you determine that an activation network service model is inappropriate and decide to implement a common service model, as there are multiple software loads and technologies involved.

#### **Note:**

When different vendors exist in the network, it may not be possible to use a common software load. See ["About Common Service Models"](#page-33-0) for information about advantages and disadvantages of using a common service model. Additionally, see ["Example 2: Modeling Services"](#page-57-0).

To model a service to create a postpaid mobile subscriber:

- **1.** Import the required cartridges:
	- Ericsson HLR R11-0
	- Ericsson HLR R12-0
	- Ericsson FNR R8-0
	- Ericsson FNR R9-1
- **2.** Create a common service action that is vendor, technology, software load agnostic.

This service action will be required to activate services on different vendor equipment (Ericsson HLR and Ericsson FNR) running different software loads (multiple software loads for each technology):

C\_CREATE\_POSTPAID-SUBS

**3.** Create common atomic actions for the Ericsson HLR and Ericsson FNR to create the subscriber.

These should be software load agnostic to take advantage of the fact that there is only one vendor with the need to support multiple software loads:

- A\_ERIC-HLR\_CREATE\_SUBSCRIBER
- A\_ERIC-FNR\_CREATE\_SUBSCRIBER
- **4.** Drag the action processors (from the imported cartridges) to the common atomic actions.

By reusing cartridge action processors, the parameters for the atomic action will be automatically generated:

```
A_ERIC-HLR_CREATE_SUSBSCRIBER -> I_ERIC-HLR_R11-0_CREATE_SUBSCRIPTION
A_ERIC-HLR_CREATE_SUSBSCRIBER -> I_ERIC-HLR_R12-0_CREATE_SUBSCRIPTION
A_ERIC-FNR_CREATE_SUBSCRIBER -> I_ERIC-FNR_R8-0_ADD_FNF-SUBSCRIBER
A_ERIC-FNR_CREATE_SUBSCRIBER -> I_ERIC-FNR_R9-1_ADD_FNF-SUBSCRIBER
```
**5.** Drag each of the common atomic actions you have created onto the common service action you have created to link all entities together:

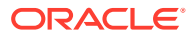

<span id="page-57-0"></span>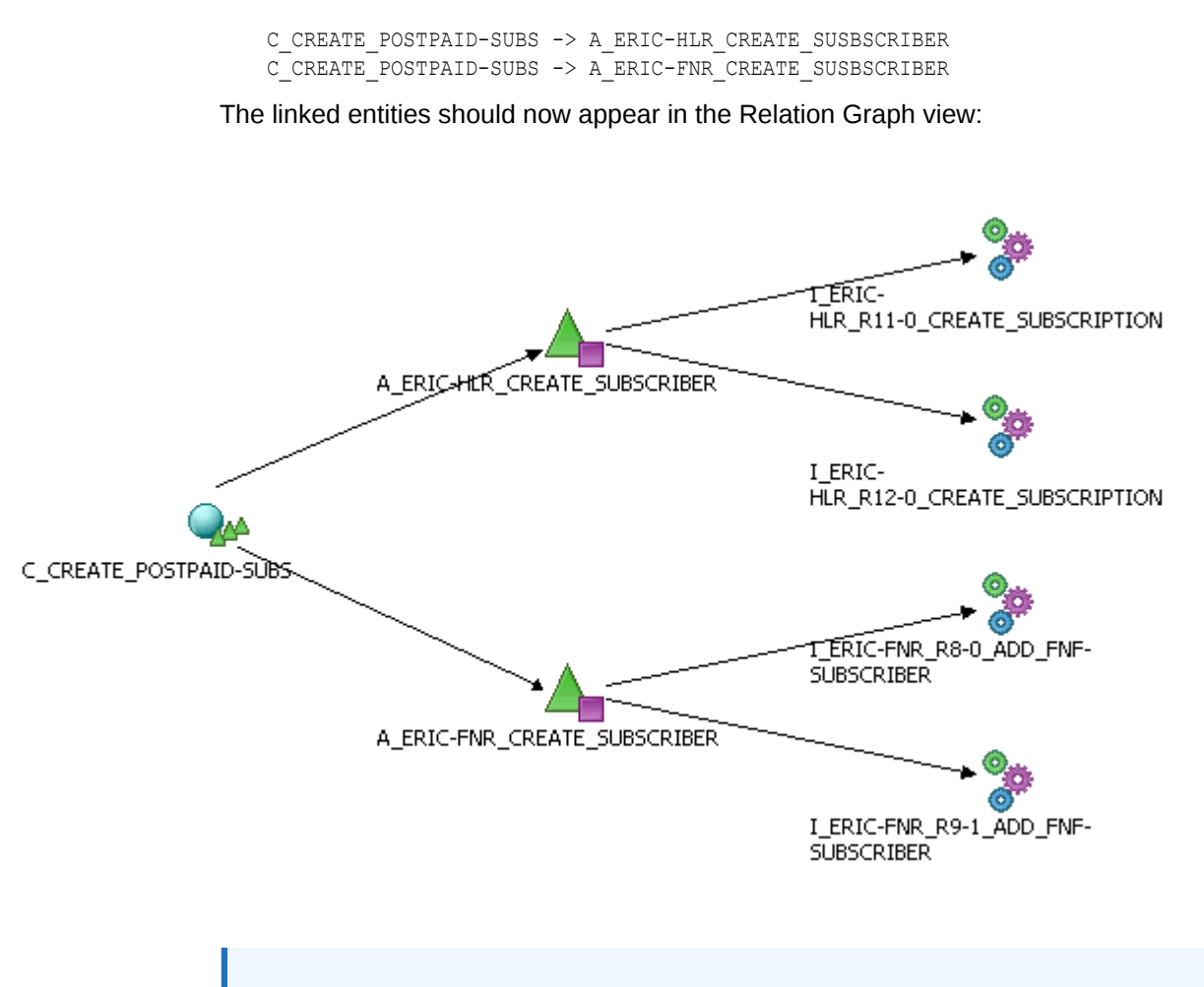

#### **Note:**

If the customer has additional software loads to support in the future, these can be added by dragging the action processors to the atomic actions (the parameter set is rationalized automatically but should be verified manually to ensure accuracy of parameter attributes).

#### **Related Topics**

[About Service Action, Atomic Action, and Action Processor Relationships](#page-37-0)

Relation Graph General View

# Example 2: Modeling Services

In this example, you model a service to create a PSTN subscriber with the following constraints:

- There are two vendors, Lucent 5ESS and Nortel DMS 100.
- There is currently only one software load in the network for each (16 and SN06, respectively).

Given these constraints, you determine that it may be too challenging to use an exclusively common service model if the atomic action from each cartridge is different (for example, if the

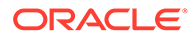

action contains different parameters sets). One possible way to model this is to use a common service action but reuse the atomic actions from the cartridges.

To model a service to create a PSTN subscriber:

- **1.** Import the required cartridges:
	- Lucent 5ESS 16
	- Nortel DMS 100 SN06
- **2.** Create a common service action (vendor, technology, software load agnostic).

This service action will be required to activate services on different vendor equipment (Lucent and Nortel):

C\_ADD\_PSTN-SUBS

**3.** Drag the atomic actions from the cartridges to the service action you have just created:

```
C_ADD_PSTN_SUBS -> A_NT-DMS100_SN06_ADD_LINE
C_ADD_PSTN_SUBS -> A_LU-5ESS_16_ADD_POTS-LINE
```
The linked entities now appear in the Relation Graph view:

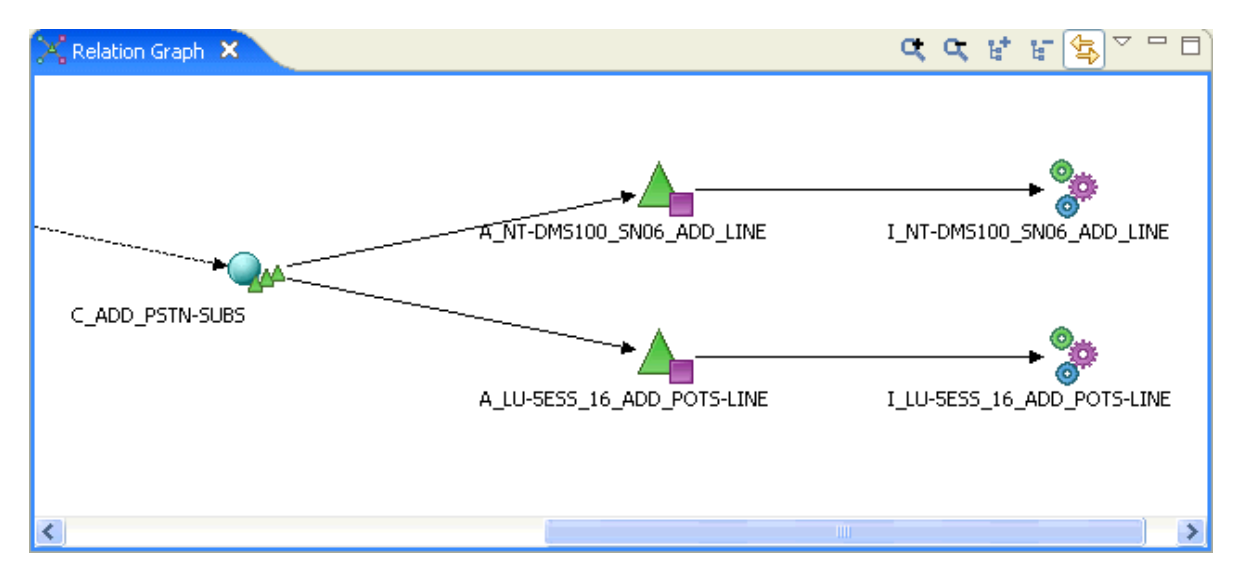

**4.** Create the appropriate spawning logic using the vendor, technology, and software load to ensure the correct atomic action runs for each work order.

#### **Note:**

Alternatively, you could implement this service model using logic in the SRT component to run the correct vendor specific service model, as this configuration has performance inefficiencies due to the need for conditional spawning logic. Moreover, the configuration has complexities that are introduced into the service model when multiple software loads require support (for example, a dedicated atomic action is required for each).

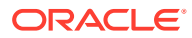

[About Service Action, Atomic Action, and Action Processor Relationships](#page-37-0)

Relation Graph General View

# <span id="page-59-0"></span>Action Processor Editor

Use the Action Processor editor to define an action processor entity. In the Studio Projects view, double-click an action processor entity to open the Action Processor editor. You can create the editor using the Action Processor Wizard.

When working with the Action Processor editor, see the following topics:

- Action Processor Editor Editor Tab
- [Action Processor Editor Request Tab](#page-60-0)
- [Action Processor Editor Response Tab](#page-62-0)
- [Action Processor Editor Blueprint Tab](#page-63-0)

## Action Processor Editor Editor Tab

Use the **Editor** tab to define the properties and generate the code for an action processor.

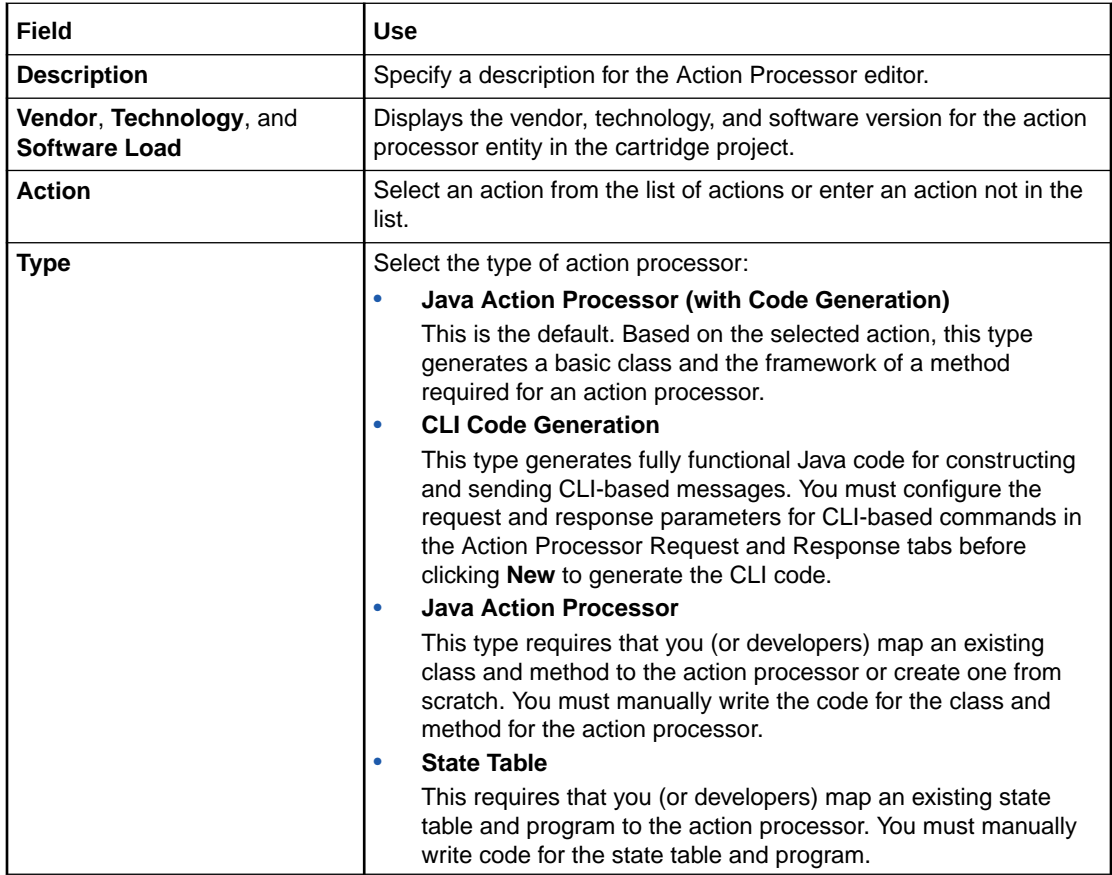

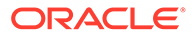

<span id="page-60-0"></span>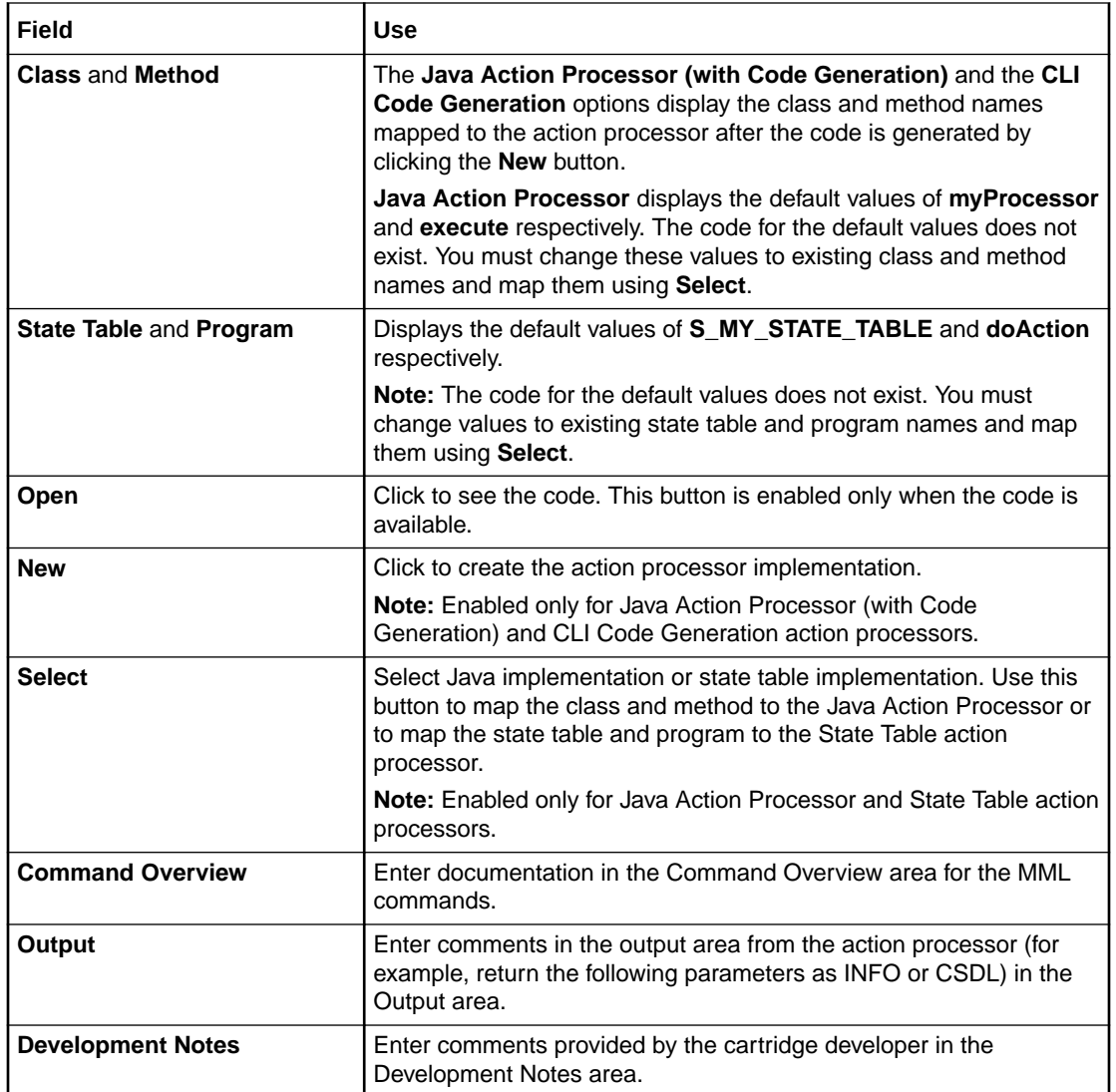

[Action Processor Editor](#page-59-0)

[Defining Action Processor Properties](#page-50-0)

# Action Processor Editor Request Tab

Use the **Request** tab in the Action Processor editor to define the parameters for a CLI command request messages. In the Command Definition Area area, you can define:

- **Separators**: In this area, you can specify command parameter separators that override the CLI command structure you defined in the Action Project editor **Command Structure** tab.
- **Command**: In this area, you can parse sample CLI commands and generate CLI code for the action processor.

• **Parameters**: In this area, the elements are either automatically generated from the sample CLI command you parsed in the Commands area or you can manually add elements.

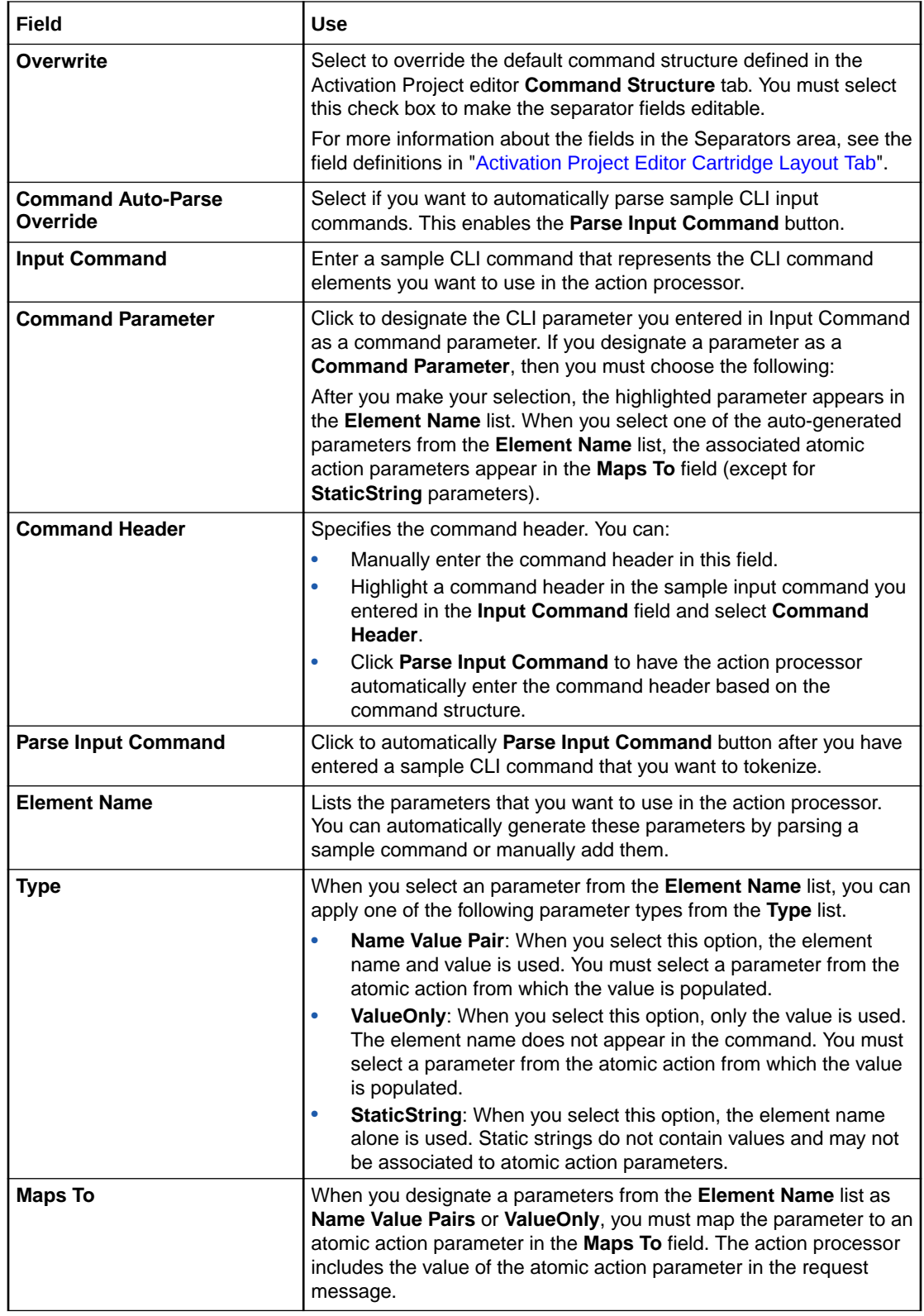

<span id="page-62-0"></span>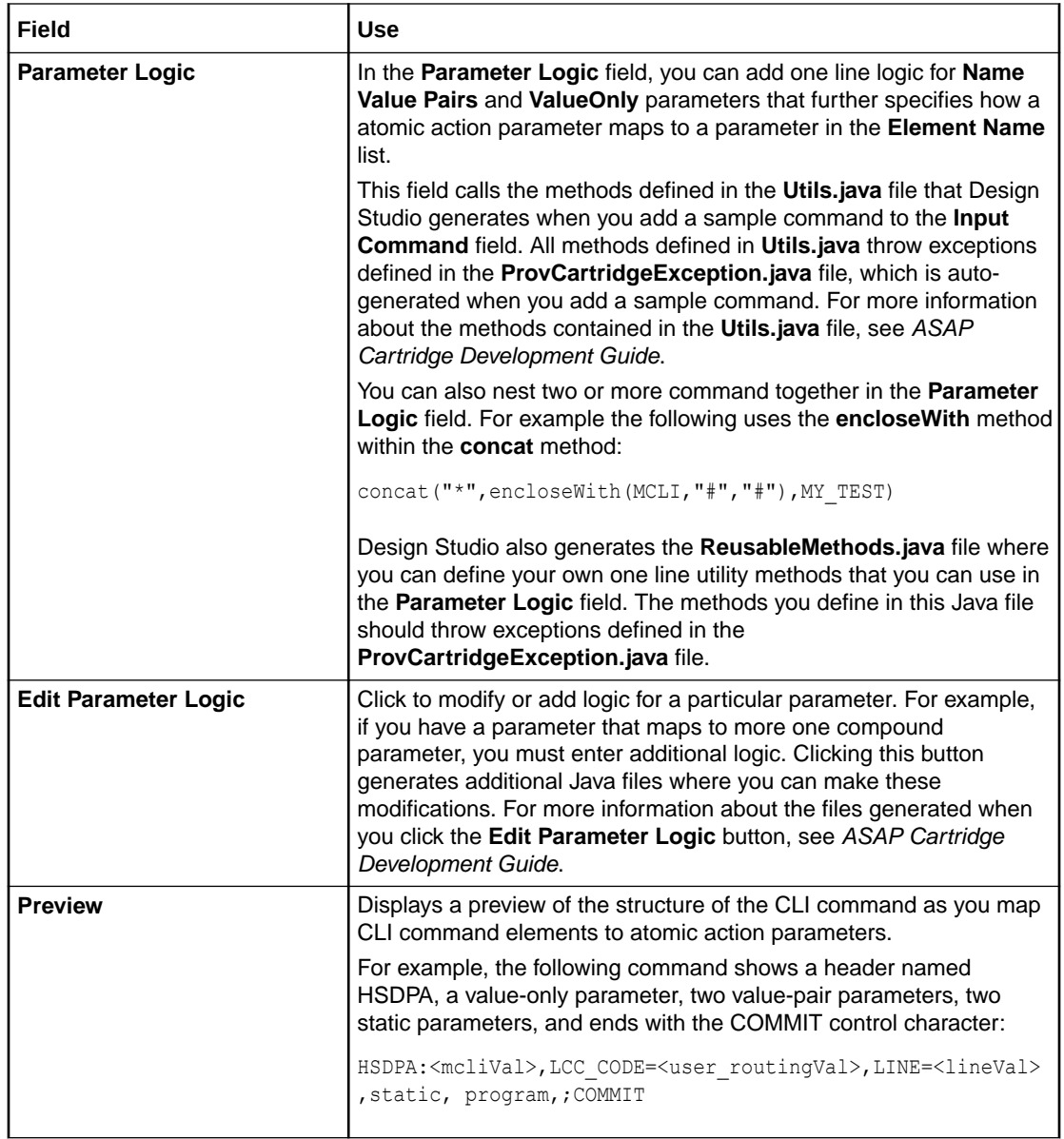

[Action Processor Editor](#page-59-0)

[Defining Action Processor Properties](#page-50-0)

# Action Processor Editor Response Tab

Use the **Response** tab to defining the parameters for a CLI-based action processor CLI command response message.

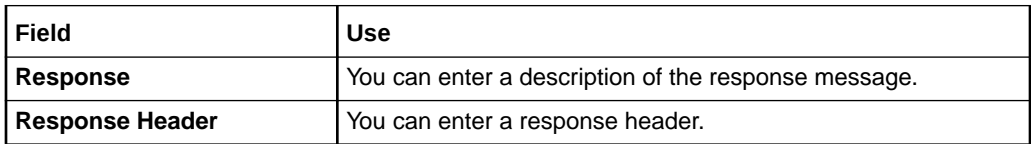

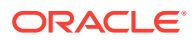

<span id="page-63-0"></span>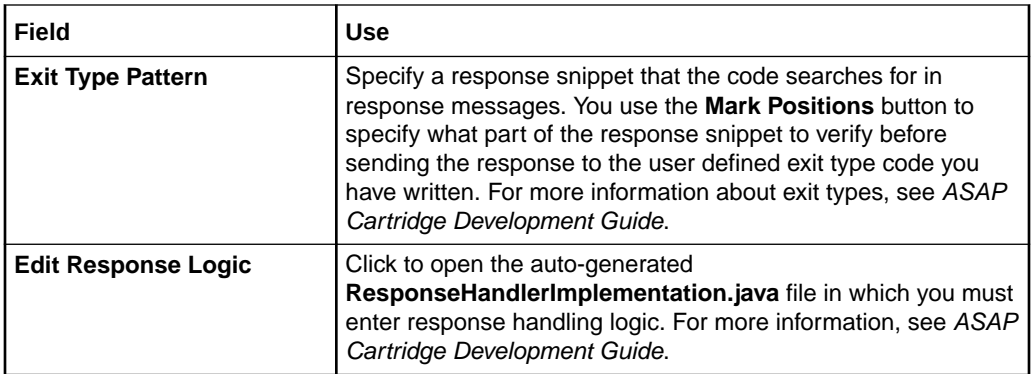

[Action Processor Editor](#page-59-0)

[Defining Action Processor Properties](#page-50-0)

# Action Processor Editor Blueprint Tab

Use the **Blueprint** tab to view the generated documentation for the action processor entity. This tab is read only.

#### **Related Topics**

[Action Processor Editor](#page-59-0)

[Defining Action Processor Properties](#page-50-0)

# Atomic Action Editor

Use the Atomic Action editor to define activation run-time type parameters, define a routing type, and map the atomic action to one or more action processors.

For atomic actions generated by Design Studio from CTM Templates for IP Service Activator, see ["IP Service Activator Atomic Action Editor"](#page-118-0).

You can create the Atomic Action editor using the Atomic Action Wizard. In the Studio Projects view, double-click an atomic action entity to open the editor.

See the following topics:

- Atomic Action Editor Parameters Tab
- [Atomic Action Editor Details Tab](#page-67-0)
- [Atomic Action Editor Mappings Tab](#page-68-0)
- [Atomic Action Editor Blueprint Tab](#page-68-0)

# Atomic Action Editor Parameters Tab

Use the **Parameters** tab to add data elements from the Data Dictionary and configure values to the ASAP run-time type parameters.

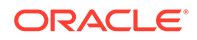

#### <span id="page-64-0"></span>**Note:**

In Activation, the **Enumeration**, **Tags**, and **Usage** tabs are not applicable.

When working with the **Parameters** tab, see the following topics:

- Atomic Action Editor Parameters Area
- **Details Tab**
- **[Activation Tab](#page-65-0)**
- Notes Tab

### Atomic Action Editor Parameters Area

Use the Atomic Action editor Parameters area to add required data elements from the Data Dictionary to the atomic action entity. You can view a hierarchical representation of the data elements.

You can modify data dictionary elements that you have imported into the Atomic Action editor without changing the default parameter values in other atomic actions that use the same data dictionary element. Do not modify data dictionary elements from within the data dictionary unless you want to make the change globally across all atomic actions that use the parameter.

#### **Related Topics**

[Atomic Action Editor](#page-63-0)

[About the Atomic Action Editor Context Menu](#page-29-0)

[Modeling Activation Cartridge Project Data](#page-29-0)

[Defining Atomic Action Properties](#page-48-0)

### Details Tab

Use the **Details** tab to edit the data element display name and define specific constraint values. When you select a data element in the Parameters area, the details for the selected data element appear in the Parameter Details area.

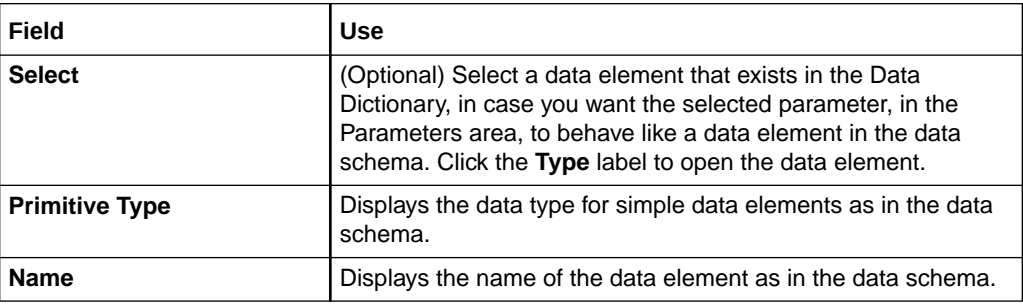

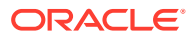

<span id="page-65-0"></span>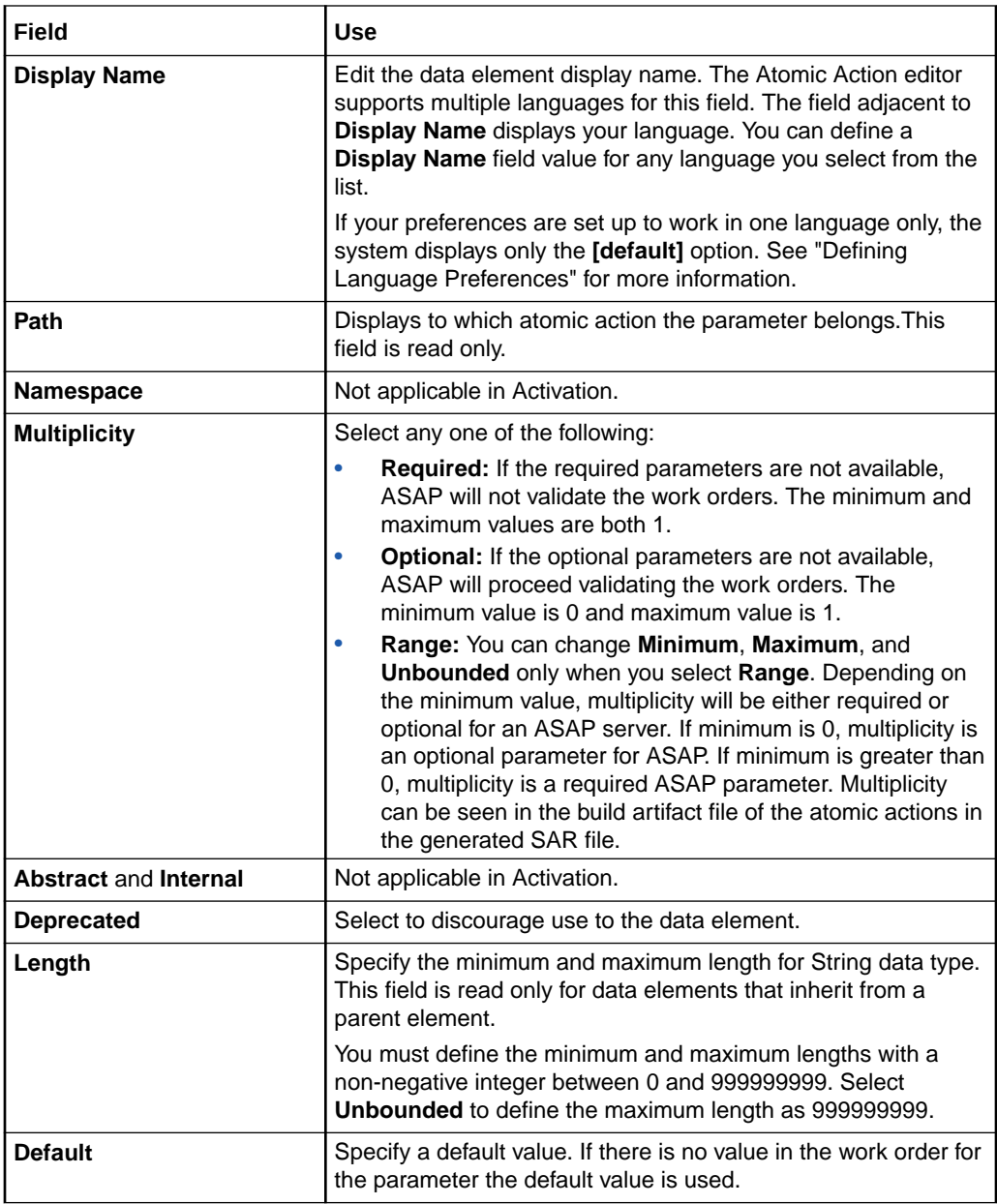

[Atomic Action Editor Parameters Area](#page-64-0)

Activation Tab

[Defining Atomic Action Properties](#page-48-0)

## Activation Tab

Use the **Activation** tab to modify the run-time type parameter of the data element added in the **Parameters** tab of the Atomic Action editor. This modification is specific to the atomic action entity.

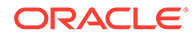

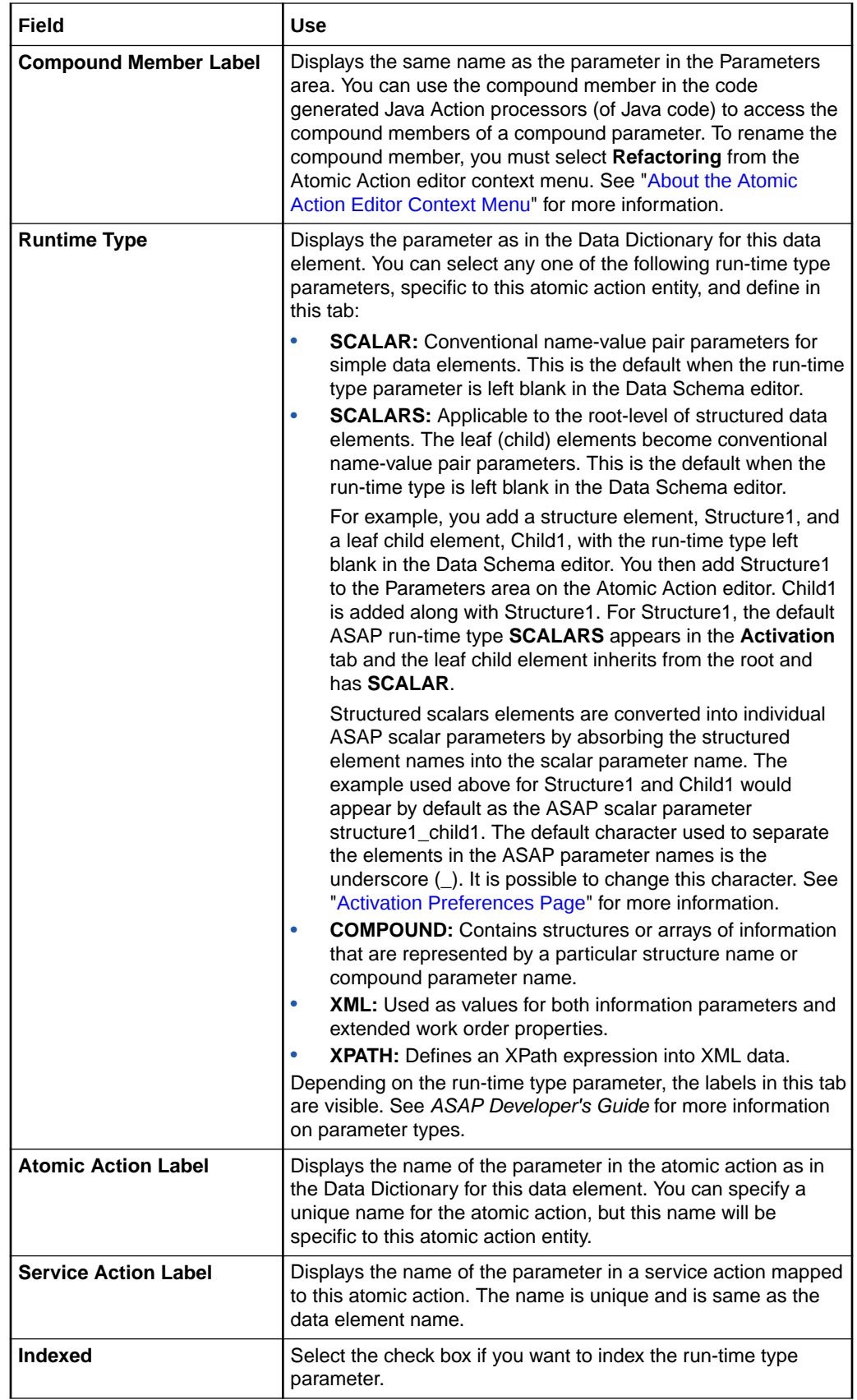

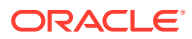

<span id="page-67-0"></span>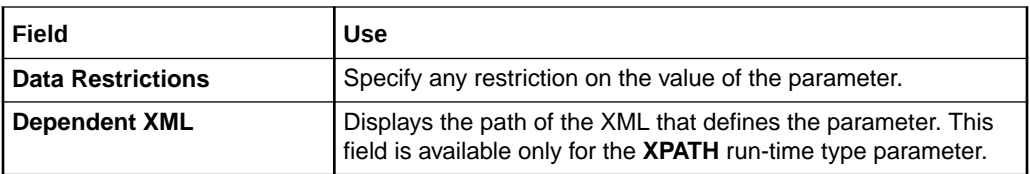

[Atomic Action Editor Parameters Area](#page-64-0)

[Details Tab](#page-64-0)

[Modeling Activation Cartridge Project Data](#page-29-0)

[Defining Atomic Action Properties](#page-48-0)

[Creating Activation Run-Time Type Parameters in the Data Dictionary](#page-40-0)

# Atomic Action Editor Details Tab

Use the **Details** tab for selecting the routing type of an atomic action to the network element.

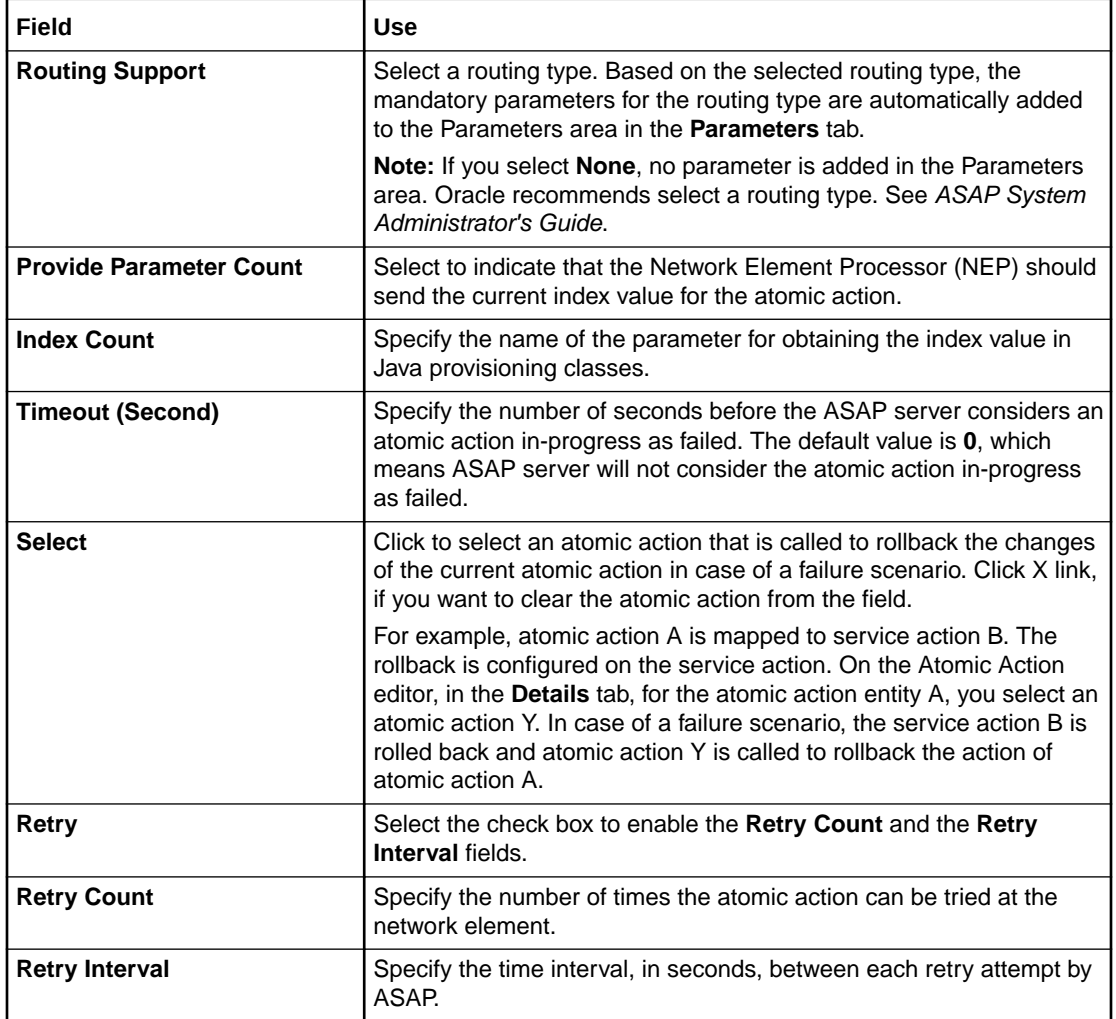

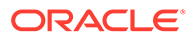

[Atomic Action Editor](#page-63-0)

[Defining Action Processor Properties](#page-50-0)

# <span id="page-68-0"></span>Atomic Action Editor Mappings Tab

Use the **Mappings** tab for mapping action processors to the atomic action.

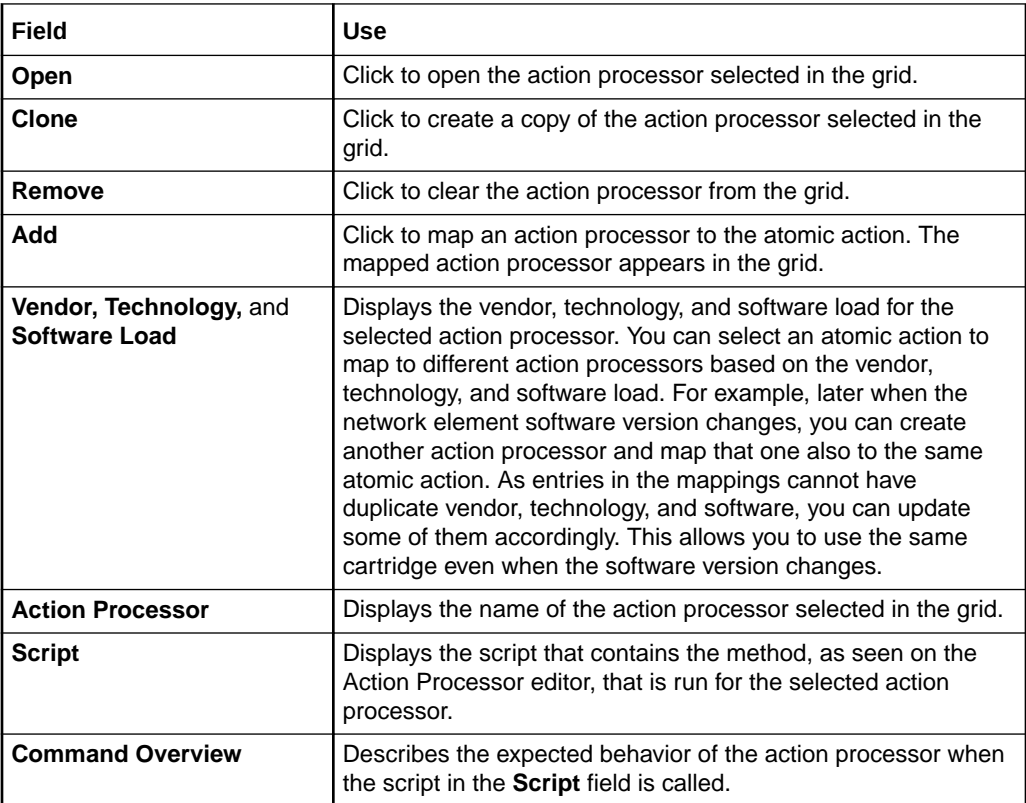

#### **Related Topics**

[Atomic Action Editor](#page-63-0)

[Defining Action Processor Properties](#page-50-0)

# Atomic Action Editor Blueprint Tab

Use the **Blueprint** tab to view the generated documentation for the atomic action entity. This tab is read only.

#### **Related Topics**

[Atomic Action Editor](#page-63-0)

[Defining Action Processor Properties](#page-50-0)

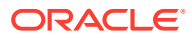

# <span id="page-69-0"></span>Service Action Editor

Use the Service Action editor to map the service action entity to atomic actions. In the Studio Projects view, double-click a service action entity to open the Service Action editor. You can create the editor using the Service Action Wizard.

### **Caution:**

The Service Action editor for IP Service Activator service actions is read only. Service actions for IP Service Activator cannot be modeled in Design Studio, only viewed.

When working with the Service Action editor, see the following topics:

- Service Action Editor Editor Tab
- **[Service Action Editor Blueprint Tab](#page-73-0)**
- **[Service Action Editor Realization Tab](#page-73-0)**

## Service Action Editor Editor Tab

Use the **Editor** tab for mapping the ASAP service action to atomic actions, defining properties for the service action, and display the parameter mapping of the service action and atomic actions.

The **Editor** tab for IPSA service actions is read only and cannot be used to modify or model the service action.

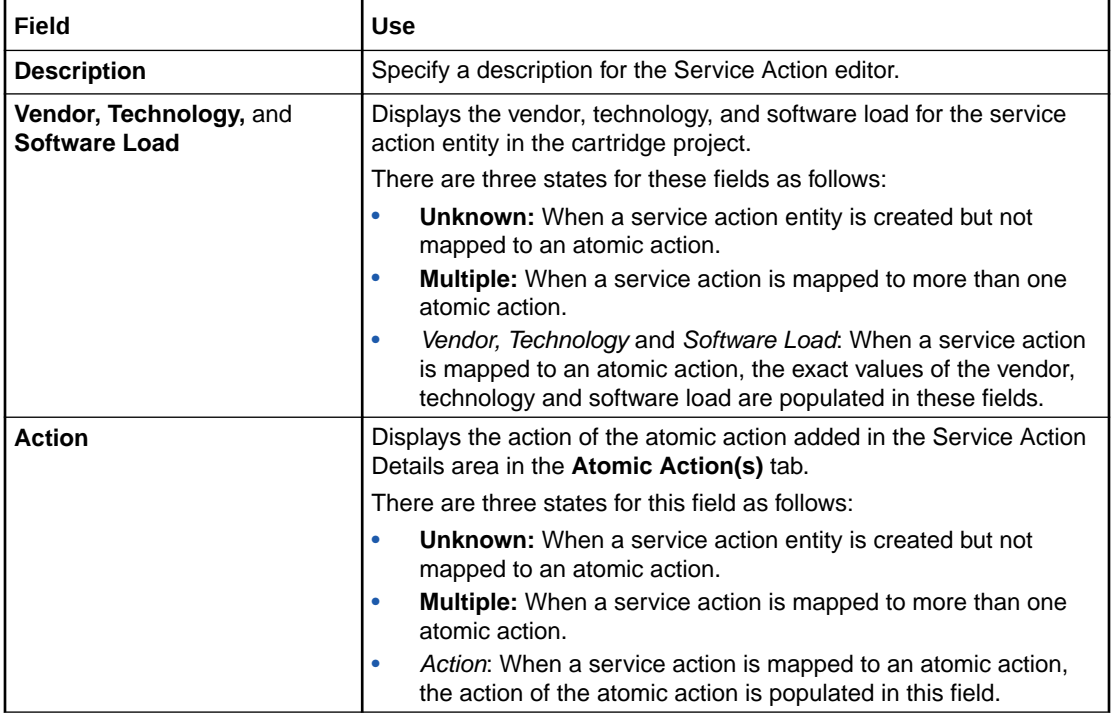

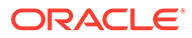

## **Related Topics** Parameters Tab Atomic Action(s) Tab

[Command Overview Tab](#page-72-0)

[Properties Tab](#page-72-0)

[Defining Service Action Properties](#page-47-0)

## Parameters Tab

Use the **Parameters** tab to view the mapping details of the service action and one or more atomic actions.

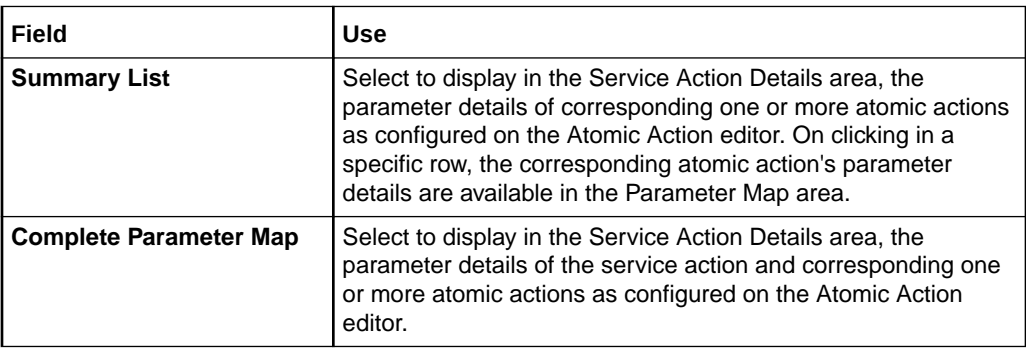

#### **Related Topics**

Atomic Action(s) Tab

[Command Overview Tab](#page-72-0)

[Properties Tab](#page-72-0)

[Defining Service Action Properties](#page-47-0)

# Atomic Action(s) Tab

Use the **Atomic Action(s)** tab to map the service action to one or more atomic actions. In the Service Action Details area, you can define the conditions for mapping the service action and the atomic actions.

#### **Service Action Details**

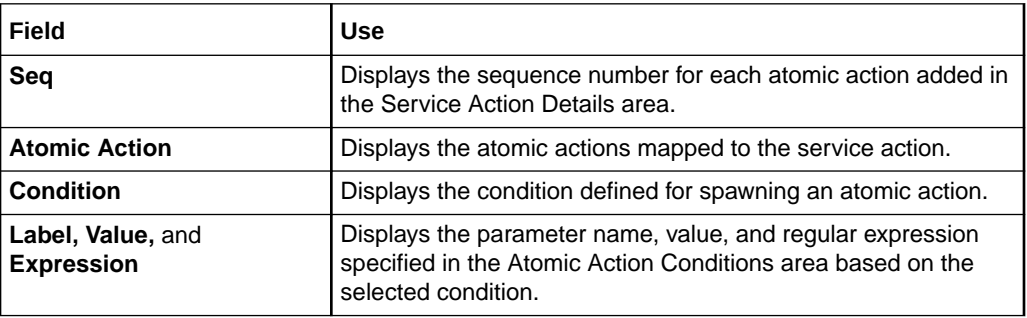

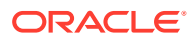

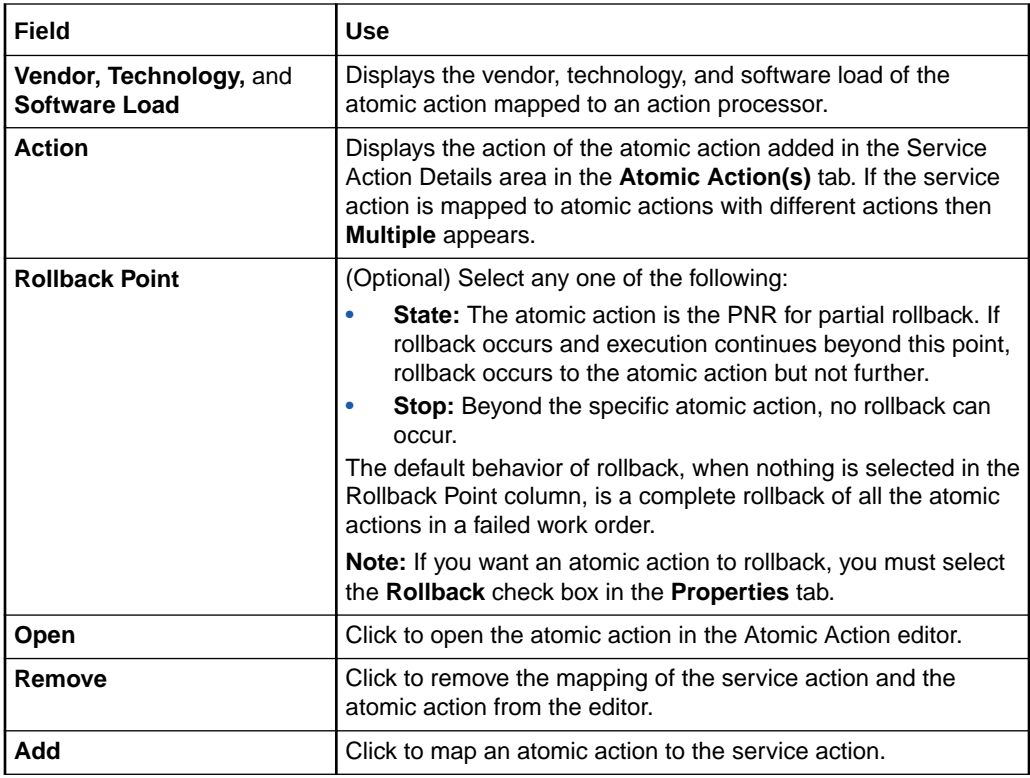

#### **Atomic Action Conditions**

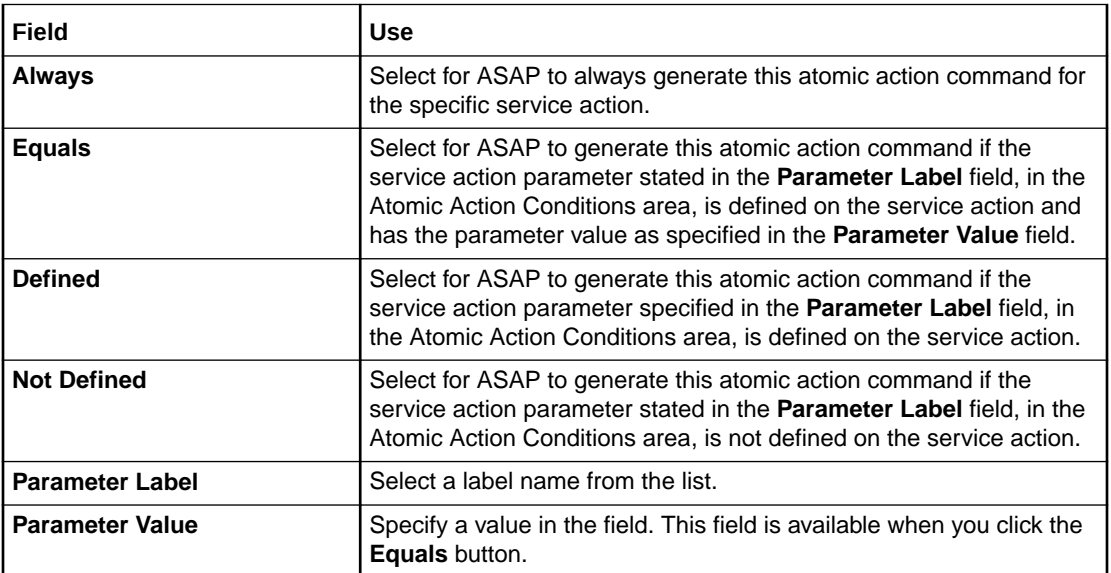
<span id="page-72-0"></span>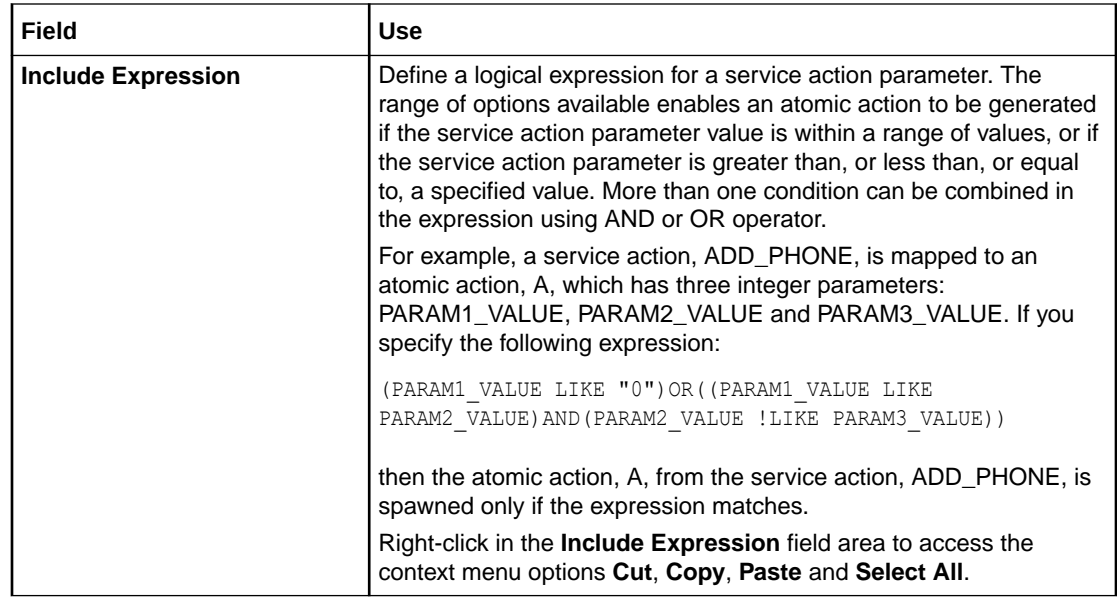

[Atomic Action\(s\) Tab](#page-70-0)

Command Overview Tab

Properties Tab

[Defining Service Action Properties](#page-47-0)

### Command Overview Tab

Use the **Command Overview** tab to view the service action and atomic action details.

### **Related Topics**

[Atomic Action\(s\) Tab](#page-70-0)

Command Overview Tab

Properties Tab

[Defining Service Action Properties](#page-47-0)

### Properties Tab

Use the **Properties** tab for defining values for the service action.

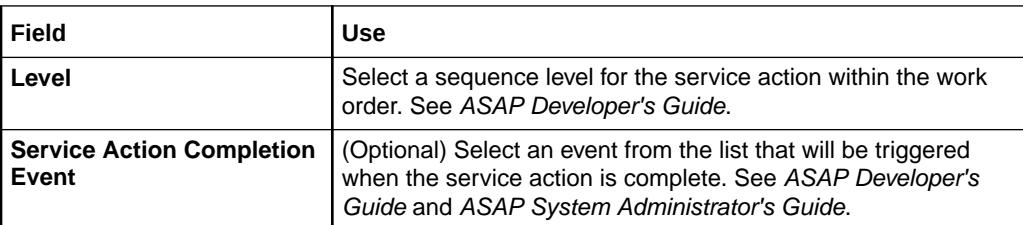

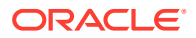

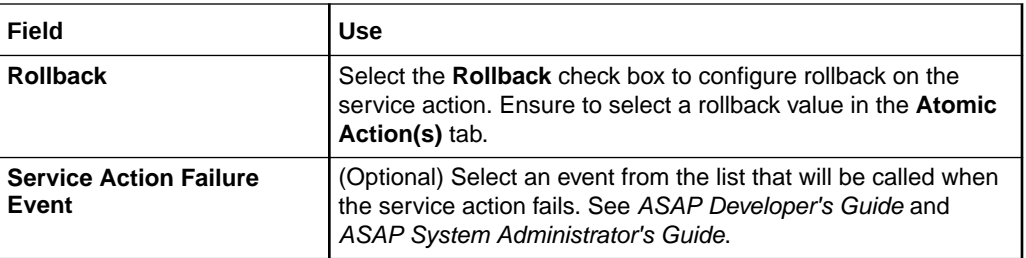

[Atomic Action\(s\) Tab](#page-70-0)

[Command Overview Tab](#page-72-0)

[Properties Tab](#page-72-0)

[Defining Service Action Properties](#page-47-0)

## Service Action Editor Blueprint Tab

Use the **Blueprint** tab to view the generated documentation for the service action entity. This tab is read only.

### **Related Topics**

[Service Action Editor Editor Tab](#page-69-0)

[Modeling ASAP Services](#page-31-0)

[Defining Service Action Properties](#page-47-0)

### Service Action Editor Realization Tab

Use the Service Action editor **Realization** tab to associate ASAP service actions with a conceptual model technical action.

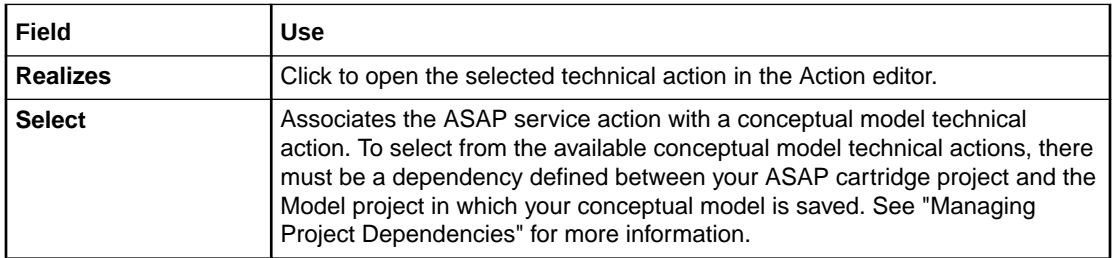

### **Related Topics**

Working with Conceptual Models

[Service Action Editor](#page-69-0)

[Defining Service Action Properties](#page-47-0)

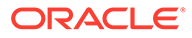

# <span id="page-74-0"></span>Event Template Editor

Use the Event Template editor to customize the parameters that are returned when an ASAP event is triggered. If there is no matching template for an event type, no parameters are returned. You can configure static event templates, using the editor, for just four types of events like Order Startup event, Order Complete event, Order Timeout event, and Order Fail event.

### **Note:**

- The dynamic event templates have precedence over static ones. Therefore, if there is any matching dynamic event template, no static event template will be checked. See *ASAP System Administrator's Guide* for more information.
- Depending on the variable INCLUDE\_SERVICE\_ACTION\_DETAIL, the service action parameters are returned. See the *ASAP Server Configuration Guide* for more information.

In the Studio Projects view, double-click an event template entity to open the Event Template editor. You can create the editor using the Event Template Wizard.

When working with the Event Template editor, see the following topics:

- Event Template Editor Editor Tab
- [Event Template Editor Blueprint Tab](#page-76-0)

## Event Template Editor Editor Tab

Use the **Editor** tab to define values for an event template. When ASAP is processing an event, ASAP will check if there exists an event template based on the service action, order parameter name and order parameter value, or on all the three: service action, order parameter name, and order parameter value. These details are configured in the **Details** tab. Based on the event name in the **Details** tab, the configuration in the **Return Data Set** tab is selected. The event, in the **Details** tab, is populated with the parameters configured in the **Return Data Set** tab.

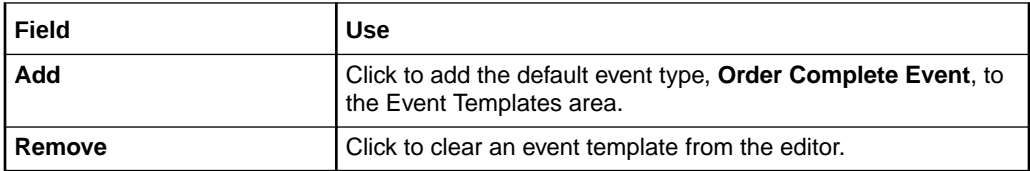

When working with the **Editor** tab, see the following topics:

- [Details Tab](#page-75-0)
- [Return Data Set Tab](#page-75-0)

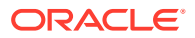

### <span id="page-75-0"></span>Details Tab

Use the **Details** tab to define a selection criteria for selecting an event template in case of an ASAP event.

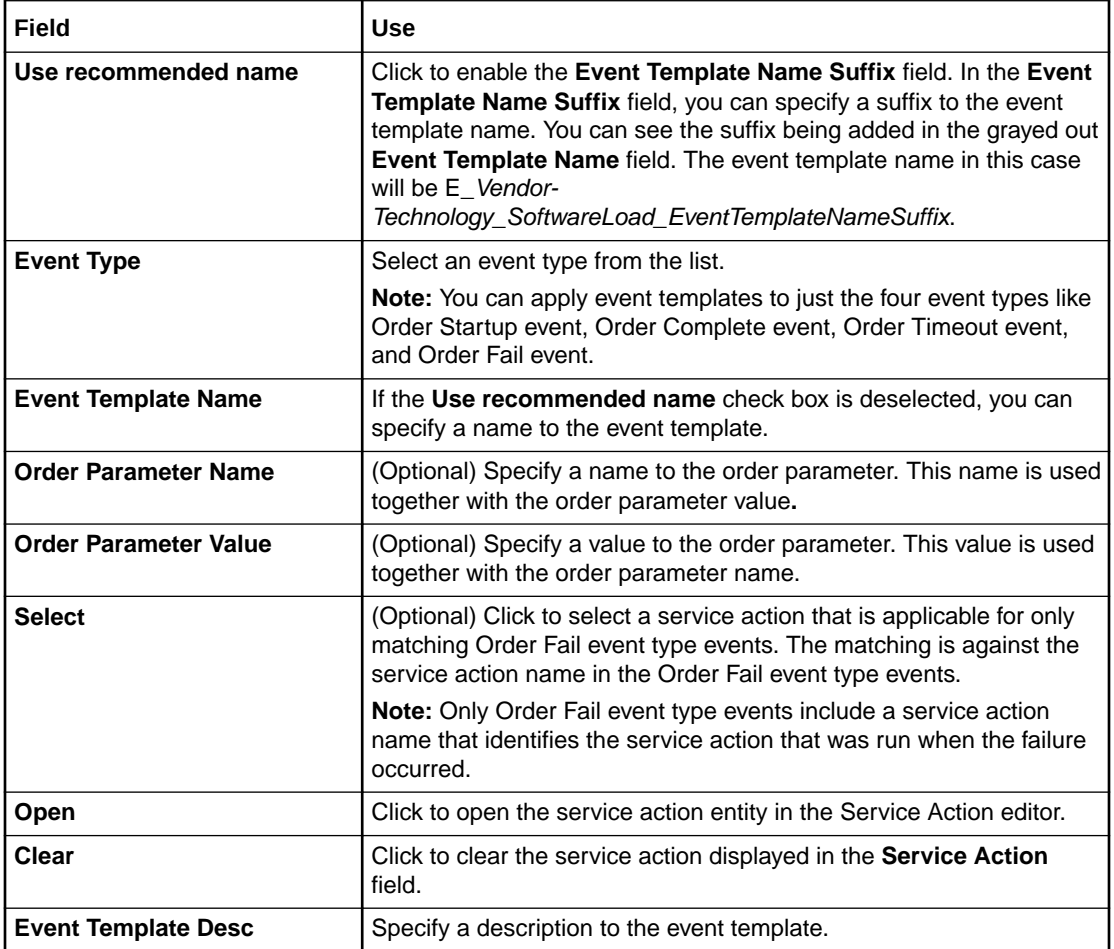

### **Related Topics**

Return Data Set Tab

### Return Data Set Tab

Use the **Return Data Set** tab to configure parameter type related values that will be returned for an event type. Only the parameters that are defined in this tab for an event template are returned in the related work order events. If no parameter is defined in this tab for an event template, no parameter will be returned for a defined event type.

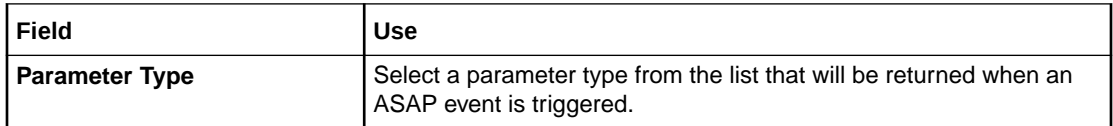

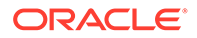

<span id="page-76-0"></span>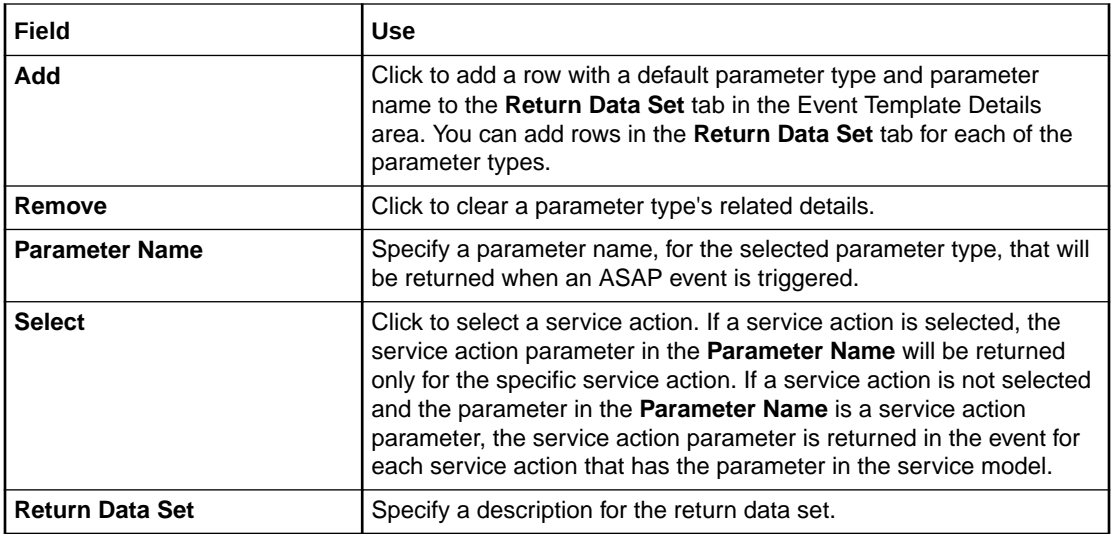

[Details Tab](#page-75-0)

# Event Template Editor Blueprint Tab

Use the **Blueprint** tab to view the generated documentation for the event template entity. This tab is read only.

### **Related Topics**

[Event Template Editor](#page-74-0)

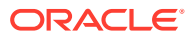

# <span id="page-77-0"></span>5 Modeling Entities

When working with Activation Network cartridge projects, you develop implementations for network element connection handlers, and user defined exit types. Additionally, you can create custom action processors and configure retry properties and network element instances.

When modeling entities for Activation Network cartridge projects, see the following topics:

- Working with Java NE Connection Handlers
- [Working with User-Defined Exit Types](#page-78-0)
- [Working with Custom Action Processors](#page-79-0)
- [Working with Network Element Instance Throughput Control](#page-80-0)
- **[NE Connection Handler Editor](#page-81-0)**
- **[User Defined Exit Type Editor](#page-83-0)**

# Working with Java NE Connection Handlers

The NE Connection Handlers with Java implementation manage the connections with network elements based on the communication parameters in an NE Template.

When implementing Java NE Connection Handlers, see the following topics:

- About Java NE Connection Handlers
- [Creating New NE Connection Handlers](#page-78-0)

### About Java NE Connection Handlers

The Java implementation NE Connection Handler needs to implement the IConnectionHandler interface, which provides a common interface for interacting with connections and requires few methods to be written.

Different types of NE Connection Handlers can be created:

- Telnet: When you create a new telnet NE Connection Handler, it generates code for telnet connections. This extends the telnet connection to support the interface. The NE Connection Handler editor indicates where additional code is required.
- Custom: Create this NE Connection Handler if the connections are not telnet. Custom Connection Handlers generate a skeleton to implement the IconnectionHandler and extends the base NE connection class. The NE Connection Handler editor indicates where additional code is required.

#### **Related Topics**

[Creating New NE Connection Handlers](#page-78-0)

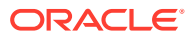

### <span id="page-78-0"></span>Creating New NE Connection Handlers

To create a new NE Connection Handler entity:

**1.** From the **Studio** menu, select **New**, then select **Activation**, and then select **NE Connection Handler**.

The NE Connection Handler Wizard appears.

- **2.** Select the project for this element and enter a name for the entity.
- **3.** (Optional) Select a location for the entity.

By default, Design Studio saves the entity to your default workspace location. You can enter a folder name in the **Folder** field or select a location different from the system-provided default. To select a different location:

- **a.** Click the **Folder** field **Browse** button.
- **b.** Navigate to the directory in which to save the entity.
- **c.** Click **OK**.
- **4.** Click **Finish** to create the NE Connection Handler.

#### **Related Topics**

[About Java NE Connection Handlers](#page-77-0)

# Working with User-Defined Exit Types

User-defined exit types are values that describe the manner in which ASAP atomic actions complete. You can create your own values to describe exit scenarios specific to your own cartridge solutions.

User defined exit types may be configured based on the base exit types and other attributes, such as service action, atomic action, vendor, technology software load, pattern, and so forth. See *ASAP Cartridge Development Guide* for more information.

See the following topics:

- Creating New User-Defined Exit Types
- [Configuring User-Defined Exit Types](#page-79-0)

### Creating New User-Defined Exit Types

To create a new user-defined exit type:

- **1.** From the **Studio** menu, select **Show Design Perspective**.
- **2.** From the **Studio** menu, select **New**, then select **Activation**, and then select **User Defined Exit Type**.
- **3.** Select the project for this element and enter a name for the entity.
- **4.** (Optional) Select a location for the entity.

By default, Design Studio saves the entity to your default workspace location. You can enter a folder name in the **Folder** field or select a location different from the system-provided default. To select a different location:

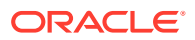

- <span id="page-79-0"></span>**a.** Click the **Folder** field **Browse** button.
- **b.** Navigate to the directory in which to save the entity.
- **c.** Click **OK**.
- **5.** Click **Finish** to create the user-defined exit type.

[User Defined Exit Type Editor](#page-83-0)

Configuring User-Defined Exit Types

[Working with User-Defined Exit Types](#page-78-0)

### Configuring User-Defined Exit Types

To configure a user-defined exit type:

- **1.** In the Studio Projects view, double-click a User-Defined Exit Type entity to open the User Defined Exit Type editor.
- **2.** In the User Defined Exit Types area, click **Add**.

This enables the fields in the User Defined Exit Types Detail area of the editor and populates those fields with default values.

**3.** In the **Pattern** field, enter a value.

For example, enter SUCCESS, DENIED, RESOURCE BUSY, and so on.

- **4.** Select the corresponding base exit type.
- **5.** Enter the User Defined Exit Type for this pattern.

For example, you might enter **AA1\_SUCCESS**.

**6.** From the **File** menu, select **Save**.

### **Note:**

Use the **Service Action** and **Atomic Action** fields when creating Activation Service cartridge projects.

### **Related Topics**

[User Defined Exit Type Editor](#page-83-0)

[Working with User-Defined Exit Types](#page-78-0)

# Working with Custom Action Processors

You can create custom action processors to perform actions outside of the scope of the action processor in the cartridge project. For example, a custom action processor may be necessary when data is required by a subsequent atomic action but is not provided by the upstream system. Generally, a custom action processor produces but does not consume data. Customer action processors generate data for use in subsequent spawning logic, for use in the generation of an API/MML command, or to query the switch for data required by

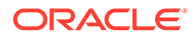

<span id="page-80-0"></span>upstream systems. Custom action processors typically do not communicate with network elements. Rather, they process data. For example, you might create a custom action processor to run an algorithm that encrypts data or that performs formatting of data that may not have been handled by the upstream system or by the cartridge action processor.

See "Creating Custom Action Processors" for more information.

### Creating Custom Action Processors

To create a custom action processor:

**1.** Create a new atomic action that triggers the custom action processor.

Include the parameters required for the atomic action.

**2.** Create a new action processor and link it to the new atomic action.

Creating a new action processor involves some level of coding (either a state table or Java processor with code generation method).

**3.** Link the new atomic action into your service model wherever it is needed.

#### **Related Topics**

[Working with Custom Action Processors](#page-79-0)

[Creating Service Actions, Atomic Actions, and Action Processors](#page-39-0)

# Working with Network Element Instance Throughput Control

Network element instance throughput control prevents network elements from becoming overloaded by controlling the volume of transactions that sent from ASAP. You can use a central throughput control mechanism to configure a specific throughput per unit of time for network element instances, which limits the number of transactions sent to the network element during that unit of time.

For example, consider that you have a network element (one that responds to ASAP asynchronously) that can handle a maximum of 20 transactions per second. And, if the number of transactions sent to this network element exceed 20 per second, some response messages are not generated and are not received by ASAP. You can configure throughput controls for this network element instance to prevent overloading and to ensure that the network element generates all required response messages.

See "Configuring Network Element Instance Throughput Control" for more information.

### Configuring Network Element Instance Throughput Control

To configure the throughput control for a network element instance:

**1.** In the NE Template editor, modify the throughput properties used to create new network element instances.

When modifying the properties used to create new network element instances, you ensure that any future network element instances use the appropriate throughput properties. To do this, update the throughput values in the NE Template editor as follows:

**a.** In the **Throughput** field, enter the maximum number of transactions.

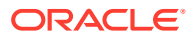

Valid **Throughput** field values range from 1 - 9999.

- **b.** In the **Transactions Per** field, enter the unit of time.
- <span id="page-81-0"></span>**2.** In the Network Element editor, modify the throughput properties for any existing network element instances of that type.

Update the throughput values as follows:

**a.** In the **Throughput** field, enter the maximum number of transactions.

Valid **Throughput** field values range from 1 - 9999.

- **b.** In the **Transactions Per** field, enter the unit of time.
- **3.** In the Dynamic NE Template editor, modify the throughput properties for any existing Dynamic NE Template used for network element instances of that type.

Update the throughput values as follows:

**a.** In the **Throughput** field, enter the maximum number of transactions.

Valid **Throughput** field values range from 1 - 9999.

- **b.** In the **Transactions Per** field, enter the unit of time.
- **4.** Save all modified network element templates, network elements, and dynamic network element templates.

You can now deploy the configuration to an ASAP environment for testing.

#### **Related Topics**

[NE Template Editor](#page-94-0)

[Working with Network Element Instance Throughput Control](#page-80-0)

# NE Connection Handler Editor

Use the NE Connection Handler editor to add or remove NE connection handlers. You can create a connection Handler class that manages the connection with an network element based on the communication parameters in an NE template. In the Studio Projects view, double-click an NE Connection Handler entity to open the NE Connection Handler editor.

See the following topics:

- NE Connection Handler Editor Editor Tab
- [NE Connection Handler Editor Blueprint Tab](#page-82-0)

### NE Connection Handler Editor Editor Tab

Use the **Editor** tab for defining the parameters for an NE Connection Handler. In the Connection Handler Detail area, you can define the class for the NE Connection Handler entity.

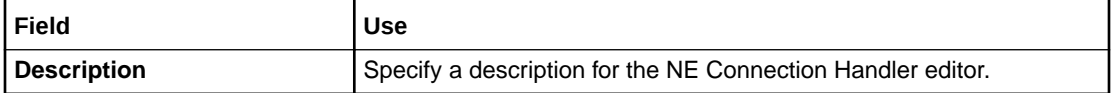

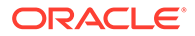

<span id="page-82-0"></span>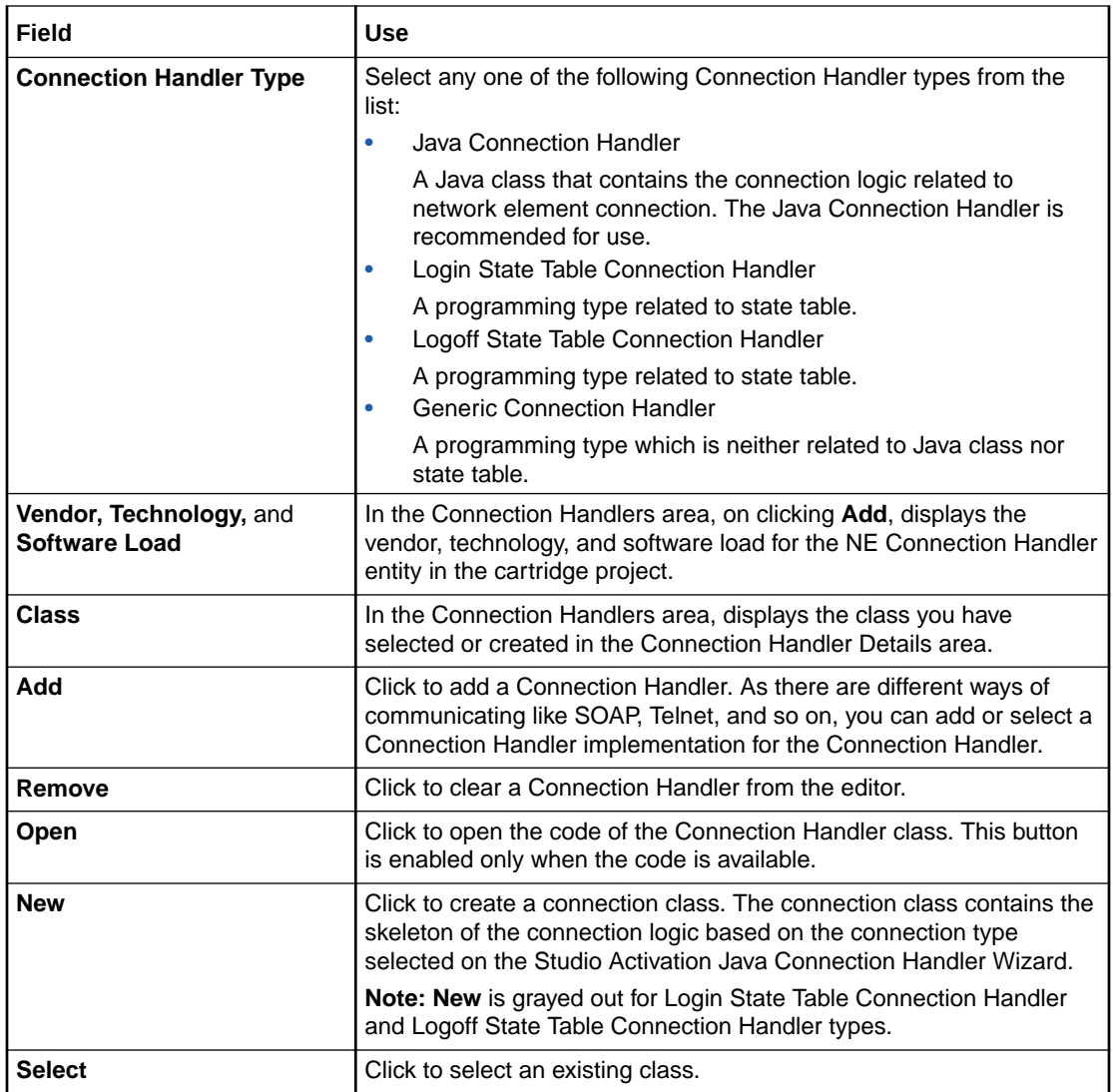

[NE Connection Handler Editor](#page-81-0)

NE Connection Handler Editor Blueprint Tab

[Working with Java NE Connection Handlers](#page-77-0)

# NE Connection Handler Editor Blueprint Tab

Use the **Blueprint** tab to view the generated documentation for the NE Connection Handler entity. This tab is read-only.

### **Related Topics**

[NE Connection Handler Editor](#page-81-0)

[NE Connection Handler Editor Editor Tab](#page-81-0)

[Working with Java NE Connection Handlers](#page-77-0)

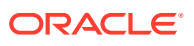

# <span id="page-83-0"></span>User Defined Exit Type Editor

Use the User Defined Exit Type editor to add or remove user-defined exit types. In the Studio Projects view, double-click a user-defined entity to open the User Defined Exit Type editor.

See the following topics:

- User Defined Exit Type Editor Editor Tab
- [User Defined Exit Type Editor Blueprint Tab](#page-84-0)

## User Defined Exit Type Editor Editor Tab

Use the **Editor** tab for configuring the values of the user-defined exit types. In the User Defined Exit Type Detail area, you can configure the values for a specific user-defined exit type.

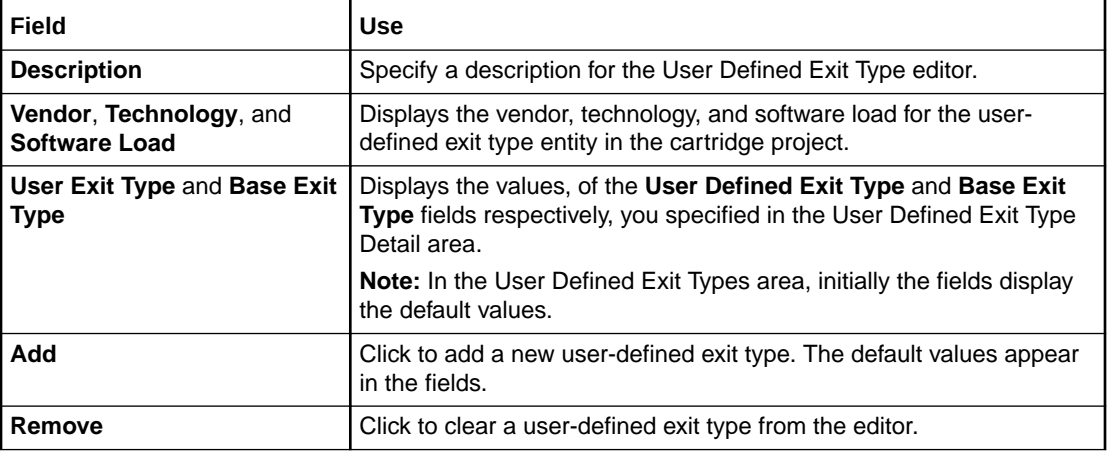

#### **User Defined Exit Types**

**User Defined Exit Type Detail**

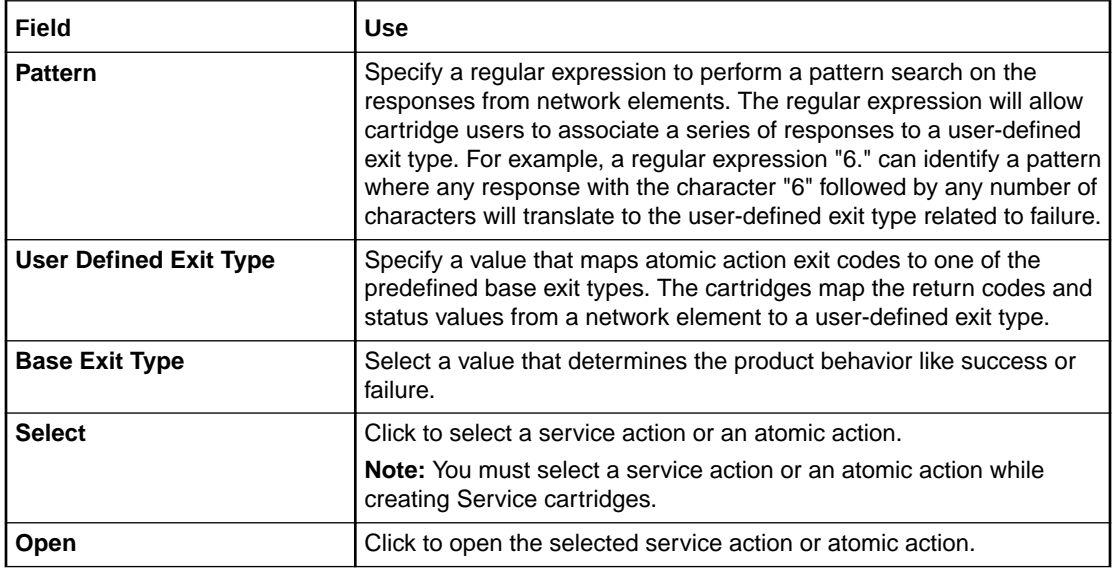

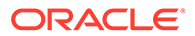

<span id="page-84-0"></span>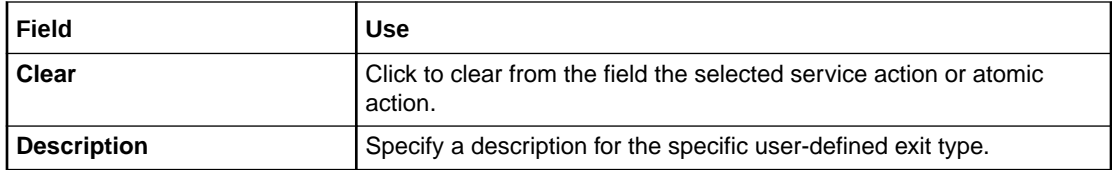

[User Defined Exit Type Editor](#page-83-0)

[Working with User-Defined Exit Types](#page-78-0)

# User Defined Exit Type Editor Blueprint Tab

Use the **Blueprint** tab to view the generated documentation for the user-defined exit type entity. This tab is read-only.

### **Related Topics**

[User Defined Exit Type Editor](#page-83-0)

[Working with User-Defined Exit Types](#page-78-0)

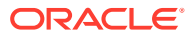

# <span id="page-85-0"></span>6 Working with Network Elements

In Design Studio, you create and configure the NE template, the network element, and the dynamic network template. These elements are related as they involve connections to equipment.

If you want to route atomic actions in a work order using Directory Number (DN), you must configure the DN routing details.

See the following topics:

- **About Network Elements**
- [Configuring Network Element Models](#page-86-0)
- [Working with Directory Number Routing](#page-89-0)
- [DN Routing Map Editor](#page-91-0)
- [Dynamic NE Template Editor](#page-92-0)
- [NE Template Editor](#page-94-0)

# About Network Elements

You create and configure the following network elements:

#### **NE Template**

NE templates are similar to network elements: they exist in projects, they have vendor, technology, and software loads, and so forth. However, you can set up network element templates so that they can be copied later to create one or many specific network elements.

#### **Network Element**

Network elements represent the information needed to connect to one specific piece of equipment on the network. Separate connection pools allow more than one connection to a piece of equipment, and for each connection you can set up a different connection pool. Pools have parameters that are used by connection handlers.

#### **Dynamic NE Template**

Dynamic NE templates represent an additional method for specifying how to connect to a piece of equipment on the network. However, in contrast to a network element (where one network element is created for each piece of equipment, and a template can be used to assist with creation of multiple network elements), one dynamic NE template is created for a vendor, technology, and software load (and not for a piece of equipment). When an order comes into the system, half of the connection information is in the dynamic NE template, the other half is in the order. Therefore, the connection pool is created at run time and is discarded when no longer needed. Consequently, you are not required to set up network elements individually. Instead, you set up only the profile and then enter the connection information on the order.

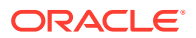

Configuring Network Element Models

# <span id="page-86-0"></span>Configuring Network Element Models

When configuring network element models:

**1.** Create an NE template that you can copy later to create a specific network element.

See "Creating NE Templates".

**2.** Create a network element based on the NE template.

See ["Creating Network Elements based on an NE Template"](#page-87-0).

**3.** (Optional) If you are working with large network, create a dynamic NE template. See ["Creating Dynamic NE Templates"](#page-88-0).

### Creating NE Templates

To create NE templates:

- **1.** From the **Studio** menu, select **Show Design Perspective**.
- **2.** From the **Studio** menu, select **New**, then select **Activation**, and then select **NE Template**.

The **NE Template Wizard** appears.

- **3.** Select the project and enter a name for the entity.
- **4.** Click **Finish**.

The NE Template editor appears.

**5.** In the **Connections** tab, click **Add**.

The Add Predefined Parameters dialog box appears.

**6.** Click **Yes** to set up a different connection pool for each required connection.

You can add the predefined Oracle Communications ASAP communication parameters as global parameters.

In the **All Communication Parameters** tab, depending on the network element type (Serial Port Dial-up, for example), all parameters for the type are listed by default and are displayed as Global connections. You can leave them as global connections to use the value for a parameter across all connections, or you can override parameters (a port setting, for example) for a connection.

**7.** To override a parameter, select it in the Connection Parameter Details list and click **Make Local**.

The parameter will then have the connection name substituted for Global in the list. For each connection, the network element first uses local parameters if available. If none are available, the global parameters are used.

**8.** In the **Target Network Elements** tab, create a target network element by copying the name of the network element into the **Target NE Name** field.

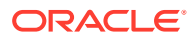

<span id="page-87-0"></span>**9.** Select **File**, then select **Save**.

The network element is now ready for users to connect to it with their pools.

### **Note:**

There is a direct link between connection handlers and network elements. When ASAP determines what network element it needs to configure (the one it is routing to), it checks the vendor, technology, and software load of the network element and then searches for a connection handler with the same vendor, technology, and software load.

The parameters it sets up go into the connection handler, which gets called to establish the connection to the pools. When the connection is established, the connection handler determines which atomic action it is processing and then checks the implementation map for a matching vendor, technology, and software load to determine which action processor to use.

**10.** In the **Connection Pool Name** field, enter a name (the name must be unique on the ASAP server).

#### **Related Topics**

[Configuring Network Element Models](#page-86-0)

[Working with Network Elements](#page-85-0)

[NE Template Editor](#page-94-0)

### Creating Network Elements based on an NE Template

To create a network element based on an NE template:

- **1.** From the **Studio** menu, select **Show Design Perspective**.
- **2.** From the **Studio** menu, select **New**, then select **Activation**, and then select **Network Element**.

The Studio Model Entity wizard appears.

- **3.** Select the project, enter a name for the entity, and select the NE template.
- **4.** Click **Finish**.

The Network Element editor appears. The pool and parameter descriptions are identical to those on the NE Template editor. See ["NE Template Editor](#page-94-0)" for more information on using the Network Element editor.

- **5.** In the **Connection Pool Name** field, enter a unique name (pool values must be unique across the ASAP server).
- **6.** Navigate to the **Target Network Elements** tab.
- **7.** Create a target network element by copying the name of the network element into the **Target NE Name** field.
- **8.** Click **Save** to save the network element.

The network element is now ready for users to connect to it with their pools.

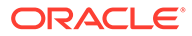

### <span id="page-88-0"></span>**Note:**

There is a direct link between connection handlers and network elements. When ASAP determines what network element it needs to configure (the one it is routing to), it checks the vendor, technology, and software load of the network element and then searches for a connection handler with the same vendor, technology, and software load. The parameters it sets up go into the connection handler, which gets called to establish the connection to the pools. Once the connection is established, the connection handler determines which atomic action it is processing and then checks the implementation map for a matching vendor, technology, and software load to determine which action processor to use.

#### **Related Topics**

[Configuring Network Element Models](#page-86-0)

[Working with Network Elements](#page-85-0)

### Creating Dynamic NE Templates

You can use dynamic NE templates when working with large networks and if you do not want to keep an inventory of all equipment. In this scenario, the inventory system acquires the routing connection data.

To create a dynamic NE template:

- **1.** From the **Studio** menu, select **Show Design Perspective**.
- **2.** From the **Studio** menu, select **New**, then select **Activation**, and then select **Dynamic NE Template**.

The Studio Model Entity wizard appears.

- **3.** Select the project and enter a name for the entity.
- **4.** Click **Finish**.

The Dynamic NE Template editor appears. Only the global parameters are displayed in the **NE Instance Properties** list, as all connections have been created during runtime and a remote network element is not required. For example, if socket-based, you would add socket-based parameters only; any order that comes in with the same vendor, technology, and software load would get the global parameters from here and get the connection parameters from the order (a password or IP address, for example). A syntax on the order is set up for global parameters:

COMM\_PARAM.NE\_ID.value

- **5.** In the NE Instance Properties area, the following fields are listed:
	- **Drop Time Out (minutes)**: This field specifies the time in which a connection will drop in absence of activity, such as generation of new connection requests. You can change the time as per your requirement.

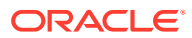

- <span id="page-89-0"></span>• **Maximum connections**: This field specifies the number of connections allowed by ASAP in a connection pool. You can change the number of connections as per your requirement.
- **Spawn Threshold (AAs)**: If there is a request for a new connection and the number of connections in a connection pool has reached a threshold, a new connection pool is created. This field specifies the threshold value after which a new connection pool is created.
- **Kill Threshold (AAs)**: If the number of connections in a connection pool goes below than the number of connections specified in the kill threshold, the connection pool is dropped.
- **Retry Count**: If a connection fails between ASAP and the network element, ASAP tries to establish the connection again. This field specifies the number of attempts that ASAP can do to reestablish the connection.
- **Retry Interval**: This field specifies the time interval between each retry attempt by ASAP. You can change the time interval as per your requirement.
- **Throughput**: This field specifies the time for network element instance to ensure that no more than specific number of transactions are sent to the network element per unit of time.
- **6.** Click **Add** to add more global parameters.
- **7.** Save the dynamic NE template.

[Configuring Network Element Models](#page-86-0)

[Working with Network Elements](#page-85-0)

[Dynamic NE Template Editor](#page-92-0)

# Working with Directory Number Routing

You can route atomic actions to a network element using the directory number.

See the following topics:

- **About Directory Number Routing**
- [Creating Directory Number Routing](#page-90-0)
- [Configuring Directory Number Routing](#page-90-0)

### About Directory Number Routing

A directory number is a 10 digit telephone number which is divided into three parts:

- NPA: The first three digits of a telephone number known as Numbering Plan Area (NPA) code.
- NXX: The second three digits of a telephone number known as Central Office code is also known as prefix.
- Line: The last four digits of a telephone number.

See *ASAP System Administrator's Guide* for more information about using Design Studio to configure directory numbers on atomic actions in a cartridge project.

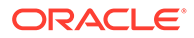

<span id="page-90-0"></span>Creating Directory Number Routing

Configuring Directory Number Routing

[DN Routing Map Editor](#page-91-0)

# Creating Directory Number Routing

To create DN routing:

- **1.** From the **Studio** menu, select **Show Design Perspective**.
- **2.** From the **Studio** menu, select **New**, then select **Activation**, and then select **DN Routing Map**.

The DN Routing Map Wizard appears.

- **3.** Select a project for this element and enter a name for the entity.
- **4.** (Optional) Select a location for the entity.

By default, Design Studio saves the entity to your default workspace location. You can deselect the **Use recommended name and location** check box and enter a folder name in the **Folder** field or select a location different from the systemprovided default.

To select a different location:

- **a.** Deselect the **Use recommended name and location** check box.
- **b.** Click the **Folder** field **Browse** button.
- **c.** Navigate to the directory in which to save the entity.
- **d.** Click **OK**.
- **5.** Click **Finish**.

In the Studio Projects view, in the project folder, the new DN routing map entity appears.

### **Related Topics**

[DN Routing Map Editor](#page-91-0)

[Working with Directory Number Routing](#page-89-0)

# Configuring Directory Number Routing

To configure DN routing:

- **1.** In the Studio Projects view, double-click a DN routing map entity. The DN Routing Map editor appears.
- **2.** In the **Description** field, specify the description for the editor.
- **3.** In the DN Routing Details area, click **Add**.

A new row with default values appears.

**4.** Click the row to edit the DN routing details.

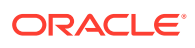

This enables the fields in the Routing Map Details area for this specific row.

<span id="page-91-0"></span>**5.** In the Routing Map Details area, for the specific row, specify the values for the **NPA, NXX, Min Line,** and **Max Line** fields.

### **Note:**

The range for **NPA** and **NXX** is from 100 to 999 and for **Min Line** and **Max Line** is from 1000 to 9999.

- **6.** (Optional) Click the **…** button and select an atomic action that you want to route using DN.
- **7.** Click the **…** button and select a network element to which you want to route the atomic action.
- **8.** Select **File**, then select **Save**.

#### **Related Topics**

DN Routing Map Editor

[Working with Directory Number Routing](#page-89-0)

# DN Routing Map Editor

Use the DN Routing Map editor to add or remove routing details to route atomic actions using directory numbers. In the Studio Projects view, double-click a directory number routing map entity to open the DN Routing Map editor.

See the following topics:

- DN Routing Map Editor Editor Tab
- [DN Routing Map Editor Blueprint Tab](#page-92-0)

### DN Routing Map Editor Editor Tab

Use the **Editor** tab for defining the parameters for routing an atomic action using DN. In the Routing Map Details area, you can configure the values for a DN routing map entity.

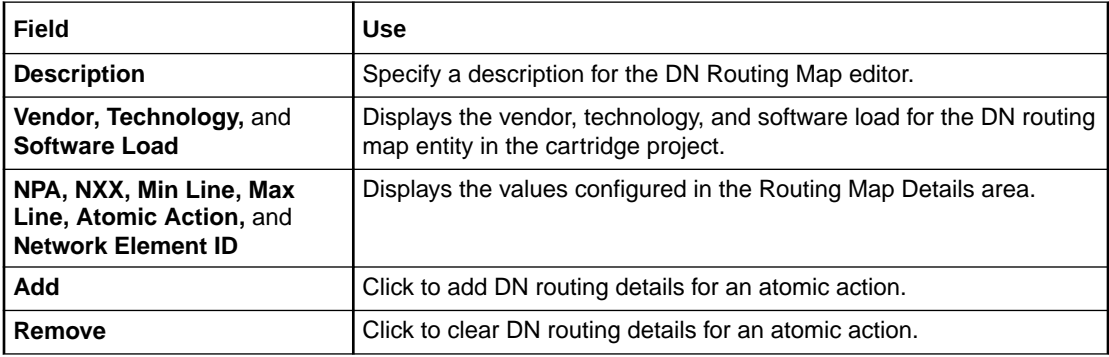

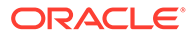

### <span id="page-92-0"></span>**Routing Map Details**

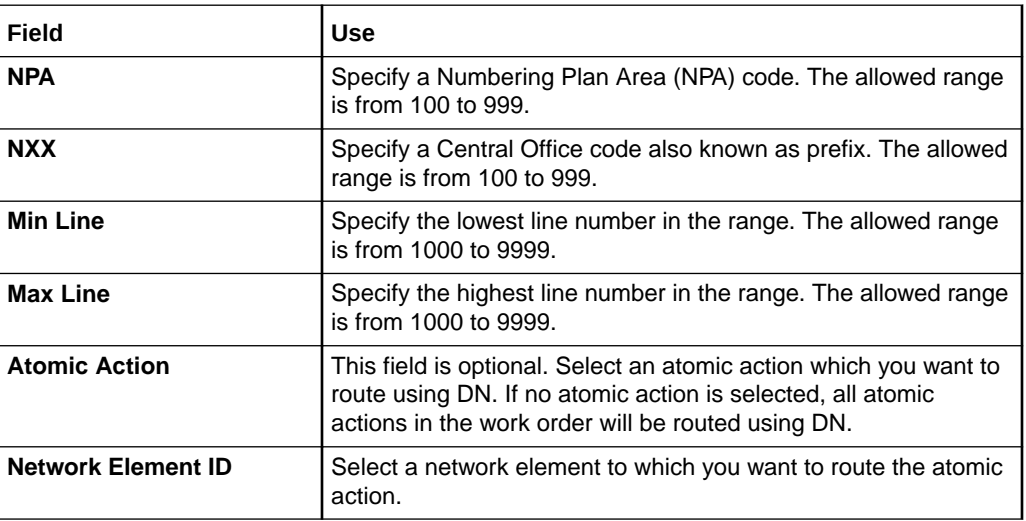

### **Related Topics**

[DN Routing Map Editor](#page-91-0)

[Working with Directory Number Routing](#page-89-0)

## DN Routing Map Editor Blueprint Tab

Use the **Blueprint** tab to view the generated documentation for the DN routing map entity. This tab is read-only.

### **Related Topics**

[DN Routing Map Editor](#page-91-0)

[Working with Directory Number Routing](#page-89-0)

# Dynamic NE Template Editor

Use the Dynamic NE Template editor to define a dynamic NE template entity. Dynamic routing is the ability to route orders based on network and communication data provided as order parameters, rather than using preconfigured static, locally maintained data.

See the following topics:

- Dynamic NE Template Editor Editor Tab
- [Dynamic NE Template Editor Blueprint Tab](#page-94-0)

### Dynamic NE Template Editor Editor Tab

Use the **Editor** tab for defining the values required for connecting to a network element.

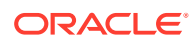

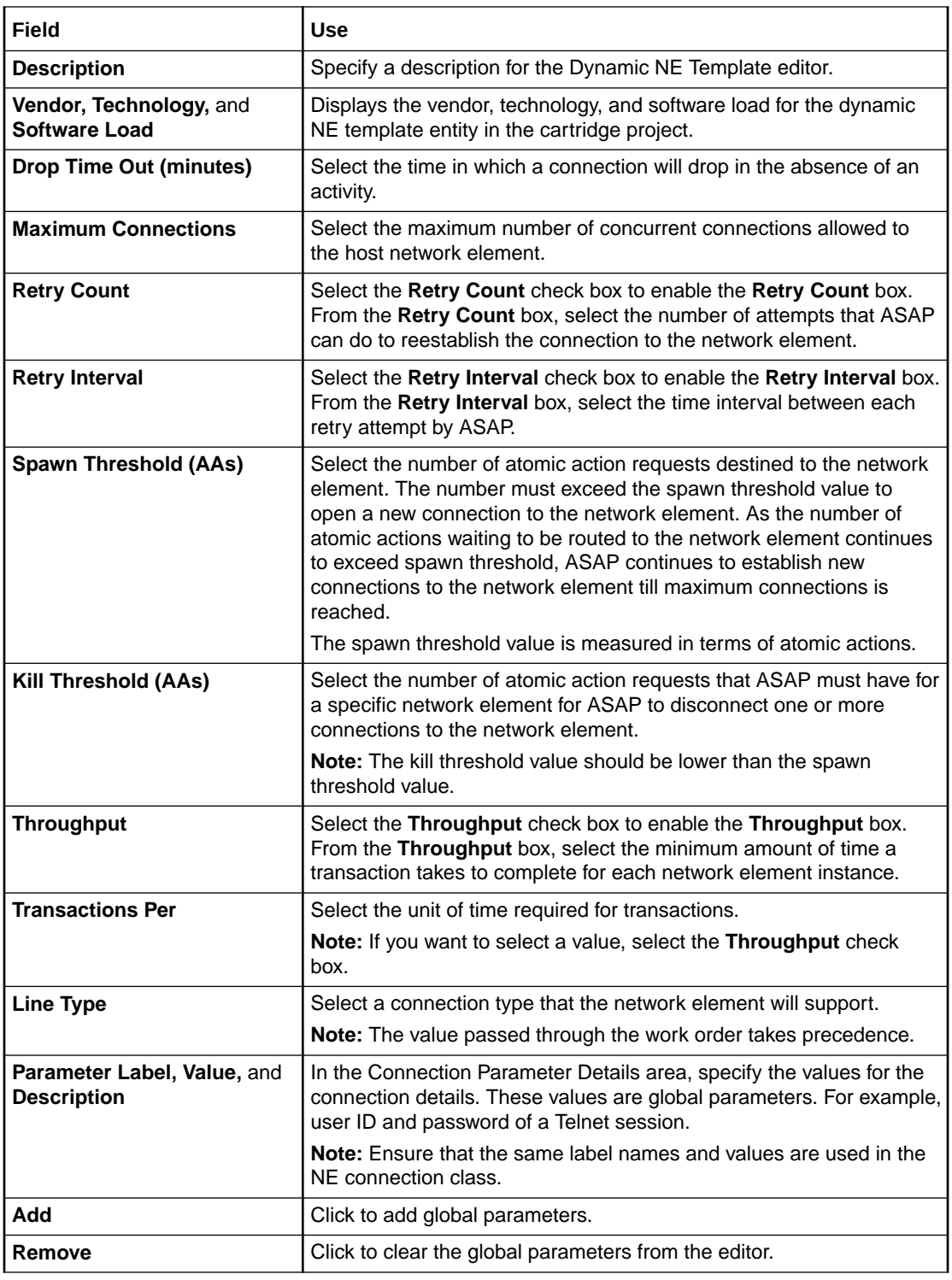

[Dynamic NE Template Editor](#page-92-0)

[Working with Network Elements](#page-85-0)

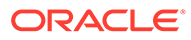

## <span id="page-94-0"></span>Dynamic NE Template Editor Blueprint Tab

Use the **Blueprint** tab to view the generated documentation for the dynamic NE template entity. This tab is read-only.

#### **Related Topics**

[Dynamic NE Template Editor](#page-92-0)

[Working with Network Elements](#page-85-0)

# NE Template Editor

Use the NE Template editor to define an NE template entity. You can create a connection pool and add communication parameters used to manage the connections to a network element.

When working with the NE Template editor, see the following topics:

- **NE Template Editor Editor Tab**
- [NE Template Editor Blueprint Tab](#page-98-0)

### NE Template Editor Editor Tab

Use the **Editor** tab to define configuration values used to manage the connections to a network element.

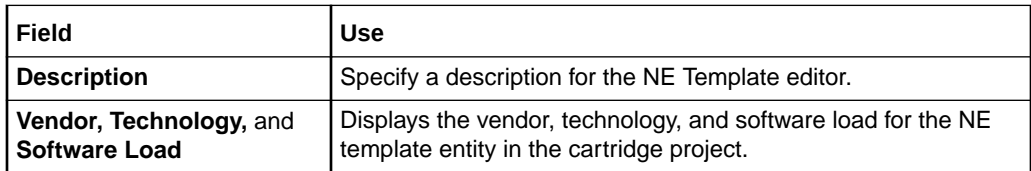

See the following topics:

- **General Tab**
- [Connections Tab](#page-95-0)
- [All Communication Parameters Tab](#page-97-0)
- **[Target Network Elements Tab](#page-97-0)**

### General Tab

Use the **General** tab to define values for a connection pool.

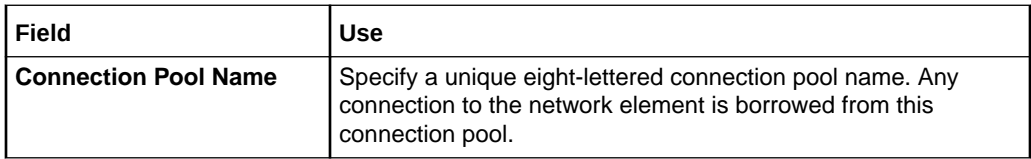

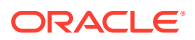

<span id="page-95-0"></span>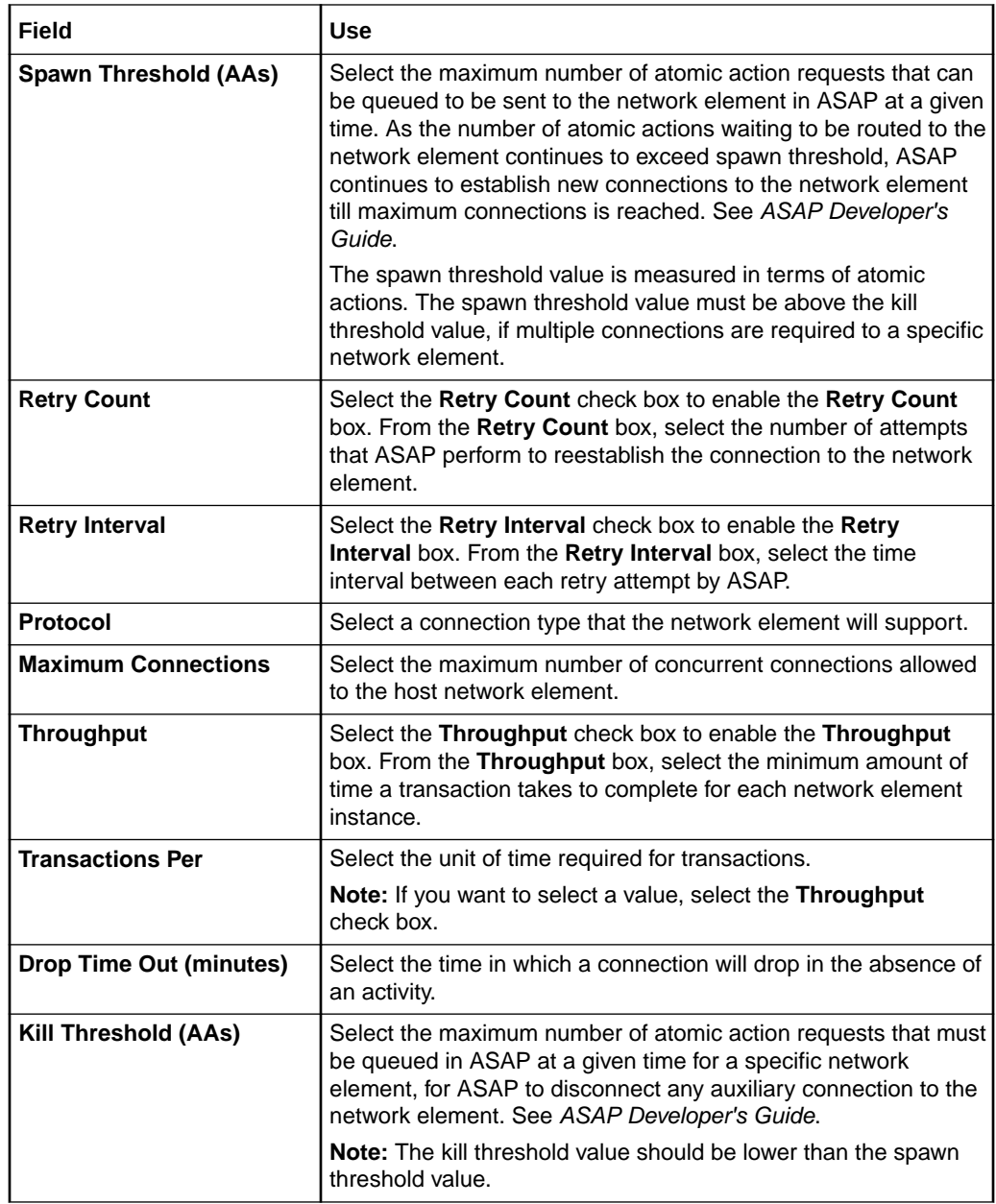

Connections Tab

[All Communication Parameters Tab](#page-97-0)

[Target Network Elements Tab](#page-97-0)

### Connections Tab

Use the **Connections** tab to add connections to the connection pool, add predefined communication parameters, and if required override them with local parameters. The local parameters that appear in the Connection Parameter Details area are local to the connection selected in the NE Instance Properties area in the **Connections** tab. Every connection in the connection pool can have parameters local to just one specific connection and can also have

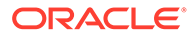

parameters common to all the connections in the connection pool termed as global parameters.

### **NE Instance Properties**

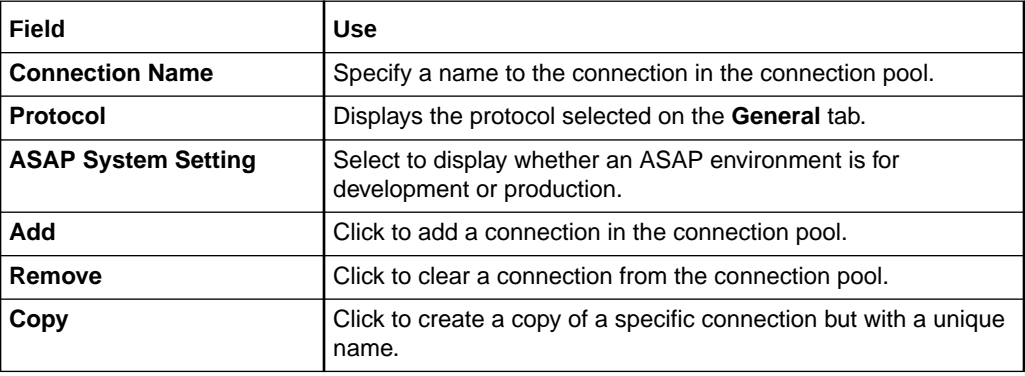

The global and local communication parameters appear in the Connection Parameter Details area. The global parameters are common across all the connections in a pool and so are editable in the **All Communication Parameters** tab. See "[All](#page-97-0) [Communication Parameters Tab"](#page-97-0) for more information.

### **Connection Parameter Details**

### **Note:**

You can double-click and edit only the local communication parameters as they are local to a connection.

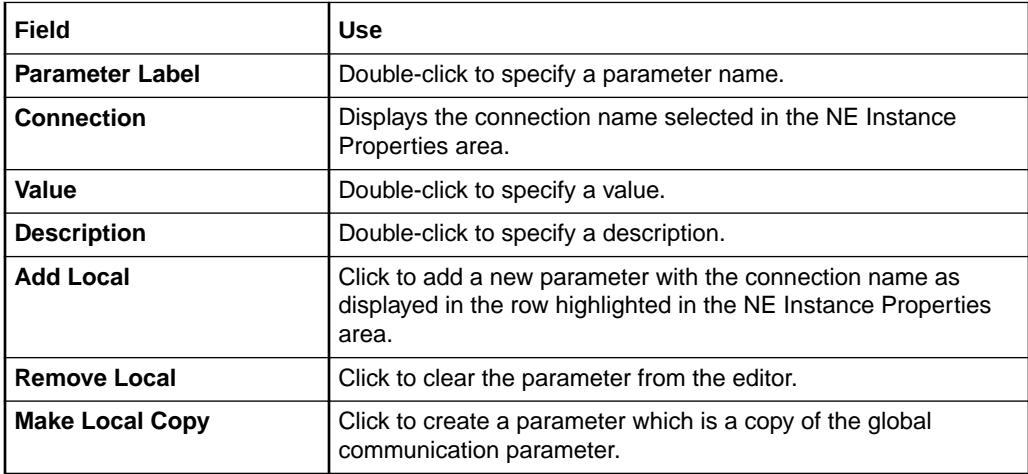

#### **Related Topics**

[General Tab](#page-94-0)

[All Communication Parameters Tab](#page-97-0)

[Target Network Elements Tab](#page-97-0)

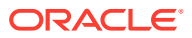

### <span id="page-97-0"></span>All Communication Parameters Tab

Use the **All Communication Parameters** tab to define the global communication parameters. The global communication parameters are common to all the connections in a connection pool.

The local communication parameters appear in this tab but are not editable. These are the same as can be seen in the **Connections** tab for a specific connection.

### **Note:**

You can double-click and edit only the global communication parameters.

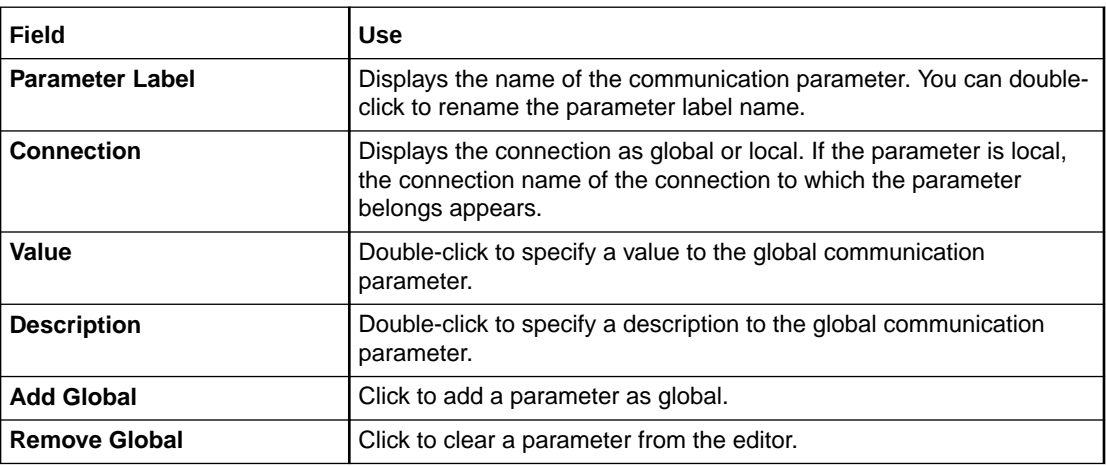

### **Related Topics**

[General Tab](#page-94-0)

[Connections Tab](#page-95-0)

Target Network Elements Tab

### Target Network Elements Tab

Use the **Target Network Elements** tab to define the target network elements to which you can route atomic actions.

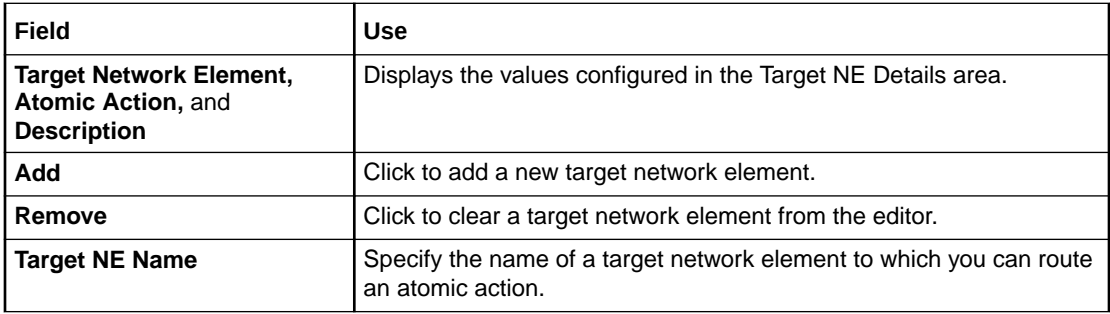

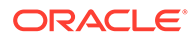

<span id="page-98-0"></span>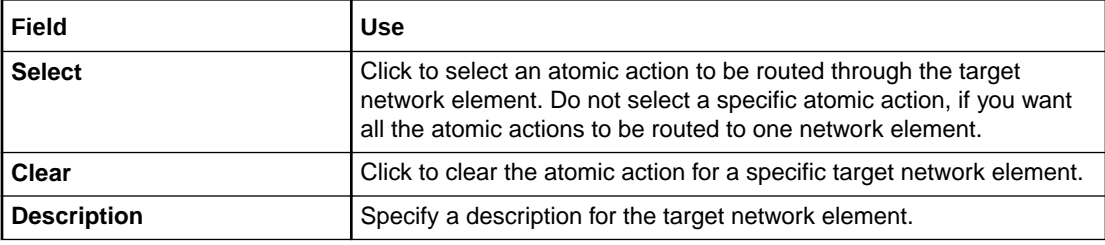

[General Tab](#page-94-0)

[Connections Tab](#page-95-0)

[All Communication Parameters Tab](#page-97-0)

# NE Template Editor Blueprint Tab

Use the **Blueprint** tab to view the generated documentation for the NE Template entity. This tab is read-only.

### **Related Topics**

[NE Template Editor](#page-94-0)

[Working with Network Elements](#page-85-0)

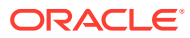

# <span id="page-99-0"></span>7 Packaging and Deploying Activation **Cartridges**

To deploy Activation cartridges to the Oracle Communications ASAP environment, do the following tasks:

**1.** Determine the elements to include in the deployable SAR file.

See "Packaging Projects" in *Design Studio Modeling Basics Guide* for more information.

**2.** Create a Studio Environment project.

See "Creating Environment Projects" in *Design Studio Modeling Basics Guide* for more information.

**3.** Create an entity to define the run-time environment connection parameters.

See "Creating Run-Time Environments" in *Design Studio Modeling Basics Guide* for more information.

**4.** Deploy and manage cartridges in the ASAP environment by adding and removing cartridges for deployment and deploying and undeploying cartridges.

See "Deploying Cartridge Projects" in *Design Studio Modeling Basics Guide*for more information.

- **5.** Map network element processors by creating and configuring NEP Map entities. See "Mapping Network Element Processors" for more information.
- **6.** Configure Cartridge Management variables to restart ASAP after cartridge deploy.

See ["Configuring ASAP Servers to Restart After Cartridge Deploy"](#page-102-0) for more information.

# Mapping Network Element Processors

To map network elements (NEs) to network element processors (NEPs), you create a new NEP Map entity and configure the entity using the NEP Map editor.

### **Note:**

NEs are packaged with cartridges but are deployed and managed separately.

See the following topics:

- [Creating New NEP Map Entities](#page-100-0)
- [Configuring NEP Maps](#page-100-0)

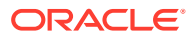

### <span id="page-100-0"></span>Creating New NEP Map Entities

To create a new NEP Map entity:

**1.** Create a Studio Environment project.

See "Creating Environment Projects" in *Design Studio Modeling Basics Guide* for more information.

**2.** In the Studio Projects view, right-click and select **New**, select **Environment**, then select **NEP Map**.

The NEP Map Wizard appears.

- **3.** Select a Studio Environment project from the list.
- **4.** Select an environment from the Studio Environment list.

The Studio Environment list contains all of the **.sceEnvironment** objects in the workspace. By associating the NEP Map entity with the selected Studio environment, the entity can obtain from the environment the ASAP JMX server:port information and the **ENV\_ID**, among other properties.

**5.** Specify an entity name.

The system applies a default entity name prefix of **M\_**.

**6.** (Optional) Select a location for the entity.

By default, Design Studio saves the entity to your default workspace location. You can enter a folder name in the **Folder** field or select a location different from the system-provided default. To select a different location:

- **a.** Click the **Folder** field **Browse** button.
- **b.** Navigate to the directory in which to save the entity.
- **c.** Click **OK**.
- **7.** Click **Finish** to create the entity in the specified location of the project.

The system creates a new **.nepMap** object and opens the new entity in the NEP Map editor.

#### **Related Topics**

Configuring NEP Maps

[NEP Map Editor](#page-103-0)

### Configuring NEP Maps

You configure NEP maps using the NEP Map editor, which displays a list of all network elements that you have added. After connecting to the environment, you can select a default NEP from the available list for the environment to which the elements will be sent.

To retrieve NEP server names:

**1.** Click **Connect** to connect to your ASAP environment using your WebLogic Server user name and password.

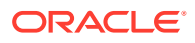

### **Note:**

To connect to your ASAP environment, you must define your connection settings. See "[Studio Environment Editor Activation Connection Details Area"](#page-102-0) for more information. The NEP Map editor retrieves all NEP server names and adds them to the Default NEP list.

- **2.** From the Default NEP list, select an NEP.
- **3.** Click **Refresh** to retrieve new NEP server names from ASAP that you added while connected to the ASAP system.

### **Note:**

Disconnecting and reconnecting also refreshes the NEP list. After you retrieve the NEP list you can disconnect from ASAP and configure the NEP map in Design Studio. However, if you intend to deploy or undeploy network elements after configuring, do not disconnect from ASAP.

To map network elements:

- **1.** In the Network Element Processor Map grid, select a network element.
- **2.** In the Mapping Detail area, select a value from the **NEP Server** list.

Your selection determines the value that displays in the NEP column in the Network Element Processor Map grid.

- **3.** Select **File**, then select **Save**.
- **4.** Select the element and click **Deploy**.

### **Note:**

You must define the **ENV\_ID** and **ASAP\_VERSION** properties for the ASAP JMX service in the Studio Environment editor. These properties are required for the NEP Map entity to generate JMX-required JNDI context strings. See ["Studio](#page-102-0) [Environment Editor Activation Connection Details Area"](#page-102-0) for more information.

You can also optionally enable the RESTART\_ASAP\_SERVERS variable in the Studio Environment editor. Enabling this variable automatically restarts the ASAP servers when you deploy a cartridge. See "[Configuring ASAP Servers to](#page-102-0) [Restart After Cartridge Deploy"](#page-102-0) for more information.

- **5.** Do any one of the following (if you have not enabled the RESTART\_ASAP\_SERVERS variable):
	- Restart ASAP.
	- Restart the NEP server to which the network element is mapped.
	- Run the following command:

```
asap utils -option 113
```
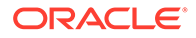

[Mapping Network Element Processors](#page-99-0)

[NEP Map Editor](#page-103-0)

# <span id="page-102-0"></span>Configuring ASAP Servers to Restart After Cartridge Deploy

Use the **RESTART\_ASAP\_SERVERS** variable, in the **Cartridge Management Variables** tab on the Studio Environment editor, to enable ASAP servers to automatically stop and restart after deploying a cartridge.

To enable the **RESTART\_ASAP\_SERVERS** variable:

- **1.** From the Studio Environment Editor, select the **Cartridge Management Variables** tab.
- **2.** Select the **RESTART\_ASAP\_SERVERS** variable from the Cartridge Management Variables list.
- **3.** In the Environment Cartridge Management Variable Details area, click **Override**.
- **4.** In the **Override** field, enter **true**.

### **Note:**

When this attribute is enabled, the ASAP servers restart after deploying an ASAP cartridge. This also means that you cannot deploy additional cartridges until the ASAP servers have restarted. Attempting to deploy an ASAP cartridge too quickly after deploying the initial cartridge will result in a deployment failure message.

#### **Related Topics**

Studio Environment Editor

# Studio Environment Editor Activation Connection Details Area

Use the Connection Details area, in the **Connection Information** tab on the Studio Environment editor, to provide details to connect to ASAP. See "Studio Environment Editor" for more information.

#### **Activation Connection Details**

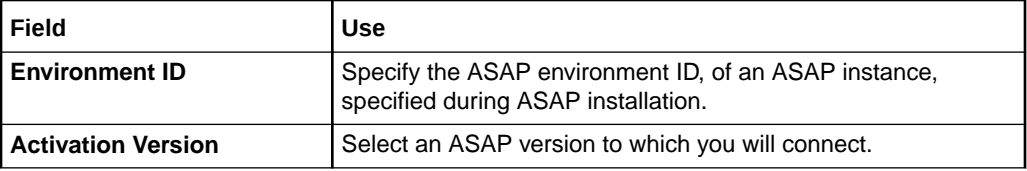

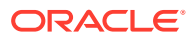

<span id="page-103-0"></span>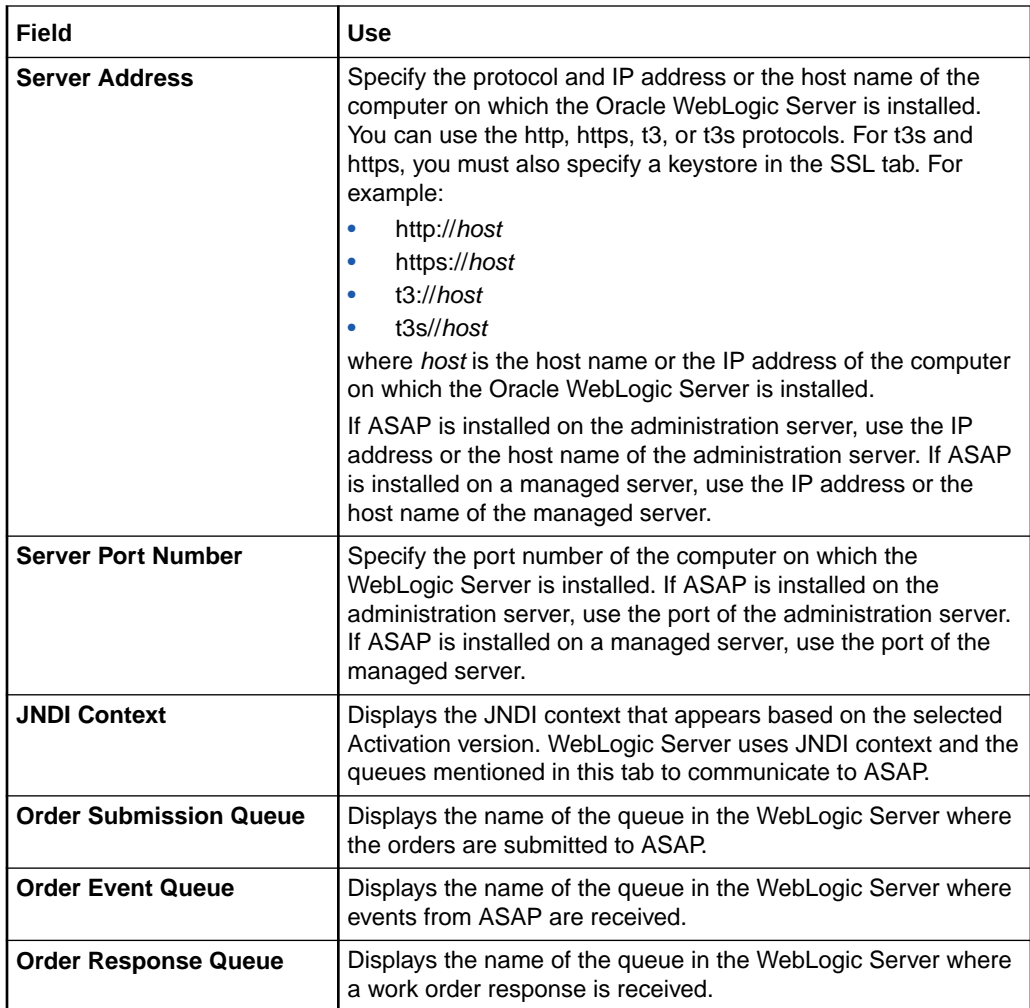

[Configuring ASAP Servers to Restart After Cartridge Deploy](#page-102-0)

# NEP Map Editor

Use the NEP Map editor to map network elements to a NEP and deploy the network elements.

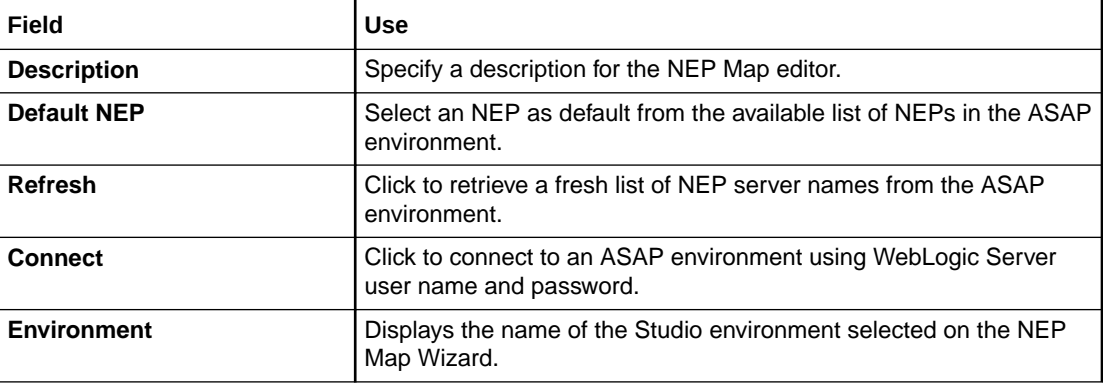

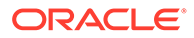

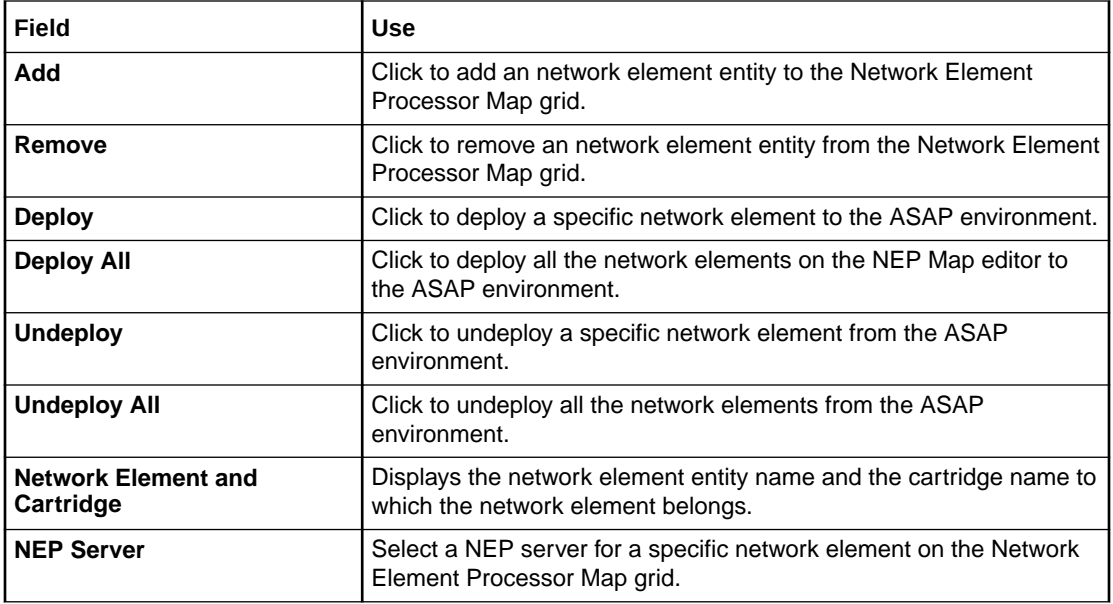

[Mapping Network Element Processors](#page-99-0)

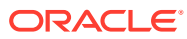

# <span id="page-105-0"></span>8 Testing ASAP Cartridges in Design Studio

An Activation test case (a test work order) enables you to test, in Design Studio, the activation order completion for a cartridge project to verify that a work order is sent to the Oracle Communications ASAP environment. Consider the following when creating and running test cases:

- Each test case can have multiple service actions.
- It is possible to run multiple tests that are almost identical except for different parameters. Design Studio runs all of the cases in sequence.
- Test cases use OSSJ interface.

To test ASAP cartridges in Design Studio, you create an activation test case, then you run the test case.

**Note:**

Do not submit an activation test case over an SSL connection.

See the following topics:

- Creating Activation Test Cases
- [Running Activation Test Cases](#page-108-0)
- [Activation Test Case Editor](#page-111-0)

# Creating Activation Test Cases

To create an activation test case:

- **1.** From the **Studio** menu, select **Show Design Perspective**.
- **2.** From the **Studio** menu, select **New**, then select **Activation**, and then select **Activation Test Case**.

The Studio Model Entity wizard appears with the project name selected by default.

- **3.** Enter a name for the activation test case.
- **4.** (Optional) Select a location for the entity.

Design Studio saves the entity to your default workspace location. You can enter a folder name in the **Folder** field or select a location different from the system-provided default. To select a different location:

- **a.** Click the **Folder** field **Browse** button.
- **b.** Navigate to the directory in which to save the entity.
- **c.** Click **OK**.

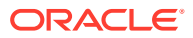

**5.** Click **Finish**.

In the Studio Projects view, the new Activation Test Case entity appears under your project folder.

- **6.** Double-click the Activation Test Case entity to display the Activation Test Case editor.
- **7.** Click the **Service Actions** tab.
- **8.** In the Test Execution area, do the following:
	- In the **Test Order Primary Key Pattern** field, do the following:
		- To identify the test case with an auto-generated integer, enter **0**.

See ["About Test Case Configuration"](#page-108-0) for more information.

- To identify the test case with the name of the test appended with a random, auto-generated, integer, enter **1**.
- In the **Timeout (seconds)** field, enter the number of seconds for a work order to process before it is dropped from the work order processing queue.
- From the Order Completion Status list, set the notification for a work order that notifies you whether the work order was completed or failed.
- From the Environment list, select the activation environment for a work order in which it will get processed.
- **9.** In the Service Actions area, click **Add** to open the Service Action Selection dialog box.
- **10.** On the Service Action Selection dialog box, you can do any one of the following:
	- Select a service action for testing. Do any one of the following and repeat for additional service actions:
		- To view all available service actions, enter an asterisk into the search field.
		- To filter for specific service actions, enter any character or string of characters contained in the service action name to display only the service actions containing those characters.
		- Select the service action you want for the test case and click **OK**.

The service action name and description appear in the editor.

- Create a service action for testing. Do the following:
	- **a.** Click **New** to create a service action entity for testing.

The Service Action Wizard appears.

- **b.** Enter an action or select a previously defined action from the list (for example, ADD, MOD, DEL, or QUERY).
- **c.** Enter a name for the entity (for example, SUBSCRIBER, GSM-SUBSCRIBER, ROUTE, TRUNK, or LINE).
- **d.** (Optional) Deselect **Use recommended name and location** to manually edit the name of the entity and browse for a location.
- **e.** Click **Finish**.

In the Studio Projects view, the new service action entity appears in the **Service Actions** folder.

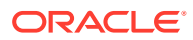

**11.** Select a service action in the Service Actions area to populate the Service Actions Parameters area with associated data.

If there is a service action parameter of type XML, then click the **XML Value** button to specify the **.xml** file associated with the parameter. See "Using XML Value in Service Action" for more information.

- **12.** Click **Add** to enable addition of custom parameters, or select specific parameters and click **Remove** to remove them.
- **13.** (Optional) For a service action parameter of type XML, click the **XML Value** button to specify the **.xml** file associated with the parameter.
- **14.** Select the **Order Data** tab of the Activation Test Case editor.
- **15.** Click **Add** in the Global Parameters area to enable addition of a global parameter.

Enter the parameter name and value. Repeat this for any additional global parameters you want to add.

### **Note:**

A global parameter's value equals identical values of several service action parameters in the work order. For example, if several parameters listed in the **Service Actions** tab have the value **Toronto**, you can represent these by a global parameter, eliminating the need to enter a value for each separately.

**16.** In the Extended Work Order Properties area, click **Add** to enable addition of an extended work order property.

Enter the property name and value. Repeat this for any additional extended work order properties you want to add.

**17.** Save your test case.

You are now ready to set up and run your activation test case.

#### **Related Topics**

[Running Activation Test Cases](#page-108-0)

[Activation Test Case Editor](#page-111-0)

### Using XML Value in Service Action

To use the XML value in a service action that has the XML value parameter:

- **1.** On the Activation Test Case editor, in the Service Actions area, add service actions. See ["Creating Activation Test Cases](#page-105-0)" for more information.
- **2.** In the Service Actions area, click a service action. In the Service Action Parameters area, the service action parameters appear.
- **3.** Click the row which has **Type** as XML. The **XML Value** button is enabled.

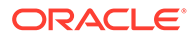
**Note:**

The **XML Value** button is enabled only for an XML type.

- <span id="page-108-0"></span>**4.** Create an **.xml** file.
- **5.** In the Package Explorer view, add the **.xml** file under the **model** folder in the current cartridge project.
- **6.** Select **Project**, then select **Clean**.
- **7.** In the Service Action Parameters area, click the row which has an XML type.
- **8.** Click the **XML Value** button.

The XML Parameter Type Source dialog box appears.

- **9.** Select the **.xml** file which contains the appropriate parameter values.
- **10.** Click **OK**.

In the Service Action Parameters area, the path of the **.xml** file appears in the **Value** column.

# Running Activation Test Cases

After you have created an activation test case (test work order), you can run it in different environments. The purpose is to test, in Design Studio, the activation order completion for a cartridge project to verify that a work order is sent to the ASAP environment.

You can run test cases for your project in 2 different ways:

• From the Activation Test Case editor

You can run a single test case of your project in a selected environment.

• From the Activation Project editor

You can run a single test case or multiple test cases of your project at the same time in a selected environment.

See the following topics:

- **About Test Case Configuration**
- [Running Test Cases from the Activation Test Case Editor](#page-109-0)
- [Running Test Cases from the Project Editor](#page-110-0)

### About Test Case Configuration

Every time you run a test case, a random, unique integer is generated (for example, 770250909). If in the Test Execution section of the Activation Test Case editor you leave the **Primary Key Pattern** field blank or enter **{0}**, the generated integer is used as primary key to identify the test case. If you enter **{1}** as the pattern, the test case name will be used as primary key (for example, TESTCASE001).

If you enter **{1}-{0}** in the **Primary Key Pattern** field, the primary key be the name and generated integer concatenate (for example, TESTCASE001-770250909). You can concatenate other integers or letters (for example, a user name) with the basic

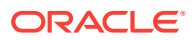

<span id="page-109-0"></span>patterns to build specific patterns for creation of primary keys. The following table shows some examples of patterns you could use for TESTCASE001 (and its generated integer) to create various primary keys.

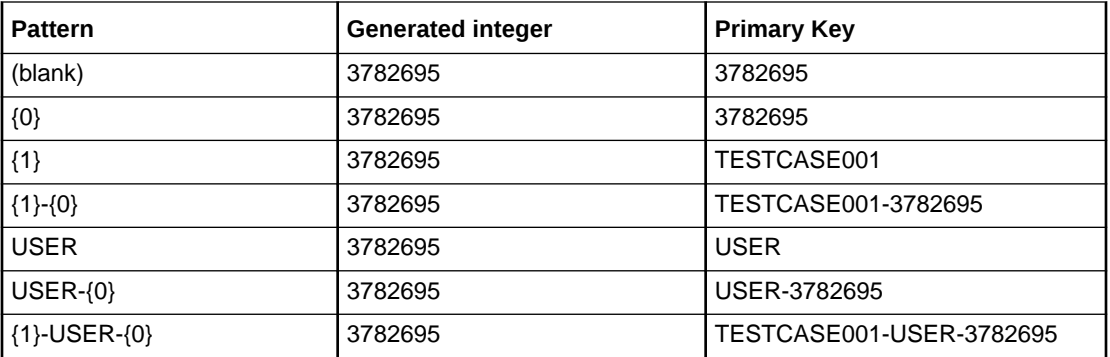

#### **Related Topics**

[Running Activation Test Cases](#page-108-0)

[Creating Activation Test Cases](#page-105-0)

[Testing ASAP Cartridges in Design Studio](#page-105-0)

### Running Test Cases from the Activation Test Case Editor

To run a test case from the Activation Test Case editor:

- **1.** In the Test Execution area of the Activation Test Case editor, specify the following:
	- The **Test Order Primary Key Pattern** (for primary key).
	- The desired **Timeout** value for the test (default is 30 seconds).
	- The **Order Completion Status** you expect based on the parameters used (either **orderCompleteEvent** or **orderFailEvent**).

The activation order passes the test if it meets the expected result. For example, if the expected result for the order is to fail but it completes instead, then the order has failed the test.

- The **Environment** in which you want to run your test.
- **2.** Click **Run** to run the test.

A test status of PASS or FAIL appears in the Console view. Additionally, information will appear for problems encountered when running the test. If no problems are encountered and the order has passed, then Design Studio submits the work order to the ASAP environment.

#### **Related Topics**

[Running Activation Test Cases](#page-108-0)

[Creating Activation Test Cases](#page-105-0)

[Testing ASAP Cartridges in Design Studio](#page-105-0)

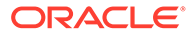

## <span id="page-110-0"></span>Running Test Cases from the Project Editor

To run test cases from the Project editor:

**1.** In the Activation Project editor, click the **Testing** tab.

All test cases you created for the project are displayed and are ready to be run at the same time.

Alternatively, you could prepare to run one or multiple test cases by deselecting the **Include all from Project** check box, clicking **Select**, and then selecting one or more specific test cases from a selection dialog box.

- **2.** From the Environment list, select the environment in which you want to run your tests.
- **3.** Do any one of the following:
	- Click **Run All** to run all test cases from your project simultaneously.
	- Click **Run** to select only one test case from the list.

A test status of PASS or FAIL appears in the Console view. Additionally, information will appear for problems encountered when running the test. If no problems are encountered and the order has passed, then Design Studio submits the work order to the ASAP environment.

#### **Note:**

When selecting **Run All** to run all test cases at once, you have two options for displaying the test results:

- Option 1: Display the results for each test case in a separate console (by leaving the **Separate Console for each Test Case** check box checked in the Project editor). You can access a specific console by clicking the down-arrow beside the **Display Selected Console** icon. This displays a list of all available consoles currently on the system, including the consoles for each test case, and enables you to view the results for any each case. For example, if you are viewing results for Test007 and want to view and compare the results for Testcase\_Check, then simply click the down-arrow and select Testcase\_Check from the list. The results for the selected test case will appear in a separate console.
- Option 2: Display the results for all test cases in one console (by deselecting the **Separate Console for each Test Case** check box in the Project editor). The results for all test cases will appear in one console.

#### **Note:**

For additional information on consoles and associated icons, refer to the Eclipse online help.

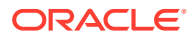

#### <span id="page-111-0"></span>**Related Topics**

[Running Activation Test Cases](#page-108-0)

[Creating Activation Test Cases](#page-105-0)

[Activation Project Editor](#page-23-0)

# Activation Test Case Editor

Use the Activation Test Case editor to test, within Design Studio, the activation work order completion for a cartridge project to verify that the work order is sent to the ASAP environment. In the Studio Projects view, double-click an activation test case entity to open the Activation Test Case editor.

See the following topics:

- Activation Test Case Editor Service Actions Tab
- [Activation Test Case Editor Order Data Tab](#page-112-0)

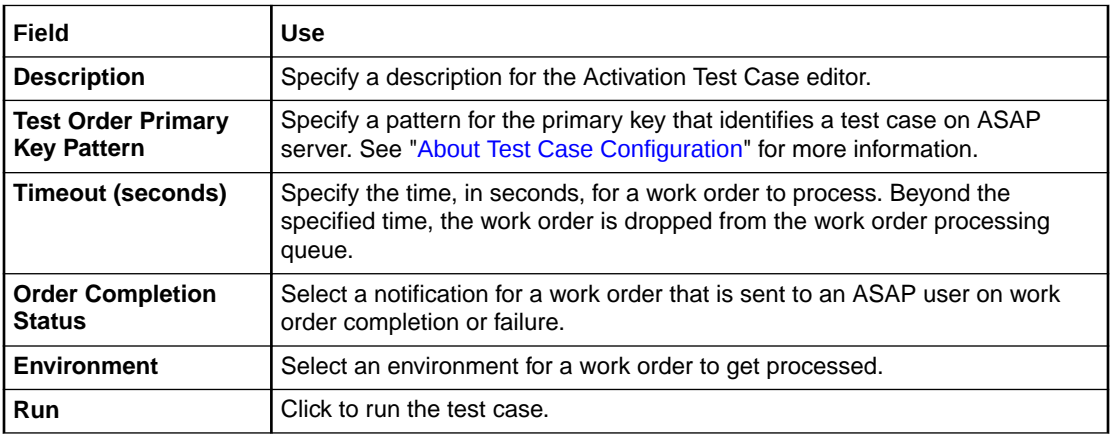

## Activation Test Case Editor Service Actions Tab

Use the **Service Actions** tab to define service actions and their associated parameters for the test case.

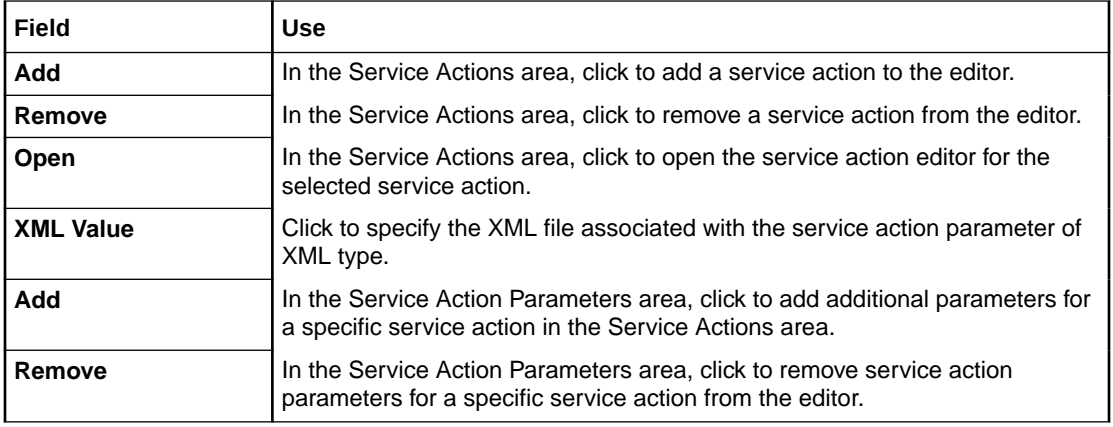

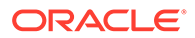

#### <span id="page-112-0"></span>**Related Topics**

[Activation Test Case Editor](#page-111-0)

[Creating Activation Test Cases](#page-105-0)

[Running Activation Test Cases](#page-108-0)

# Activation Test Case Editor Order Data Tab

Use the **Order Data** tab to define global parameters and extended work order properties for the work orders that will be tested using the test case.

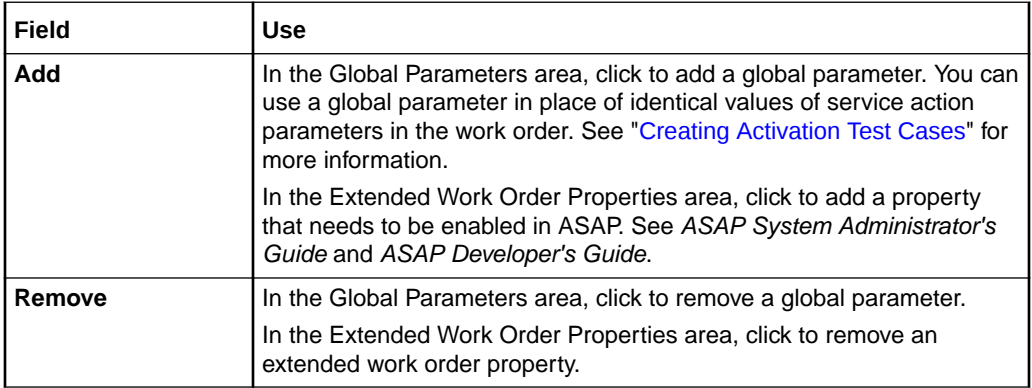

#### **Related Topics**

[Activation Test Case Editor](#page-111-0)

[Creating Activation Test Cases](#page-105-0)

[Running Activation Test Cases](#page-108-0)

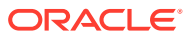

# <span id="page-113-0"></span>9 Documenting Cartridges

You can use cartridge guides to document the cartridge projects that you create in Design Studio. The guides contain overview and technical information to assist with extending and integrating the cartridge project into a customer environment.

See the following topics:

- About Cartridge Documentation Guides
- [Generating a Network Cartridge Guide](#page-114-0)

# About Cartridge Documentation Guides

The cartridge guides are delivered in PDF format and are based on a template. The topics in the guides include cartridge installation and testing, atomic action and service action commands, network element templates, and user defined exit types.

Design Studio provides a cartridge guide generation feature that simplifies this documentation process. The feature becomes available whenever you create an Activation Network Cartridge project.

The cartridge generation feature creates a cover, table of contents, chapters, sections, headings, standard text and variables. Also, the feature creates most of the cartridge documentation in the appropriate area of the template. Developers complete the guide by adding variables and placeholders to subsections (for example, for installation and testing).

The four main subtopics generated by the Design Studio Cartridge Guide feature are:

- Cartridge Overview
- Atomic Service Description Layer (ASDL) Commands
- Service Definitions
- Configuring ASAP to Support Additional NE Instances

#### **Note:**

The Cartridge Guide template is created as a starting point for documentation when creating an Activation Network Cartridge project, but can be replaced with another file if desired.

#### **Related Topics**

[Generating a Network Cartridge Guide](#page-114-0)

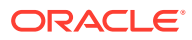

# <span id="page-114-0"></span>Generating a Network Cartridge Guide

When you create an Activation Network Cartridge project, Design Studio adds a Documentation group entity in the new project, which you can view in the Studio Projects view. After you build the cartridge project, the feature enables you to generate most of the required cartridge documentation.

#### **Note:**

The Cartridge Guide template is created as a starting point for Activation Network Cartridge project documentation; you can, however, replace the template with a different file.

To generate a cartridge guide:

**1.** In the Studio Projects view, expand the contents of the **Documentation** group.

The **Cartridge Guide** file and **Templates** folder appear.

**2.** Double-click the **Cartridge Guide** file.

The standard template for creating cartridge guides opens in MS Word as an RTF file.

- **3.** Scroll down the cartridge guide template until you reach the Cartridge Model section with the text *Paste Model Documentation Here*.
- **4.** Right-click on the cartridge project and select **Copy Documentation to Clipboard** from the context menu.
- **5.** In the Cartridge Guide template's Cartridge Model section, highlight **Paste Model Documentation Here**.
- **6.** Right-click and select **Paste** from the context menu.

The Design Studio-generated documentation for the cartridge now appears below the Cartridge Model heading.

#### **Related Topics**

Editing Topic Overviews in the Cartridge Guide

[About Cartridge Documentation Guides](#page-113-0)

# Editing Topic Overviews in the Cartridge Guide

You can edit the overview text for any of the four generated documentation topics by making changes to the appropriate overview template file. Consider the following example, which demonstrates how to change the overview paragraph below the Atomic Actions heading:

To edit the Atomic Action topic overview section:

**1.** In the Studio Projects view, expand the contents of the **Templates** folder.

Several files appear, each containing overview text for the indicated topic.

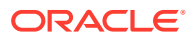

- **2.** Double-click the **Atomic Action Overview** file to display its content in the text editor.
- **3.** Edit the overview text as needed.

When you have completed the updates, right-click in the editor and select **Save** from the context menu to save your changes.

#### **Related Topics**

[Generating a Network Cartridge Guide](#page-114-0)

[About Cartridge Documentation Guides](#page-113-0)

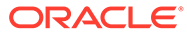

# <span id="page-116-0"></span>10

# Working with Design Studio for IP Service Activator

You use Design Studio to generate fully-formed service actions for Oracle Communications IP Service Activator from CTM templates.

See the following topics:

- About CTM Templates
- Creating an Activation IP Service Activator Project
- [Importing CTM Templates into Design Studio](#page-117-0)
- [IP Service Activator Atomic Action Editor](#page-118-0)
- [CTM Template Editor](#page-118-0)

# About CTM Templates

CTM templates define service actions. You can import the CTM template into Design Studio or you can load the CTM template into the IP Service Activator CTM server.

A CTM template is a valid XML file. See *IP Service Activator Concepts* for more information.

Import the CTM template into Design Studio if you want to use it as part of your IP Service Activator flow-through. Design Studio generates a service action when the template is imported, which you can then add to Activation Tasks. Each CTM template contains one service action.

Load the CTM template to the CTM Server if you want to invoke it from the IP Service Activator UI.

For more information about creating CTM templates or invoking them from the IP Service Activator UI, see *IP Service Activator Concepts* and *IP Service Activator System Administrator's Guide*.

Before you can import a CTM template into Design Studio, you must already have an activation IP Service Activator project.

#### **Related Topics**

Creating an Activation IP Service Activator Project

[Importing CTM Templates into Design Studio](#page-117-0)

Working with Activation Tasks

# Creating an Activation IP Service Activator Project

You must create an Activation IP Service Activator project in Design Studio before you can import CTM templates.

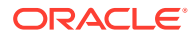

<span id="page-117-0"></span>To create an Activation IP Service Activator project:

- **1.** Switch to the Studio Projects view.
- **2.** From the **Studio** menu, select **New**, then **Project**, then **Activation IPSA Project**. The Activation IPSA Cartridge Project wizard appears.
- **3.** Do the following:
	- **a.** In the **Project** name field, enter a name for your project.
	- **b.** (Optional) Deselect **Use default location** and specify a location to save your project. By default, Design Studio saves the project to your default workspace.
	- **c.** (Optional) In the **Package** field, enter the package name.

#### **Note:**

There is no need to modify the Java settings for activation IP Service Activator projects.

**4.** Click **Finish**.

The activation IP Service Activator project is displayed in the Studio Projects view. You can now import CTM templates into Design Studio.

#### **Related Topics**

[About CTM Templates](#page-116-0)

Importing CTM Templates into Design Studio

# Importing CTM Templates into Design Studio

You import CTM templates into Design Studio if you want to use the generated service actions in your activation tasks for IP Service Activator.

This procedure requires an activation IP Service Activator project in Design Studio and assumes you already have a valid CTM template file.

To import a CTM template into Design Studio:

**1.** Create a CTM template.

For more information about creating CTM templates or invoking them from the IP Service Activator UI, see *IP Service Activator Concepts* and *IP Service Activator System Administrator's Guide*.

**2.** In Design Studio, create an Activation IP Service Activator project.

See ["Creating an Activation IP Service Activator Project"](#page-116-0) for more information.

- **3.** Switch to the Studio Projects view.
- **4.** Right-click in the Studio Projects view.
- **5.** From the context menu, click **Import** and select **IPSA CTM Template**. The IPSA CTM Template Import Wizard dialog box appears.
- **6.** Do all the following:

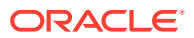

- <span id="page-118-0"></span>• From the **Project** list, specify into which activation IP Service Activator project you want to import the CTM template.
- Click the **Browse** option that is next to the **CTM Template** field.

The Select CTM Template XML dialog box appears.

- Navigate to the CTM template file and click **OK**.
- **7.** Click **Finish**.

The IPSA CTM Template Import Wizard generates the following entities in the specified activation IP Service Activator project:

- atomic action
- CTM template
- service action

These entities are fully modeled and cannot be modified in Design Studio. The Design Studio editors for these entities are read only.

**8.** Add the activation IP Service Activator project as a dependency to an Order and Service Management cartridge project.

You add the dependency to use the generated service actions in an activation task.

#### **Related Topics**

Working with Activation Tasks

[About CTM Templates](#page-116-0)

IP Service Activator Atomic Action Editor

[Service Action Editor](#page-69-0)

CTM Template Editor

# IP Service Activator Atomic Action Editor

You use the IP Service Activator Atomic Action editor to review action parameters and definitions that are generated by Design Studio from CTM templates.

#### **Note:**

See "[Atomic Action Editor"](#page-63-0) for information about modeling activation atomic actions and for a description of the Atomic Action editor subtabs and fields.

# CTM Template Editor

Use the CTM Template editor **Blueprint** tab to view the generated documentation for the CTM template entity.

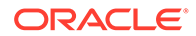